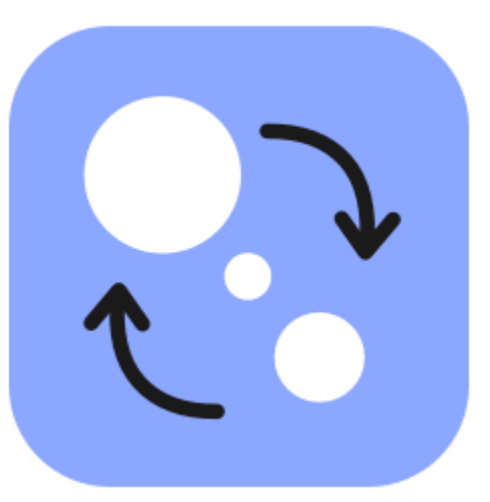

# **Movavi Video Converter Premium 21 for Mac**

Don't know where to start? Check these articles!

**[Get started](#page-1-0)** Learn how to activate the program and start working.

**[Converting media files](#page-9-0)** Speed up in conversion of video, audio and images.

**[Editing media files](#page-32-0)** Find a desired tool and edit your files.

**[Accelerating conversion](#page-46-0)** Convert faster using

available acceleration.

**Need more help?** Visit the [Movavi Support Center](https://www.movavi.com/support/)

# **Table of Contents**

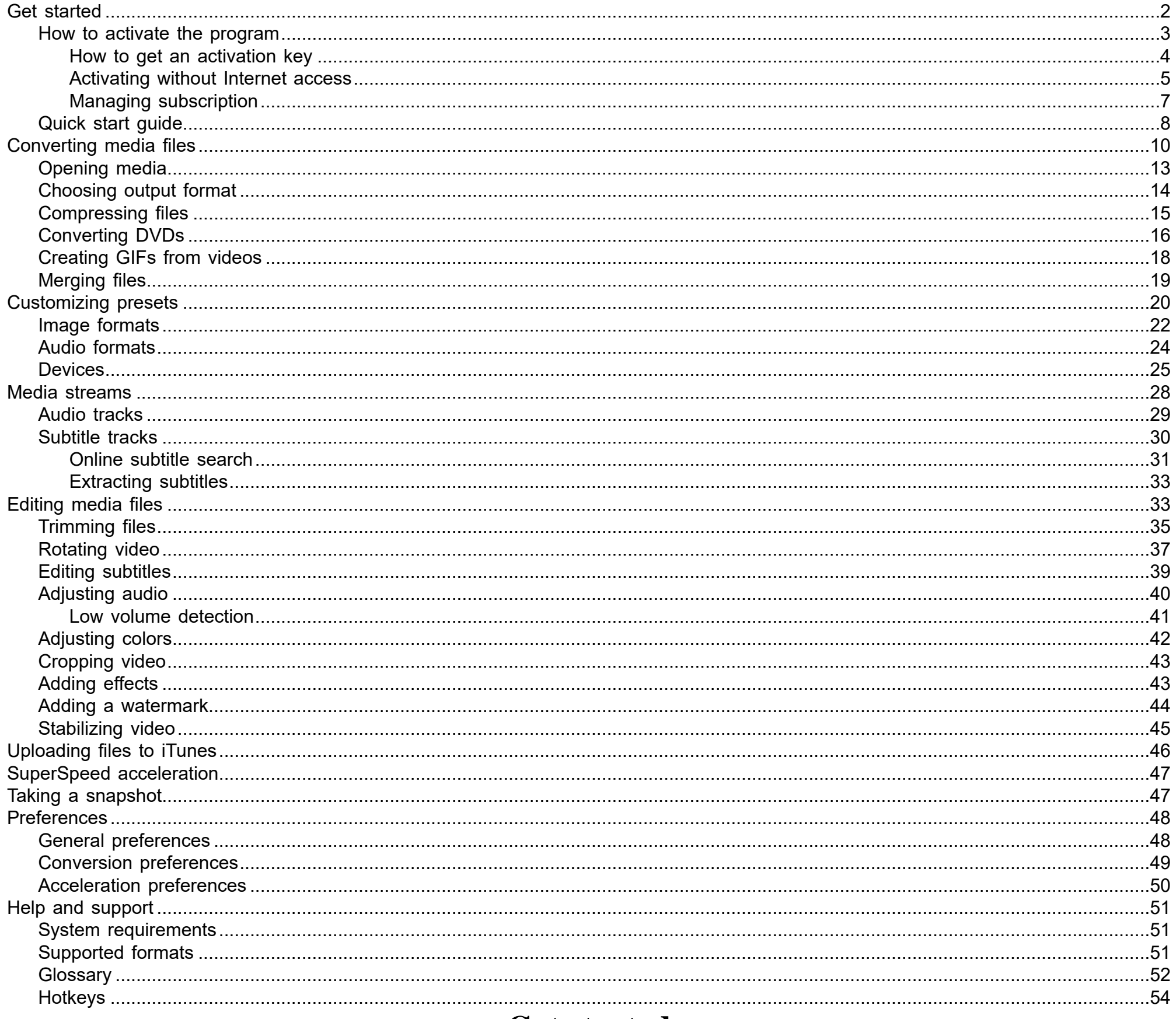

# **Get started**

Welcome to the Movavi Video Converter Premium Guide! Here we help you grasp the program details and start converting right away.

<span id="page-1-0"></span>It's good to start with a tutorial to get a general overview of the converter. For this, click Start.

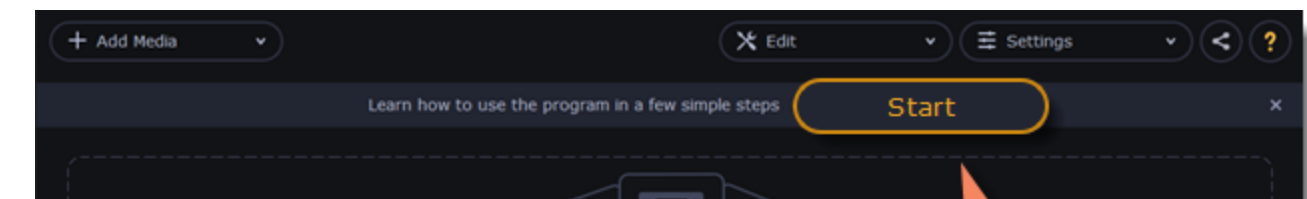

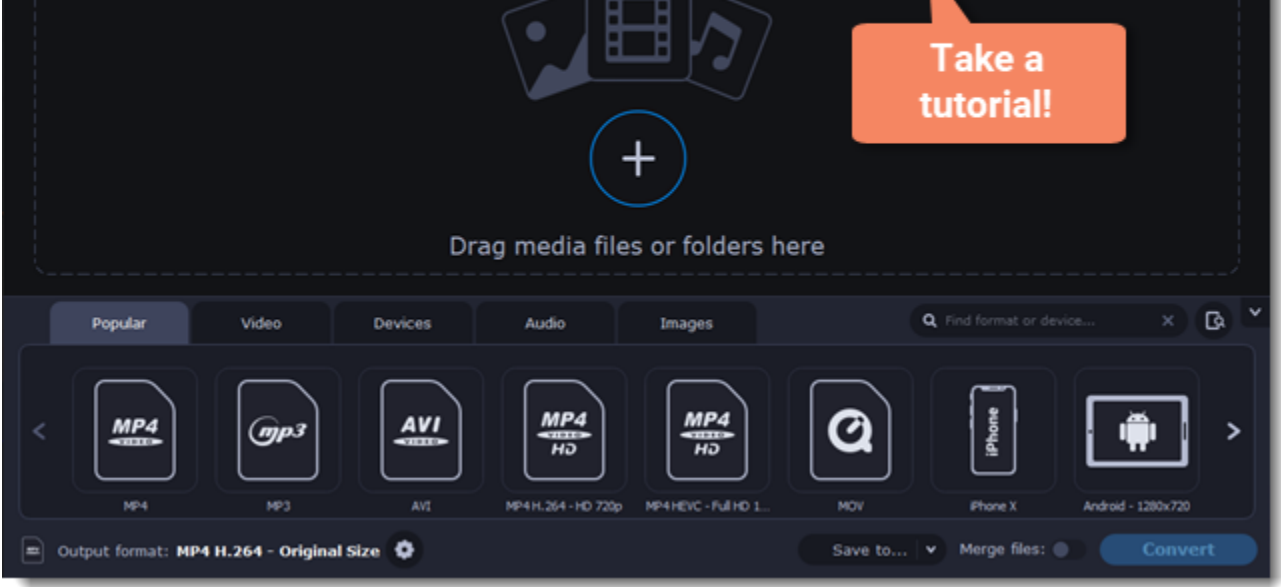

Then follow steps using  $\Box$  and  $\Box$  arrow keys or a navigation panel. Click a question button to switch to other tips area.

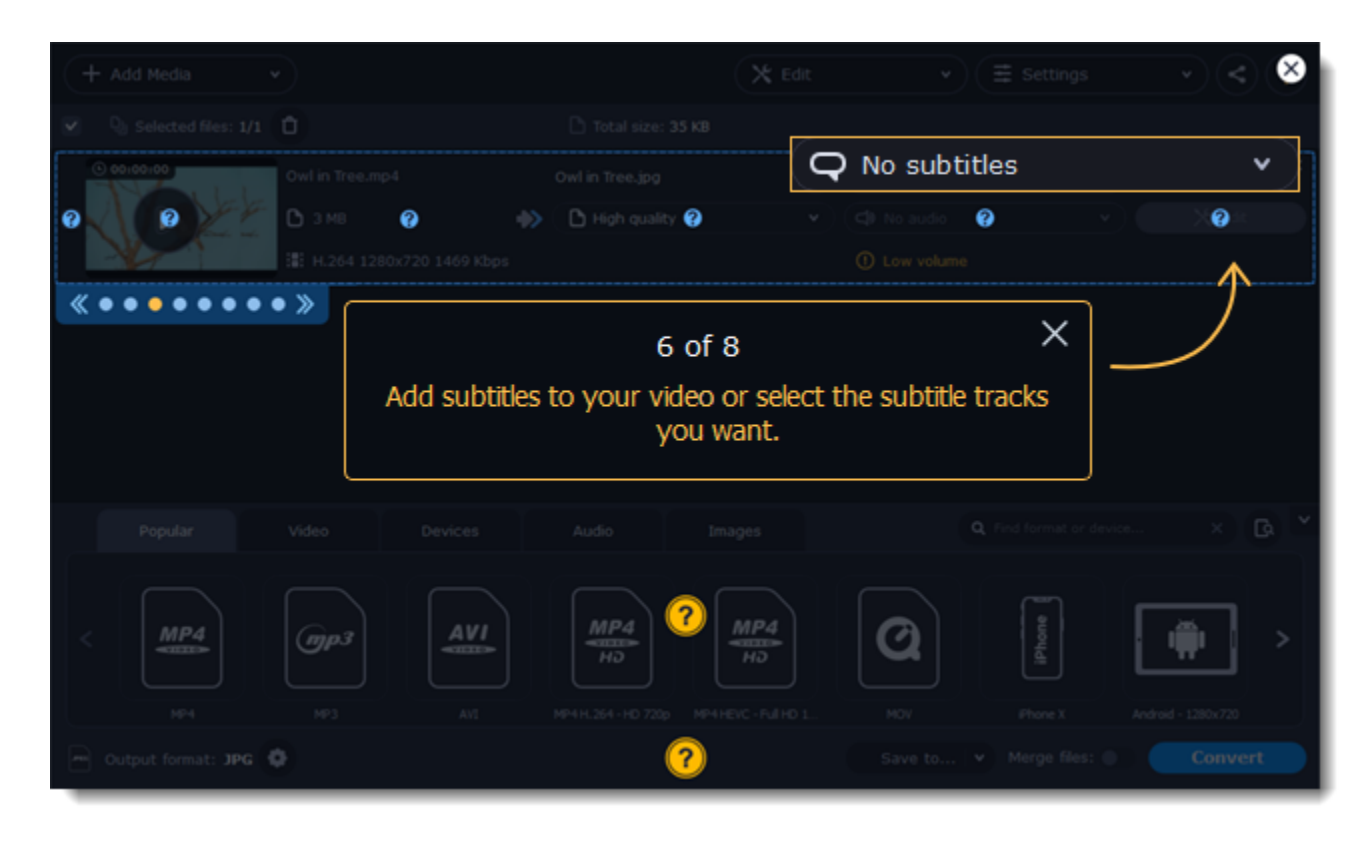

You can take the tutorial anytime you need tips. For this, click a question icon in the upper-right corner.

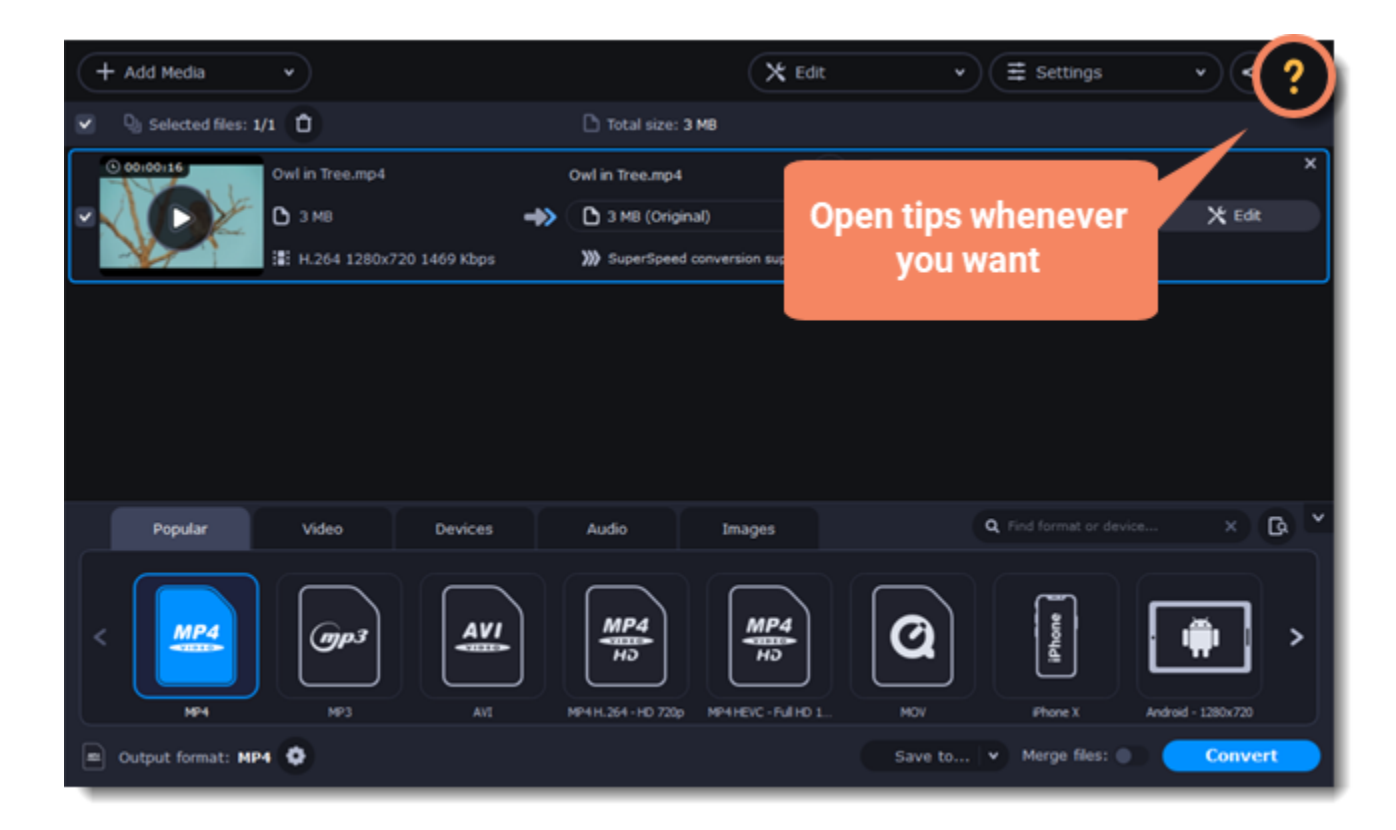

**Next articles to read:** [How to activate the program](#page-2-0) [Quick start guide](#page-7-0)

# **How to activate the program**

<span id="page-2-0"></span>When you first open your copy of **Movavi Video Converter Premium**, it will be running in **LIMITED TRIAL MODE**. In trial mode, you can try out all of the main features, but the following trial restrictions will apply:

**What's the difference between trial mode and the full version?**

- 
- 
- 
- 
- **V** Free updates
- Discounts on other Movavi products and upgrades

In trial mode, you can try all of the features of the full version, however, several restrictions apply:

- **Movavi Video Converter Premium** stops working after 7 days **V** Lifetime license
- $\blacktriangleright$  A trial watermark will be applied to all converted videos  $\blacktriangleright$  No annoying watermarks
- Audio files are converted or exported only halfway Unlimited audio conversion
- SuperSpeed conversion only processes 1/2 length of all video files Fast SuperSpeed mode for quickly changing video format

#### **TRIAL VERSION FULL VERSION**

**Movavi Video Converter Premium** activation key. You should receive your key via email right after your purchase is completed. Don't have a key? **Buy** [now](http://www.movavi.com/videoconverter/buynow.html?asrc=vc_help)

• Internet access. Don't have Internet access? [See this guide on offline activation](#page-4-0)

Activating **Movavi Video Converter Premium** will allow you to remove all of the trial restrictions and use the program forever.

### **You will need:**

### **Open the activation window**

- 1. Launch **Movavi Video Converter Premium**.
- 2. Open the **Settings** menu and select **Activate Software**.

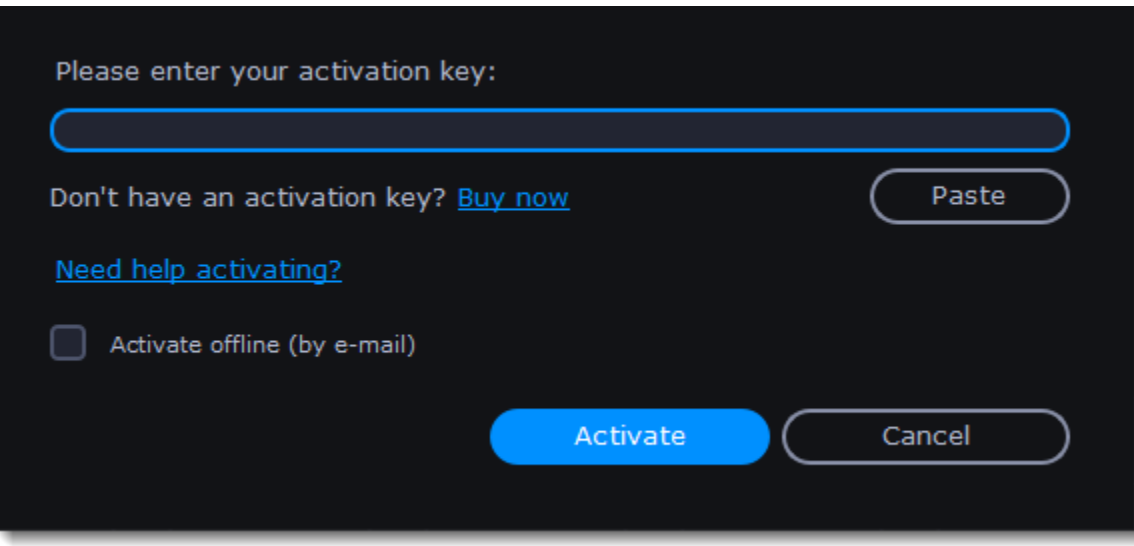

#### **Enter your activation key**

- 1. Enter or paste your activation key into the corresponding box of the Activation window.
- 2. Click **Activate** to verify your activation key.

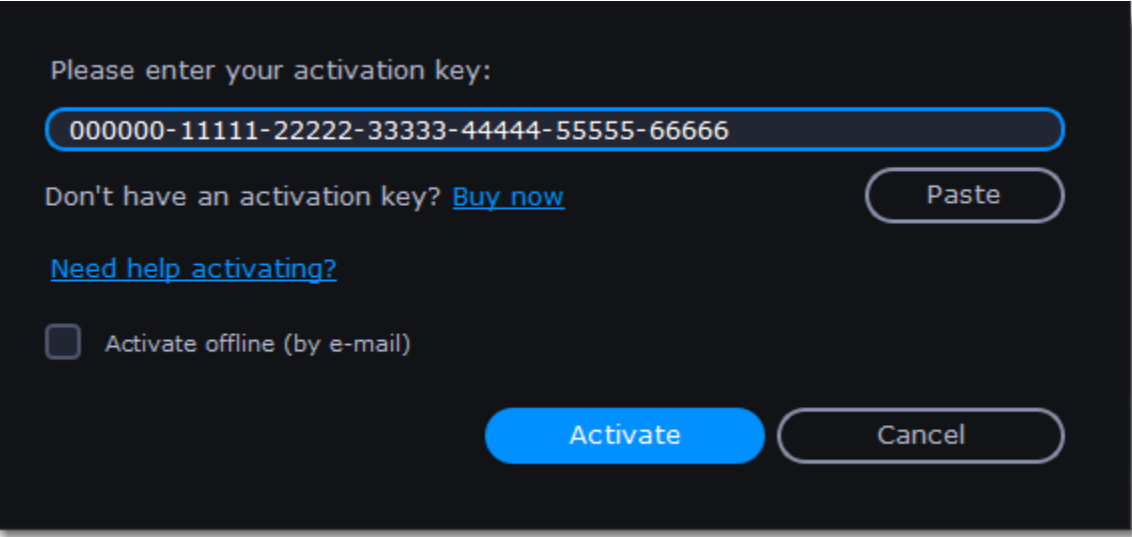

If you have entered the key correctly, you should see a message confirming successful activation. Click OK to complete the activation process and restart the program.

#### **Having problems with activation?**

- Check that the activation key is entered correctly and is intended for the program you are activating.
- Try [offline activation.](#page-4-0)
- <span id="page-3-0"></span>• [Contact our support team.](https://movavi.freshdesk.com/en/support/tickets/new)

# **How to get an activation key**

You can get an activation key either from our official website or from any of our partners in your region. Follow the steps below to buy an activation key from the Movavi website:

# **Go to the purchase page**

- To open the purchase page for **Movavi Video Converter Premium**:
- In the **Settings** menu, choose **Buy Activation Key**, or
- Follow the link below...

# **Buy Activation Key**

# **Choose a license type**

• If you plan to use **Movavi Video Converter Premium** at home, click **Buy Now** on the purchase page to proceed with buying the personal license. • If you plan to use **Movavi Video Converter Premium** at work, in a government institution, or gain profit in any way, click **Business license** on the purchase page.

After that, you will be redirected to an online store depending on your region and the available payment methods. All of our vendor partners are secure and completely safe.

# **Fill in your billing details**

- 1. Choose any of the available payment methods.
- 2. Fill in the information required on the page.
- 3. Enter a valid email address. This email will be used to deliver your activation key.

# **Get your activation key**

After the purchase has been verified, you will receive a letter containing your activation key. Now you can use it to activate the program.

### **If you haven't received your activation key within the hour:**

- Check the **Spam** folder of your mailbox
- <span id="page-4-0"></span>• [Contact our support team.](https://movavi.freshdesk.com/en/support/tickets/new)

# **Activating without Internet access**

Movavi Video Converter Premium activation key. You should receive your key via email right after your purchase is completed. Don't have a key? [Buy](https://www.movavi.com/videoconvertermac/buynow.html) [now](https://www.movavi.com/videoconvertermac/buynow.html)

Activating **Movavi Video Converter Premium** will allow you to remove all of the trial restrictions and use the program forever. If you don't have Internet access on your computer, you can use any other computer or mobile device to complete the steps that require a connection.

#### **You will need:**

• A device or another computer that can be used to send and receive email

# **Open the activation window**

- 1. Launch **Movavi Video Converter Premium**.
- 2. Open the **Settings** menu and select **Activate Software**. The following box will appear:

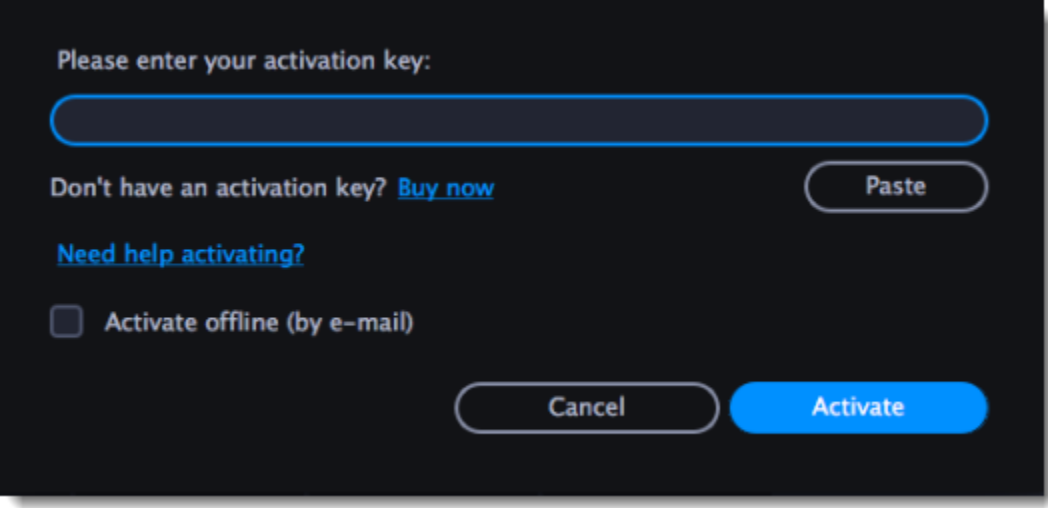

# **Enter your activation key**

- 1. Enter or paste your activation key into the corresponding field.
- 2. Select the **Activate offline** option.
- 3. Click **Activate** to proceed to the next .

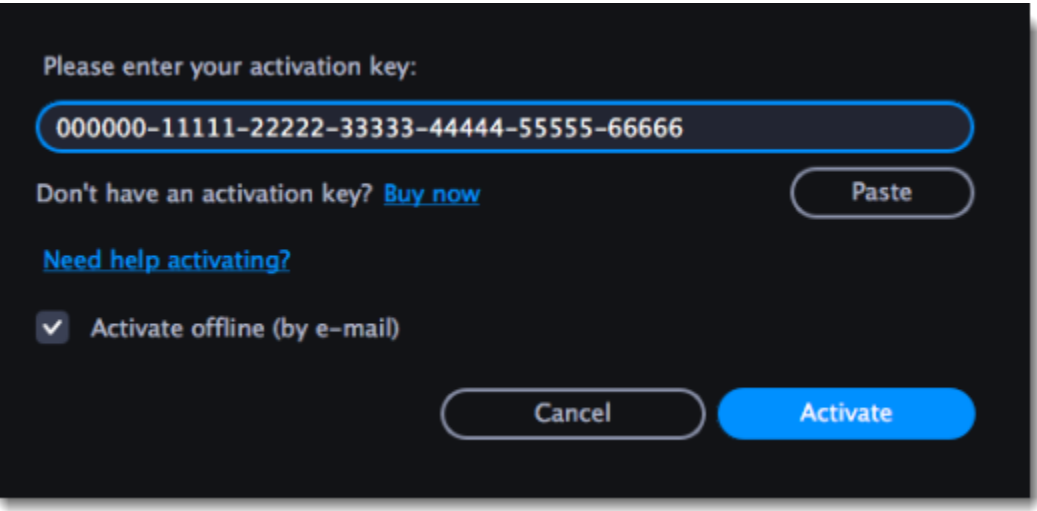

# **Send an email with the provided information**

The next window contains important activation information that you will need to send us via email in order to activate your program.

# 6

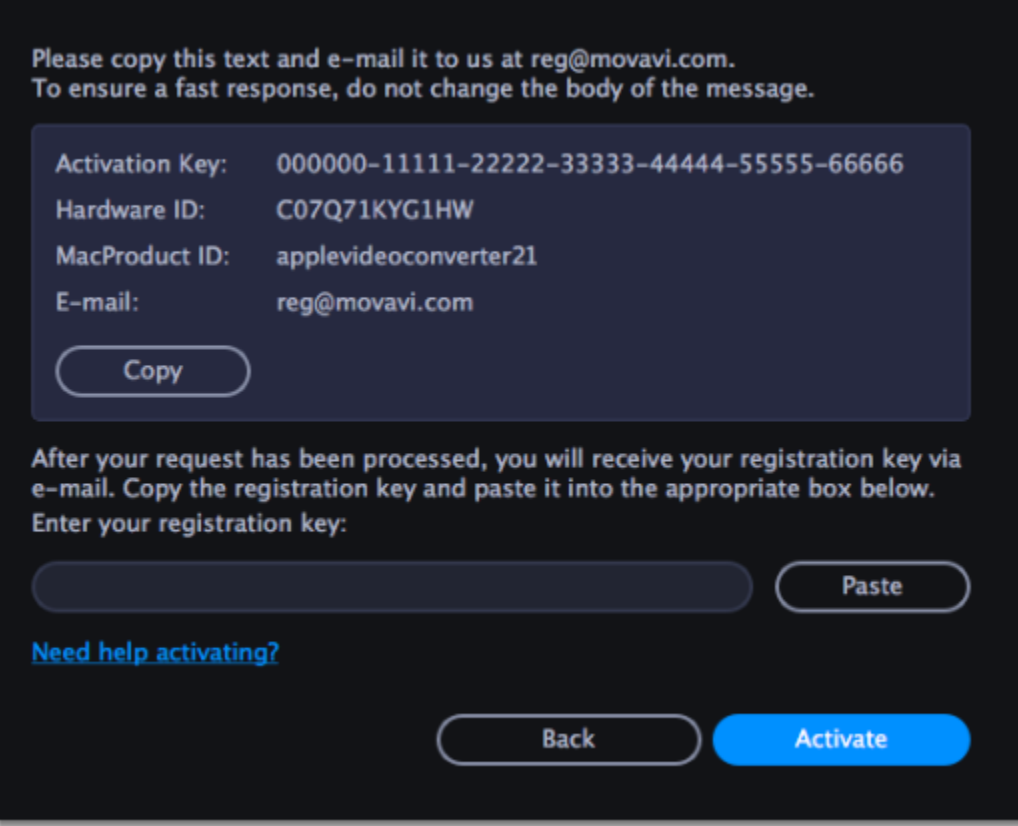

1. Click the Copy button to copy the information in the window. If necessary, save or transfer this information to the computer or device that you will be sending the email from.

2. On the computer with an Internet connection, open your mail client and compose a new email. Paste the information you've copied earlier into the message body and send this email to [reg@movavi.com](mailto:reg@movavi.com). The activation server will then verify your activation key and send you an automatic response containing a registration key, which you will need to enter into the Activation window. You should receive the server's reply within an hour.

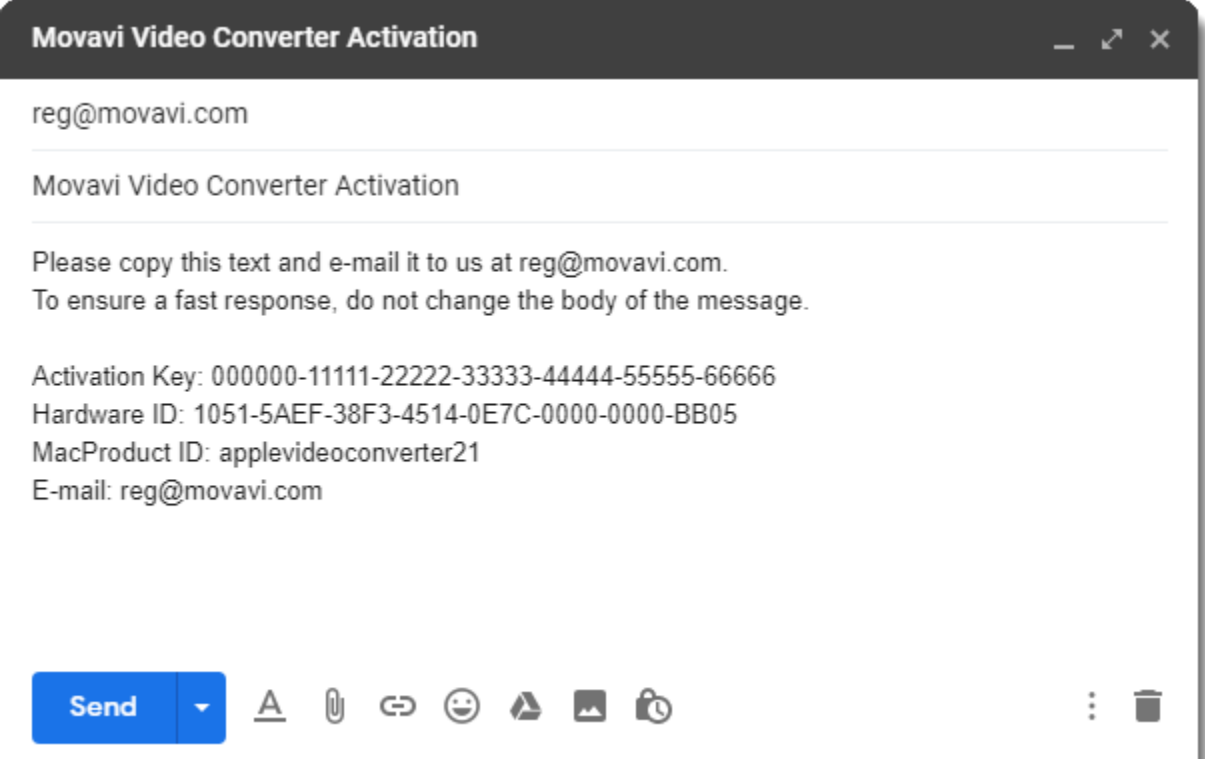

To ensure a quick reply from our activation server, please do not alter the message subject or body

# **Enter your registration key**

- 1. When you have received your registration key, save it and go back to the Activation window.
- 2. Enter the registration key into the corresponding box.
- 3. Click **Activate** to submit the information.

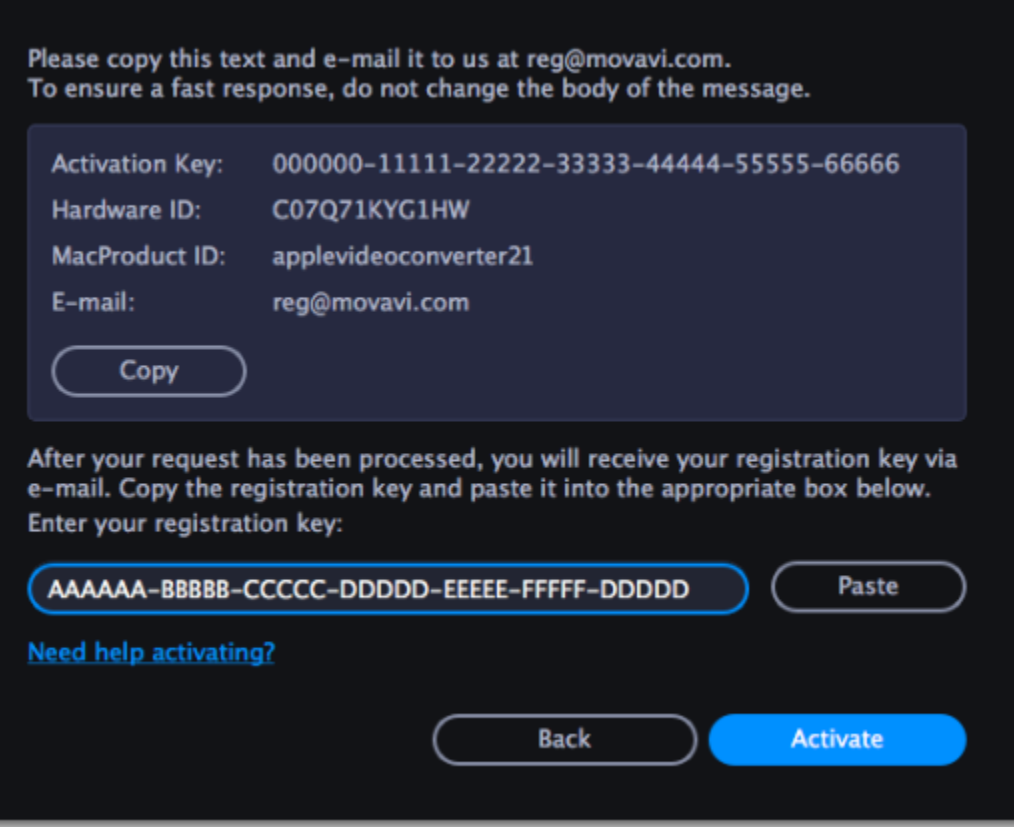

If everything is correct, you will see a successful activation message. Click **Finish** to complete the activation and close the activation wizard. Once activation is complete, you may be asked to restart the application.

If you have entered the key correctly, you should see a message confirming successful activation. Click OK to complete the activation process and restart the program.

**If offline activation doesn't work:**

- Make sure you have entered the activation key and the registration key correctly and try again
- Check that you are activating the right application.
- Make sure you have administrator rights on your computer

If you have any questions or problems while activating your Movavi software, feel free to contact us and we'll help you out!

[Contact support](https://movavi.freshdesk.com/en/support/tickets/new)

<span id="page-6-0"></span>[Click here to open live chat](https://chatserver.comm100.com/ChatWindow.aspx?planId=1190&visitType=1&byHref=1&partnerId=-1&siteid=27345)

# **Managing subscription**

# **My subscription is expiring**

If you see this window, you need to extend your subscription before it expires. To do this, click **Extend Subscription**.

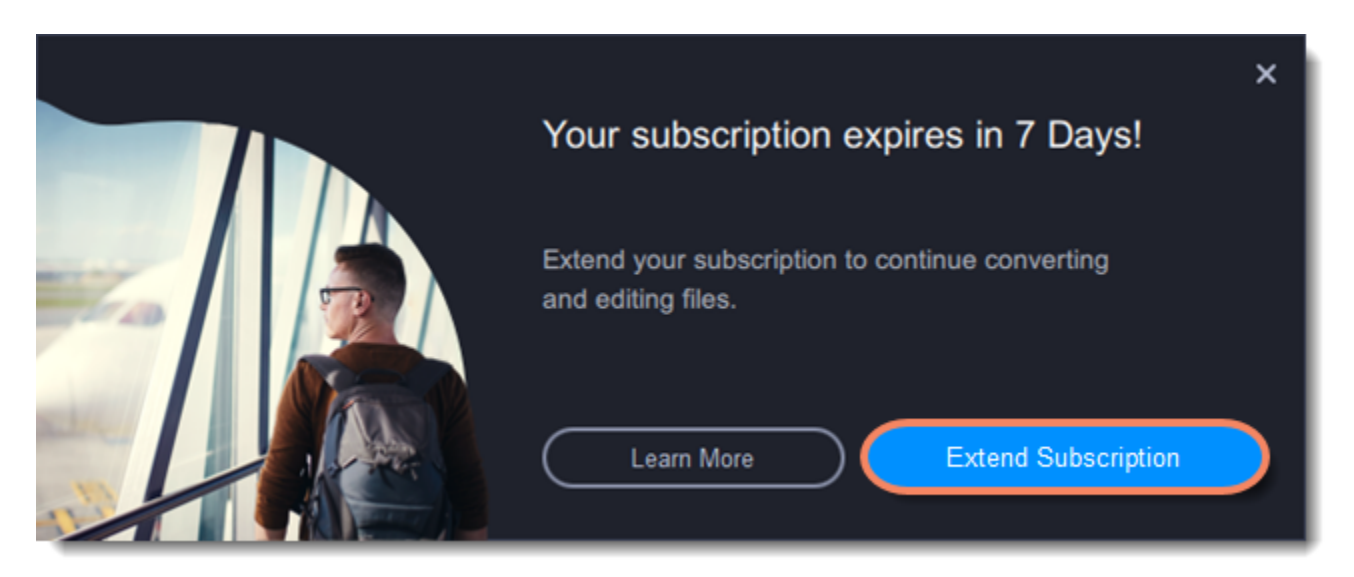

A web page will open, where you can pay for the license. After the purchase, you can enjoy the full version again! If you don't extend the subscription, the program will stop working in 7 days.

# **My subscription has expired**

If your subscription has already expired, you need to renew it to continue using the program.

To renew your subscription, click the **Renew Subscription**. A web page will open, where you can buy a new subscription.

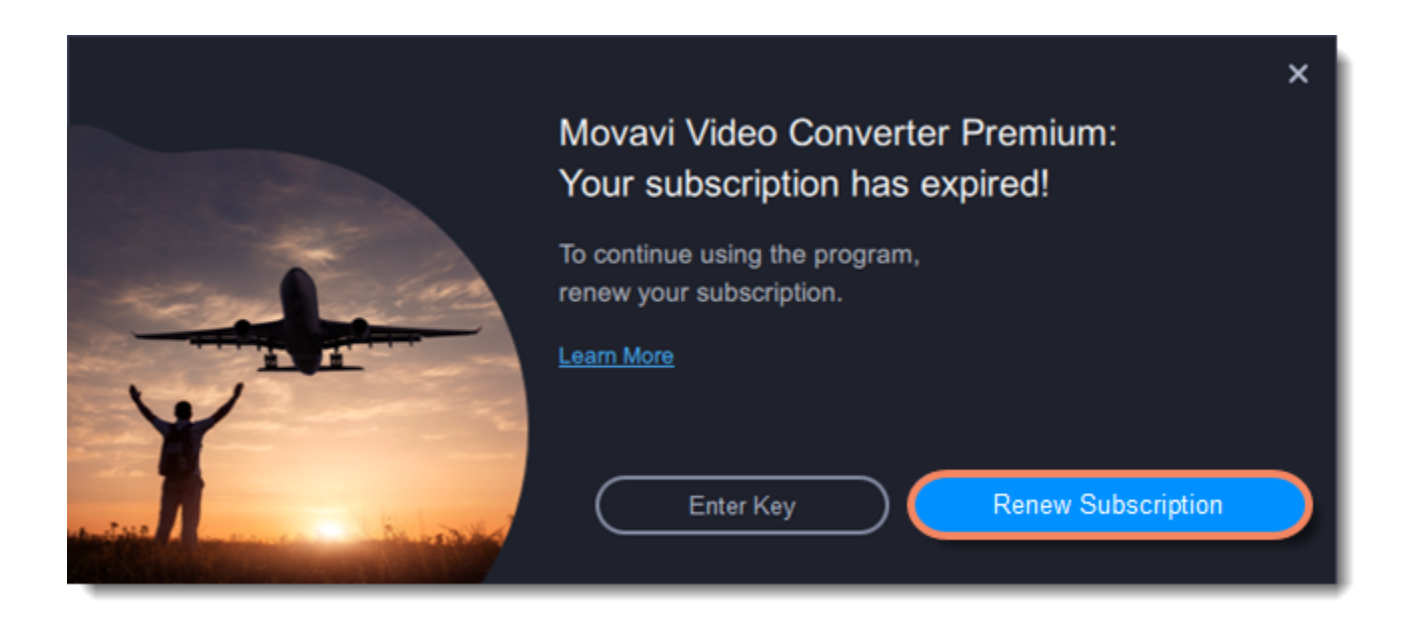

After you make a purchase, you'll receive the activation key in an email. Copy the key and paste it into the program window. Then click **Activate**. Done!

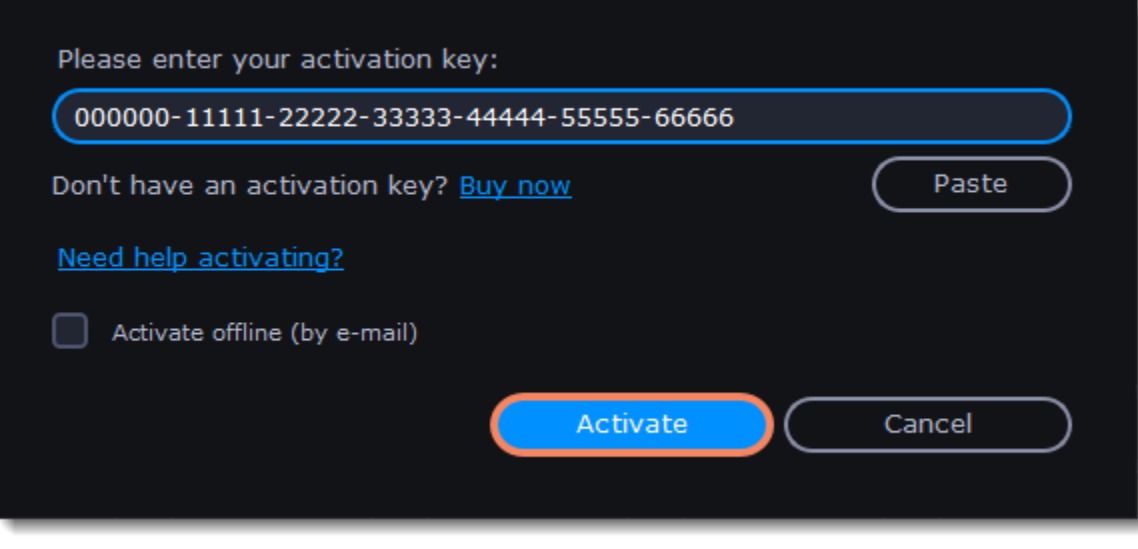

**Having problems with activation?**

- Make sure you have entered the activation key and the registration key correctly and try again
- Check that you are activating the right application
- Make sure you have administrator rights on your computer

If you have any questions or problems while activating your Movavi software, feel free to contact us and we'll help you out! [Contact support](https://movavi.freshdesk.com/en/support/tickets/new) [Click here to open live chat](https://chatserver.comm100.com/ChatWindow.aspx?planId=1190&visitType=1&byHref=1&partnerId=-1&siteid=27345)

# **Quick start guide**

# <span id="page-7-0"></span>**Open media files**

Find the files you want to convert in **Finder** and drag them onto the **Movavi Video Converter Premium** window. The files will now be added to the conversion queue.

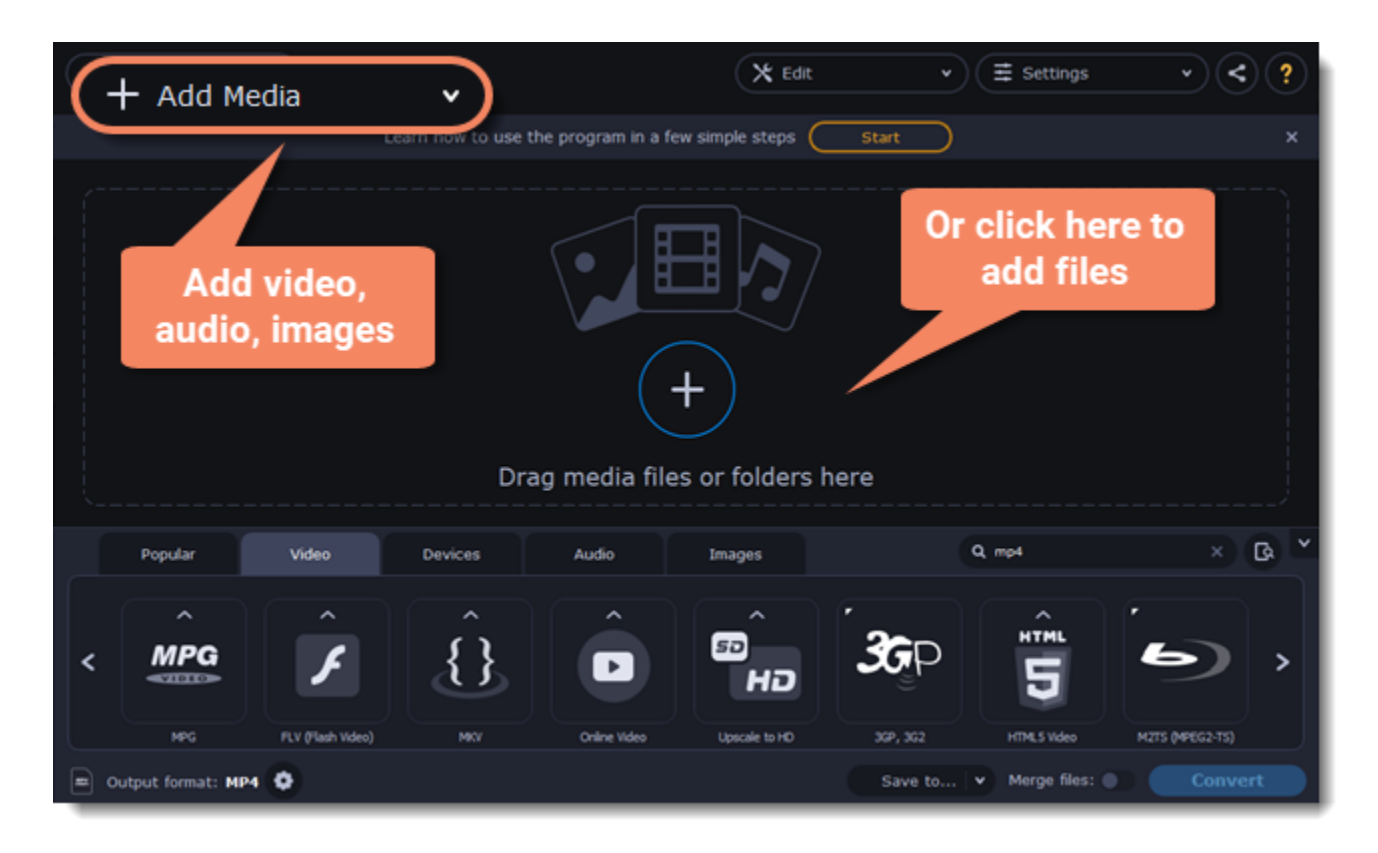

### **Select files**

Check the files you want to convert. You can remove converted files after they're done. To do it, click a trash can near to **Selected files**.

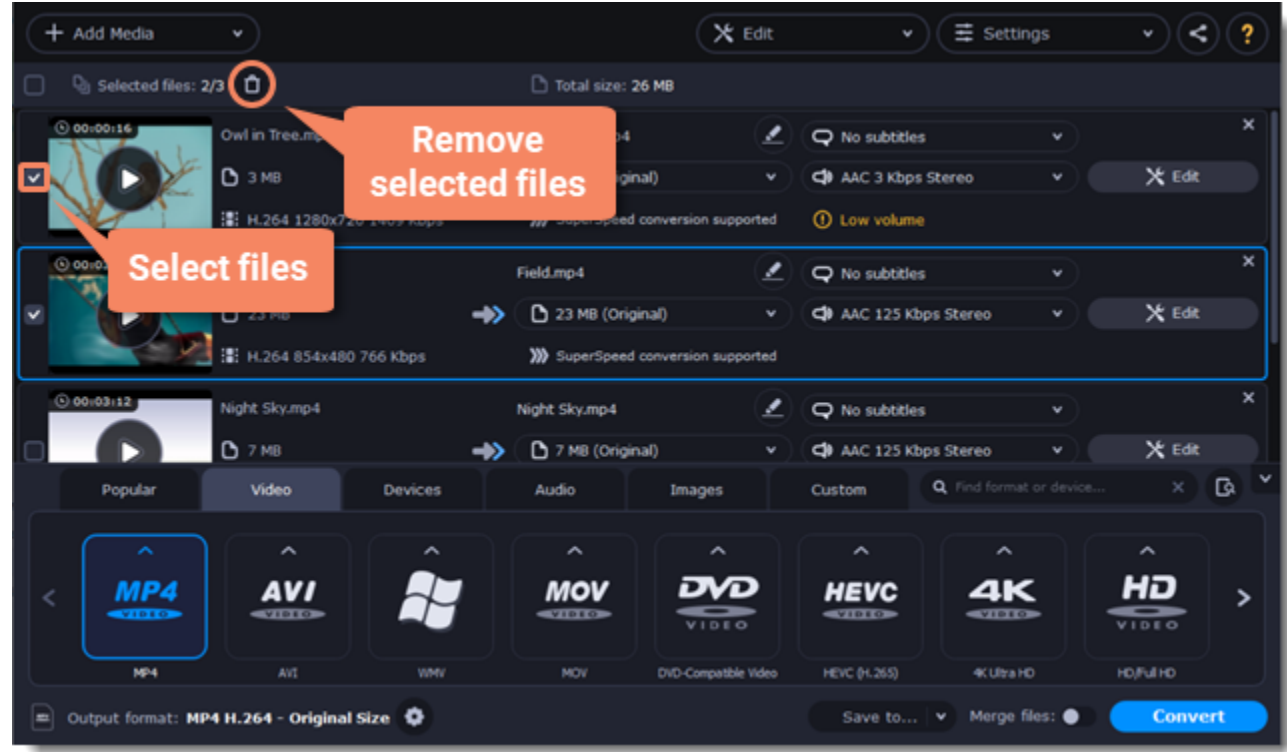

### **Choose output format**

In the lower half of the window, you will find tabs for any type of files and devices — **Video**, **Audio**, **Images**, **Devices**.

**Popular** is a tab with popular conversion formats. The used presets will be put into this tab the next time you start the program. 1. Click the desired tab. *For example, Video.*

- 2. Click the format you want to use. *For example, MOV.*
- 3. For video, choose the preset with the codec and resolution that you want to use.

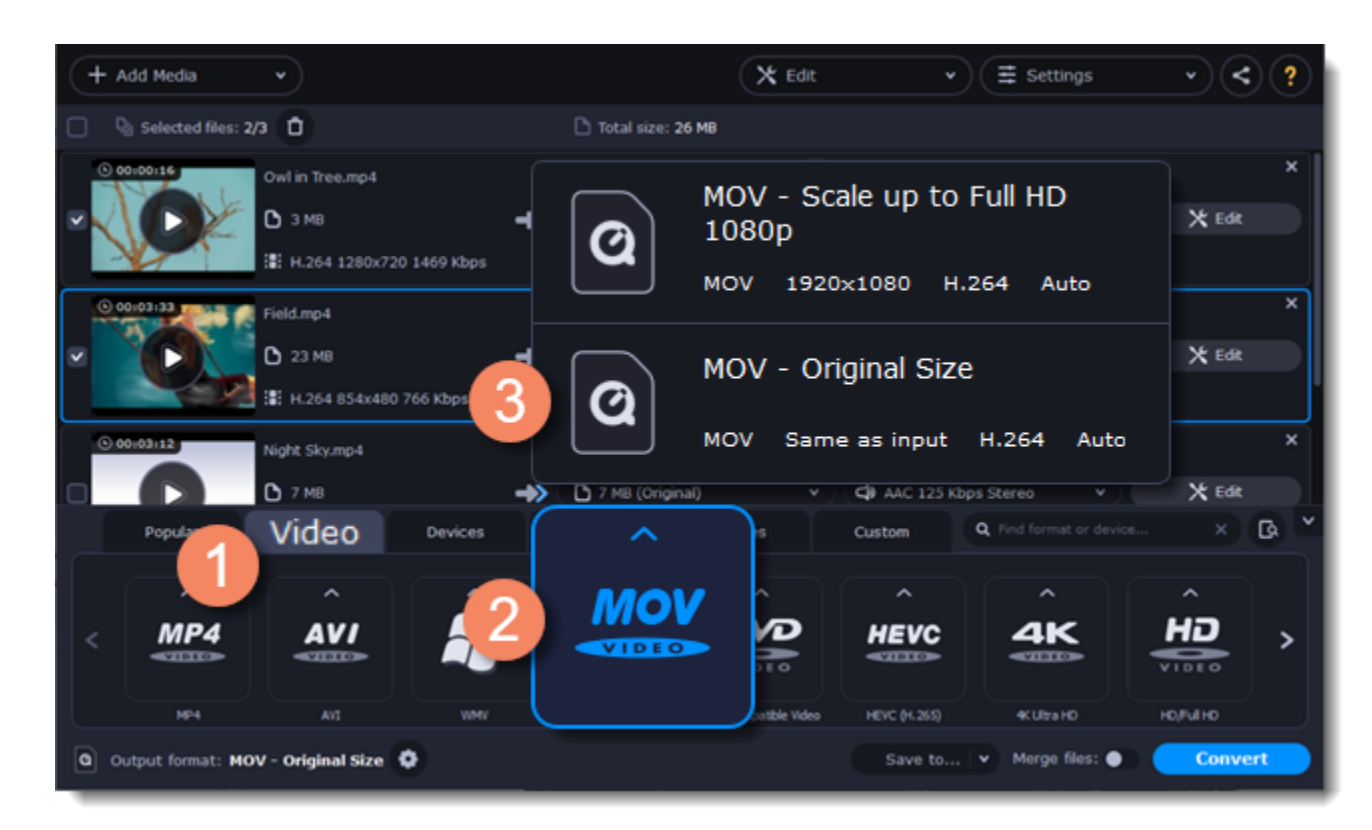

# **Check output folder**

• At the bottom of the window, click **Save to...** and choose a folder you to save converted files to. You can select one of your previous folders by clicking the check near the **Save to...** button.

• Finally, click the **Convert** button to start processing the videos. This may take anywhere from a few seconds to several hours, depending on the size and number of video files.

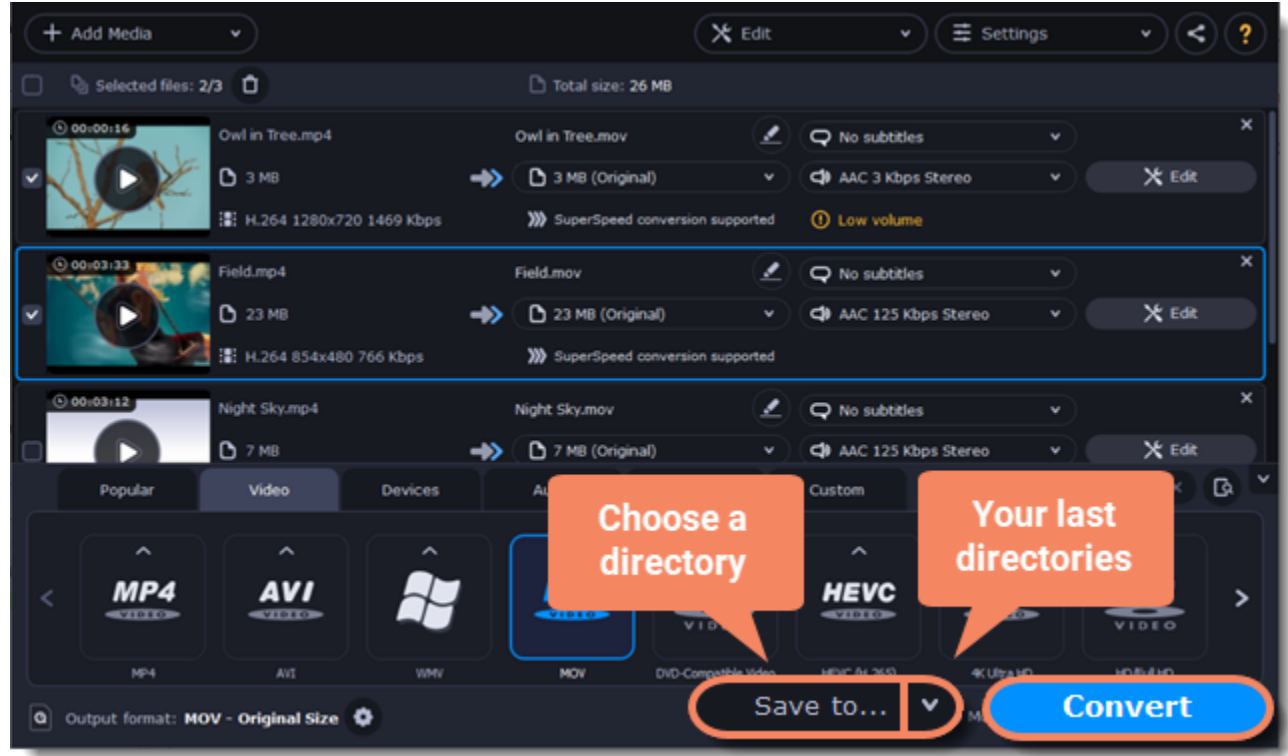

# **Convert**

Finally, click **Convert** in the bottom right-hand corner to start processing the files.

### Learn more:

<span id="page-9-0"></span>[Converting media files](#page-9-0) | [Customizing presets](#page-19-0) | [Editing media files](#page-32-0)

# **Converting media files**

#### **Open files**

- 1. Click the **Add Media** button at the top and choose the desired type of file.
- 2. A **Finder** dialog box will open. Select the files you want to convert.
- 3. Click **Open**. The files will now be added to the file list.
- 4. Or drag and drop files into the program or click in the center of the main window.

#### [Opening media](#page-12-0)

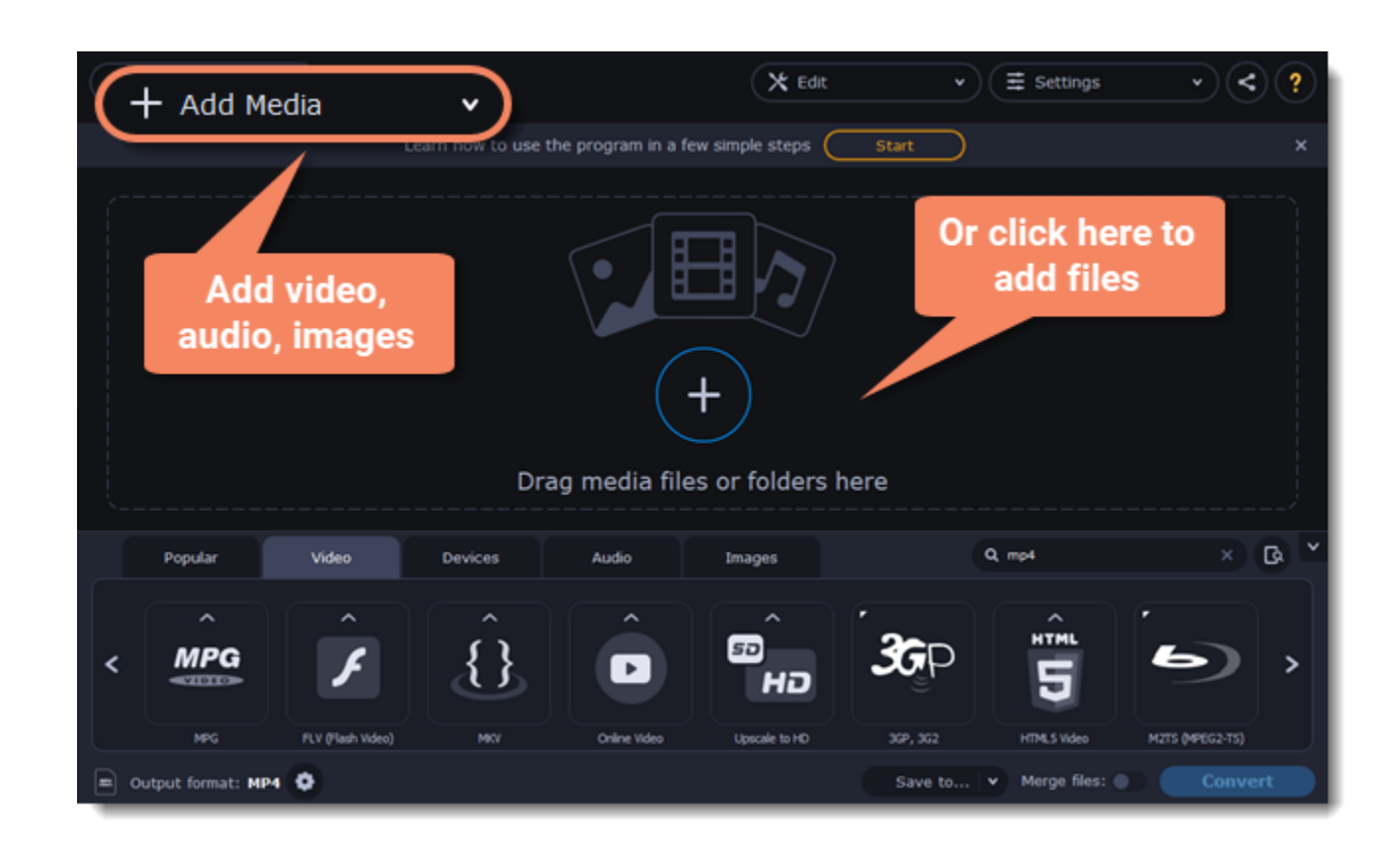

### **Select files**

Check the files you want to convert. You can remove converted files after they're done. To do it, click a trash can near to **Selected files**.

# 11

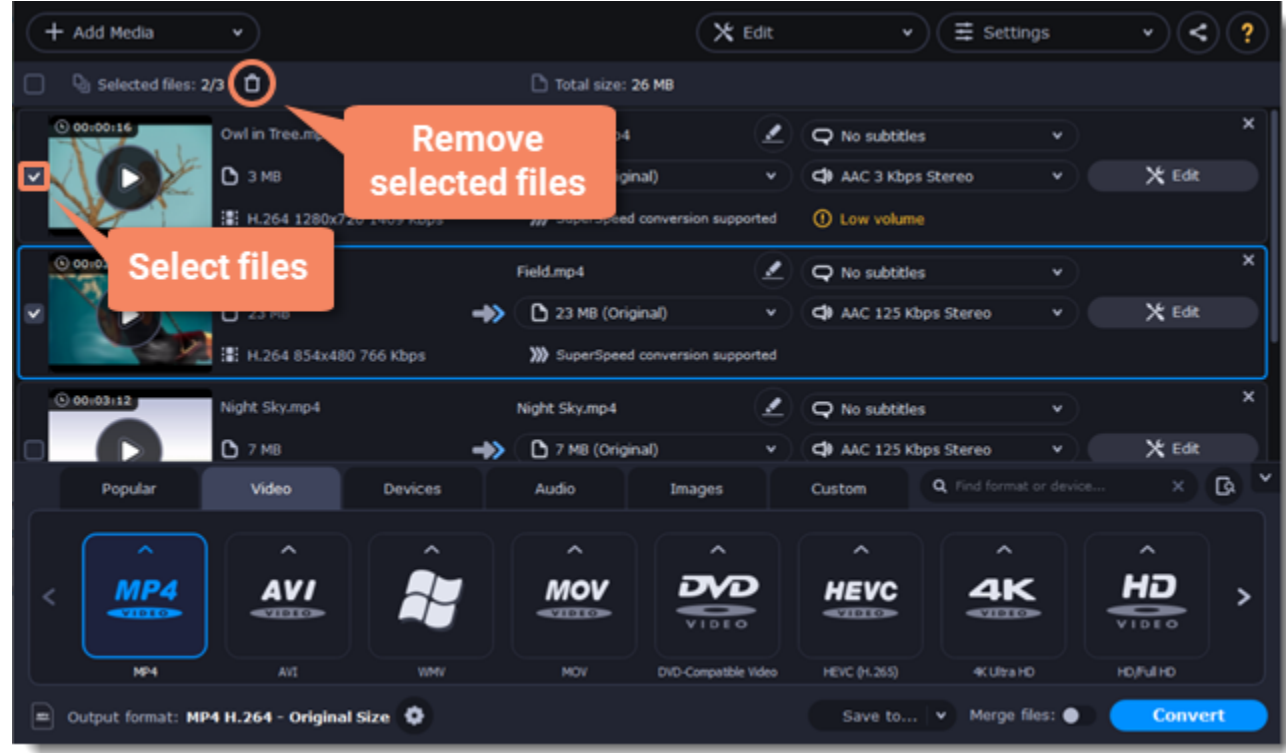

### **Choose output format**

In the lower half of the window, you will find tabs for any type of files and devices — **Video**, **Audio**, **Images**, **Devices**.

Popular is a tab with popular conversion formats. The used presets will be put into this tab the next time you start the program. 1. Click the desired tab.

2. Click the format you want to use. You can also type format or device name into the search field.

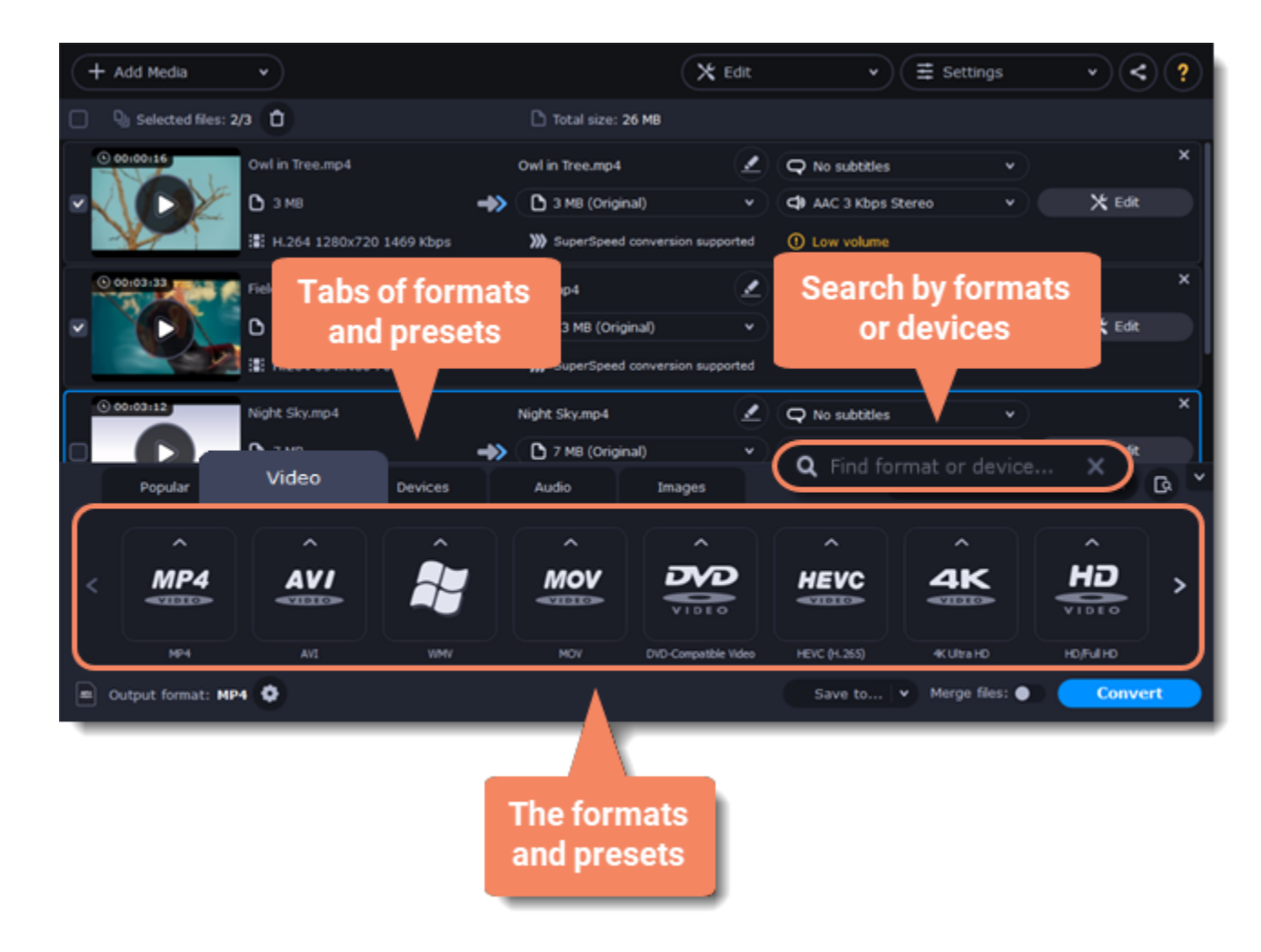

3. For video, choose the preset with the codec and resolution that you want to use.

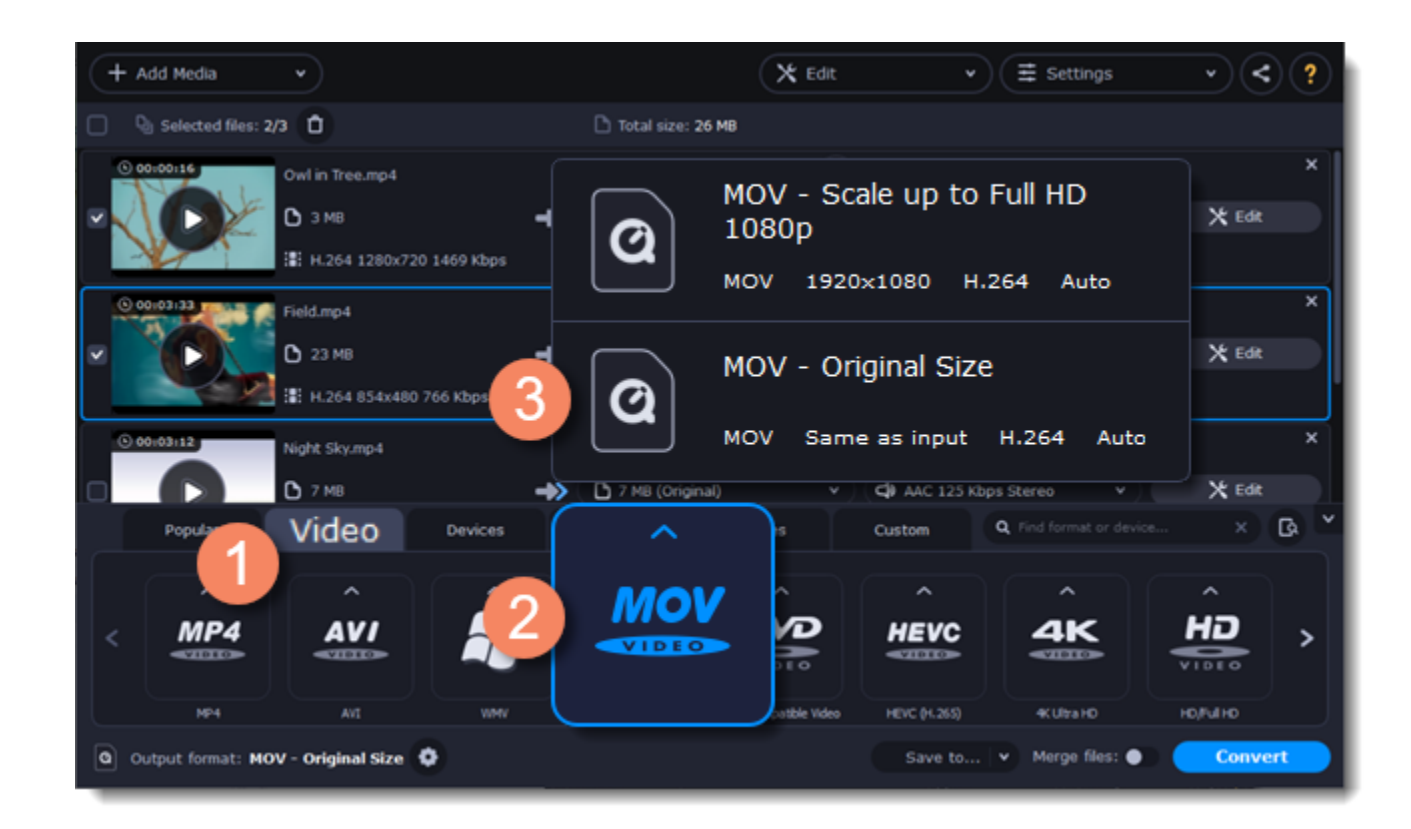

Each preset displays information about the video, audio, and other output parameters that can help you choose the right one. Learn more about file [media streams](#page-27-0) and [customizing presets.](#page-19-0)

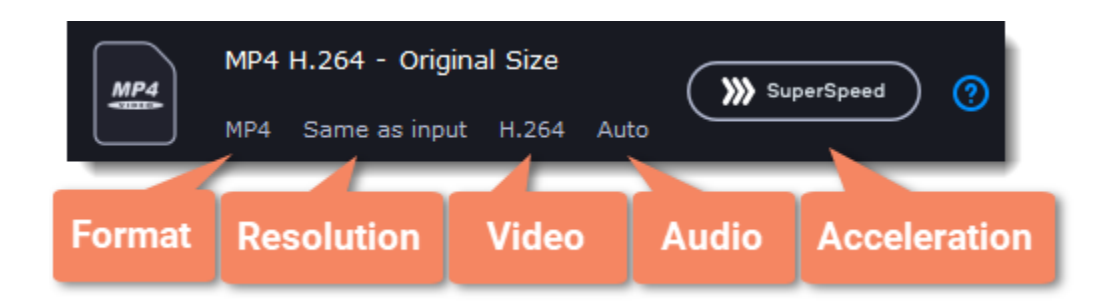

# **Edit and rename the file**

- If you want to edit one of the videos, click the **Edit** button next to it to open the Editor window.
- To rename the file, click the pencil icon next to the output file name and enter the new one into the **Output file name** box. Then, click **OK** to accept. [Learn more about Editing files](#page-32-0)

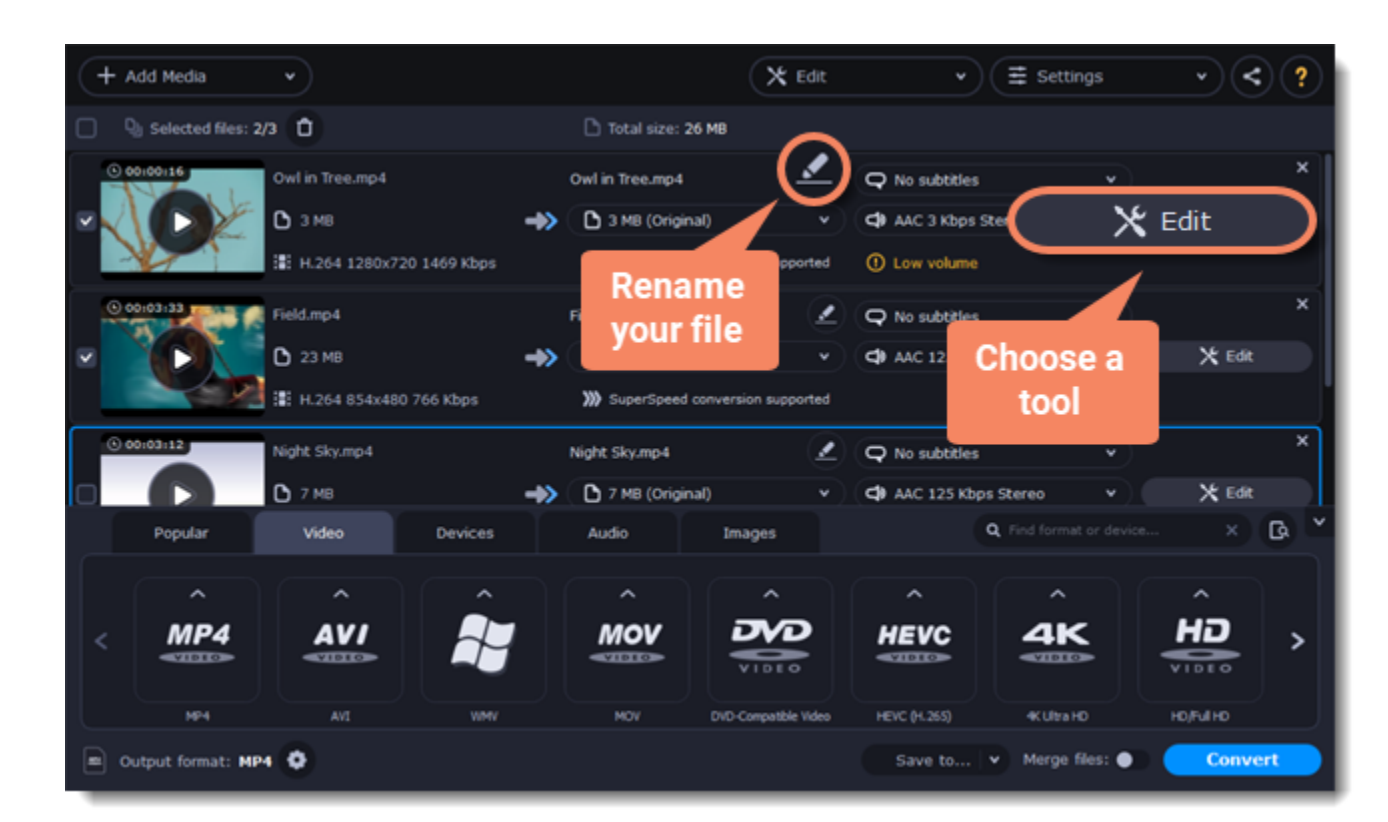

# **Check output folder**

• At the bottom of the window, click **Save to...** and choose a folder you to save converted files to. You can select one of your previous folders by clicking the check near the **Save to...** button.

• Finally, click the **Convert** button to start processing the videos. This may take anywhere from a few seconds to several hours, depending on the size and number of video files.

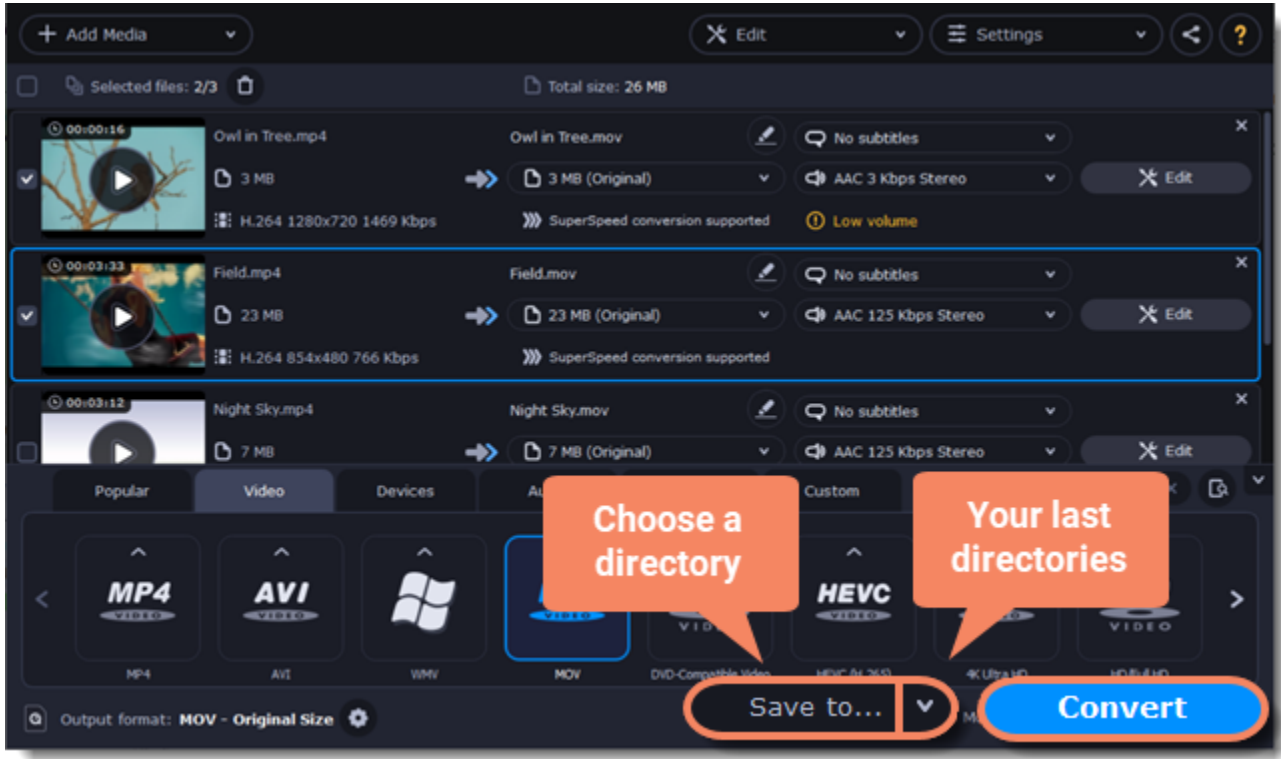

# **Opening media**

<span id="page-12-0"></span>To begin converting media files, you will first need to open them in **Movavi Video Converter Premium**.

# **Add media**

- 1. Click **Add Media** at the top of the window.
- 2. Click one of the buttons to open files of that media type.

3. A **Finder** window will open. Find the files you want to convert and click **Open** to add them to the queue. Or simply drag the files from any **Finder** window onto **Movavi Video Converter Premium** to add them to the queue.

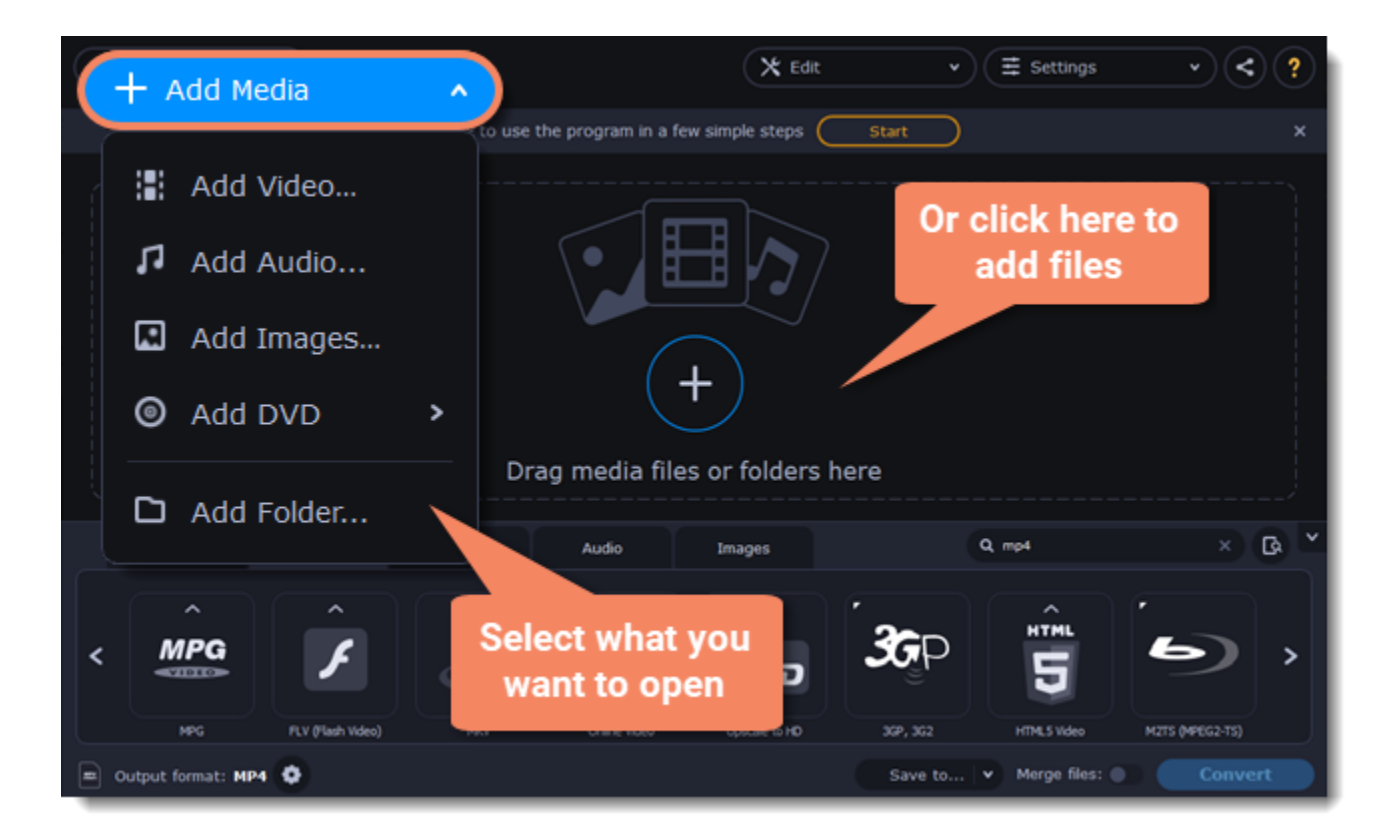

# **Drag and drop**

Find the files you want to convert in **Finder** and drag them onto the **Movavi Video Converter Premium** window. The files will now be added to the conversion queue.

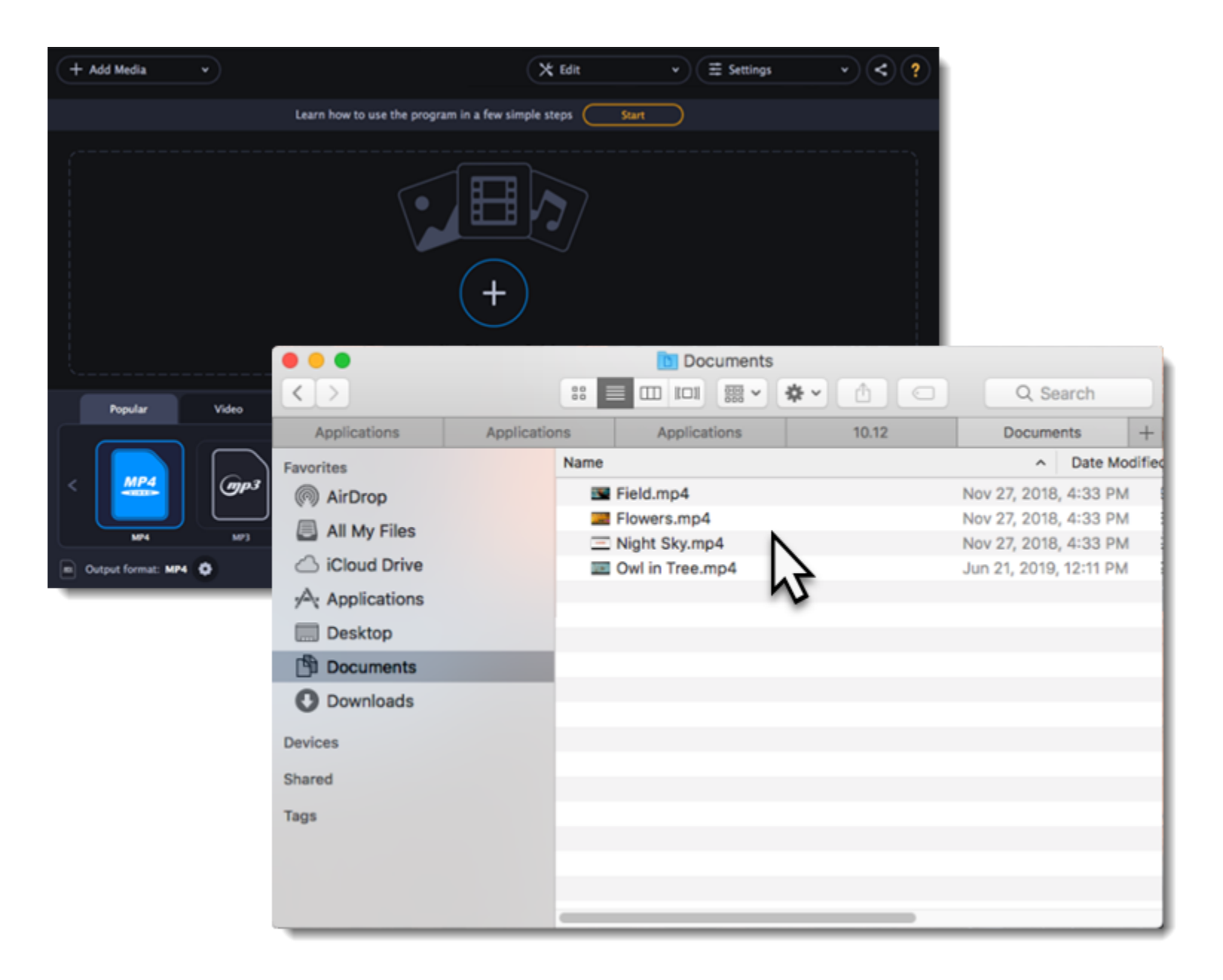

# **Choosing output format**

<span id="page-13-0"></span>After you've [added media files,](#page-12-0) it's time to choose the output format for converting all of the files in the list. Follow the steps below to choose a video output format.

- 1. In the lower half of the window, click the desired tab to see a list of formats. *For example, Video*
- 2. Click the format that you want to convert the files to. A list of presets for this format will appear. *For example, MOV*
- 3. Choose the video codec and resolution that you want to use.
- *To convert without changing the resolution, choose the preset marked with "Original size" or "Same as input".*

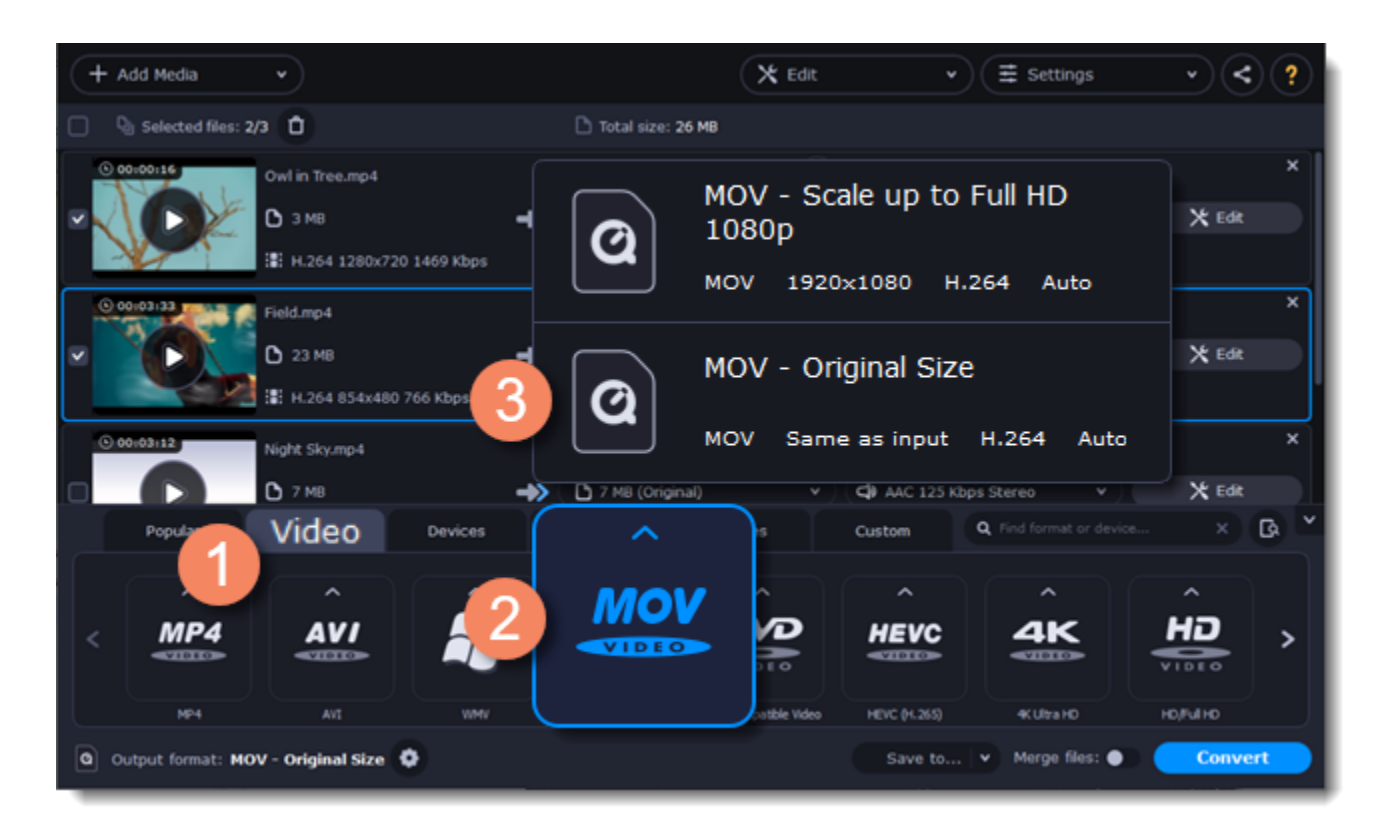

Each preset displays information about the video, audio, and other output parameters that can help you choose the right one.

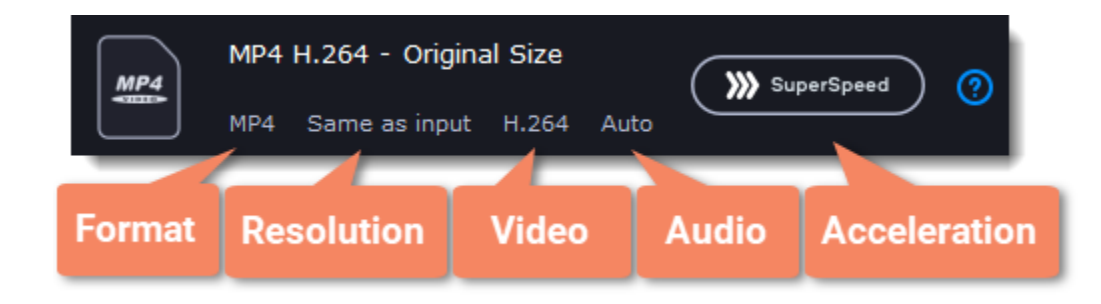

**Choosing the right resolution**

A video's resolution is its size in pixels, horizontally and vertically. It is usually listed as the width times height: 1920x1080, or just the height: 1080p. This means that the video is 1920 pixels long and 1080 pixels tall. The higher a video's resolution, and the more pixels it has, the more detail it can preserve.

First of all, you need to know the original file's resolution. To do that, check the video information next to the file's preview. When you choose the output resolution, select the same resolution to preserve the original quality, or choose a lower resolution to reduce the file size.

#### **Advanced settings**

If you can't find a suitable preset, you can select the necessary properties manually. Click the **Customize** button next to the '*Output format* ' box to modify the video and audio properties of the currently selected preset. [Learn more](#page-19-0)

# **Compressing files**

<span id="page-14-0"></span>Compressing videos can help reduce the size of the output file by reducing their bitrate. When you compress a video, it loses some of its original quality, but even a small bitrate reduction can make the file significantly smaller.

### **Open files**

Open the files you want to compress. [Learn more](#page-12-0)

#### **Choose the output format**

The video's format and resolution play a very important role in the output file size.

#### 1. Click the **Video** tab to see a list of video formats.

#### 2. Click the format you want to convert the videos to.

*Note: Some formats and codecs compress video better than others. If you're not sure which format to choose, use the MP4 format with the H.264 codec for the best size to quality ratio.*

#### 3. From the format list, choose the resolution that you want to use.

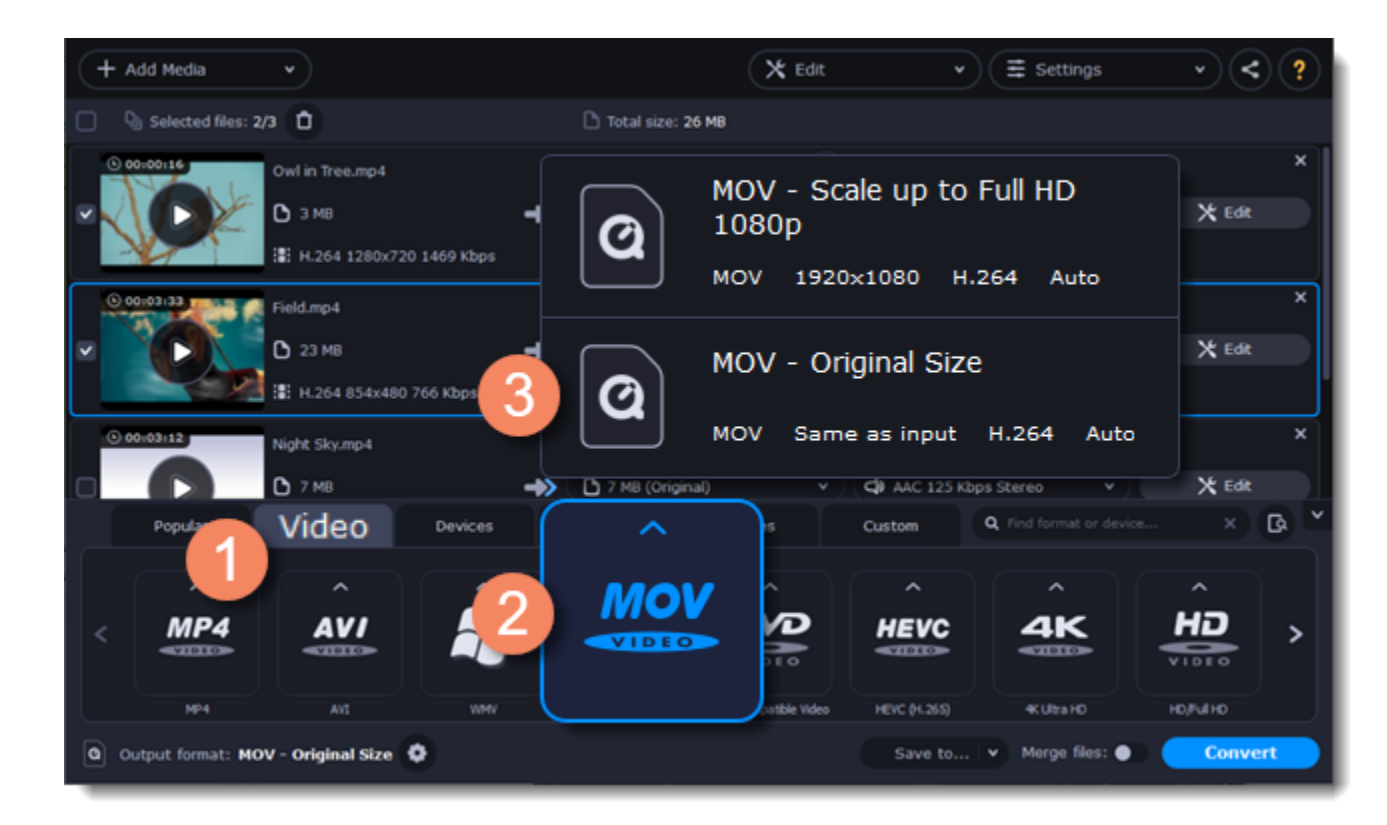

#### **Choosing the resolution**

A video's resolution is the number of pixels in every frame. A higher resolution can preserve more information and quality, but it also requires more disk space. Select a slightly lower resolution if the video is very large. For example, you can convert 1080p videos to 720p. [Learn more](#page-13-0)

#### **Compress video**

1. In the file list, check the file's output size in the second column from the left.

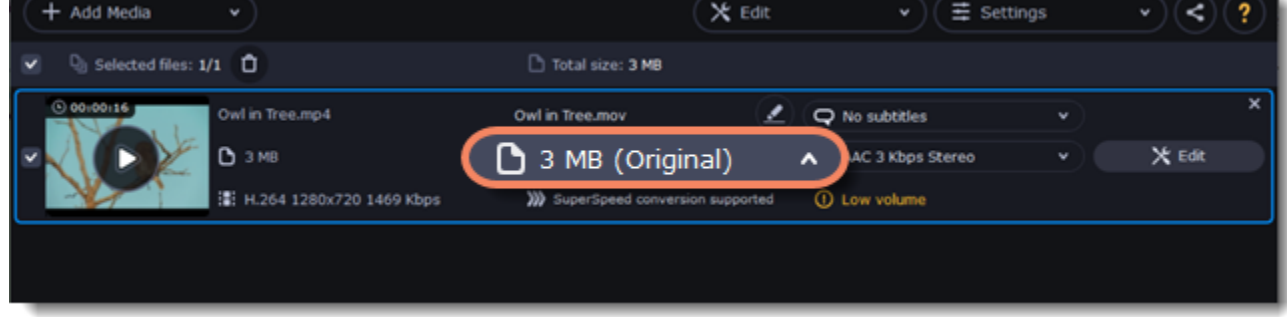

2. Click the file size information to show compression options. There, choose the bitrate type.

**Constant bitrate (CBR)** allows you to get an output file with the exact size (recommended for DVD recording and streaming). During CBR encoding, the bitrate or the number of bits per second is kept the same throughout the encoding process.

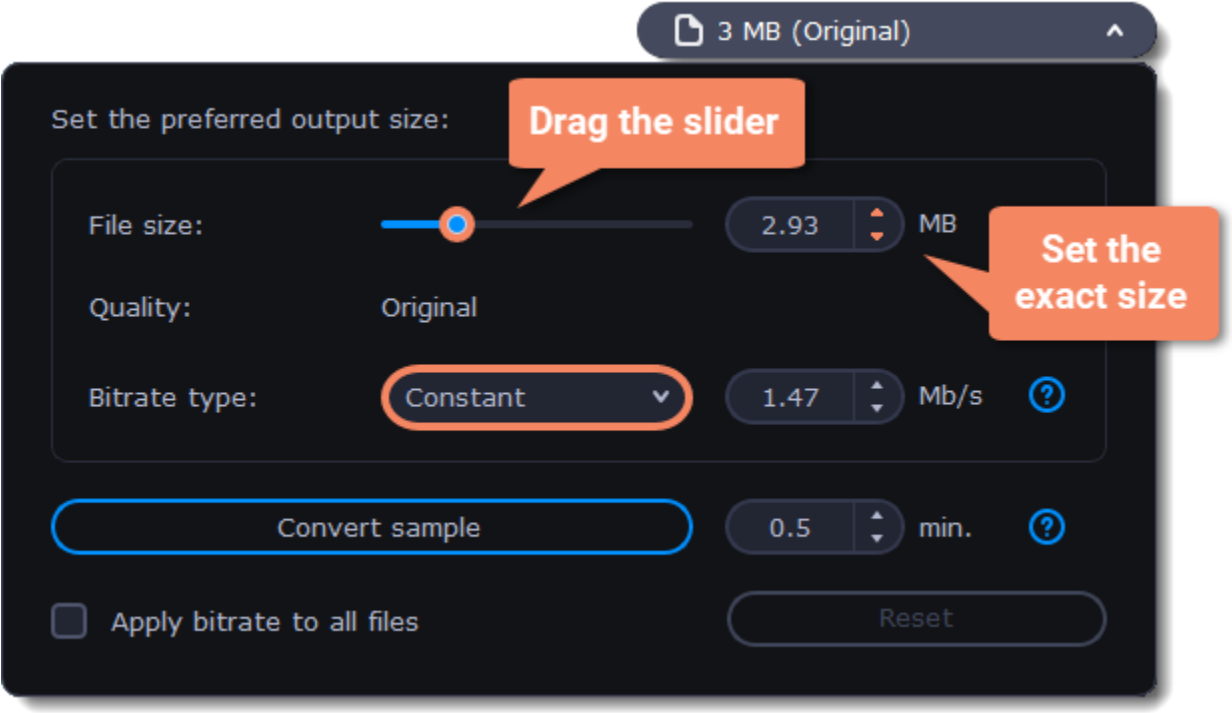

**Variable bitrate (VBR)** allows you to reduce output file size up to two or three times saving the quality. But the file size cannot be predicted. During VBR encoding process the bitrate of the media file will dynamically increase or decrease depending on the media files bitrate needs. Use VBR unless you have a specific need for playback on a device that only supports CBR.

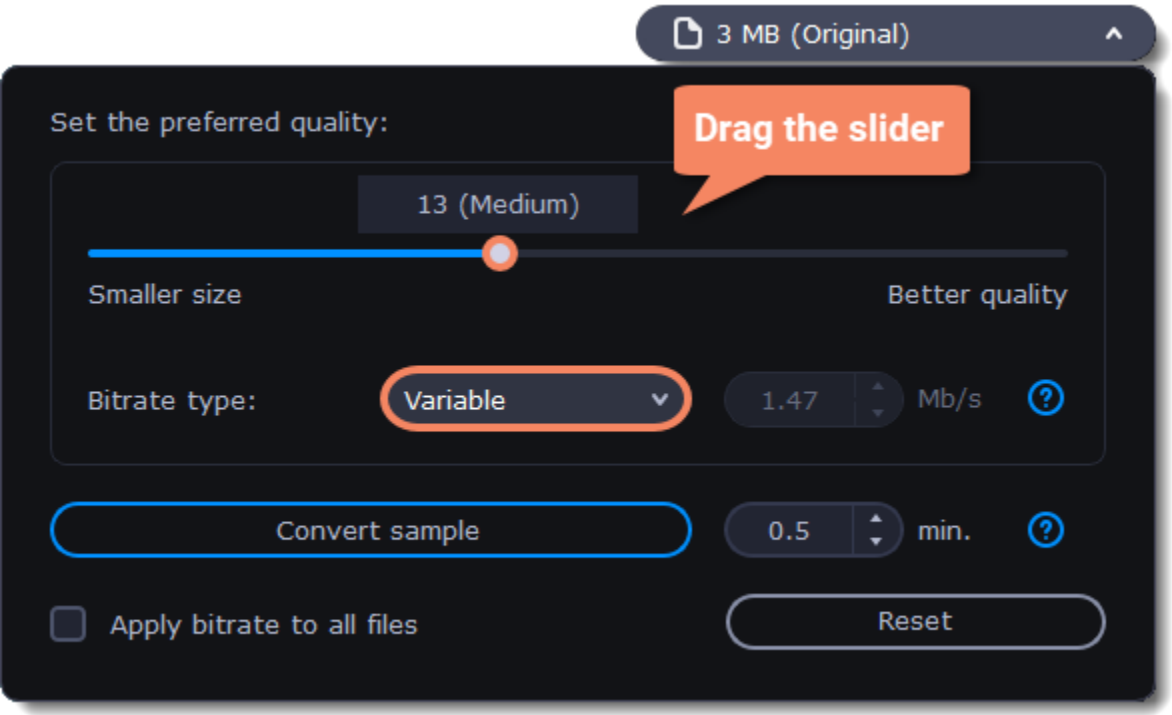

3. Click **Apply bitrate to all files** in the compression box if you want to unify quality of the files.

If you want to check the quality of the output file without converting the whole file, click the **Convert sample** button. You can set the duration of the fragment to the right of the button. The folder with the converted fragment will be opened automatically.

#### **Convert**

<span id="page-15-0"></span>Click **Convert** to start processing the compressed file.

# **Converting DVDs**

The era of the DVD disc is coming to an end, and not all homes now have a DVD drive. Make your favorite movies future-proof by backing them up to your computer.

#### **Open DVD**

1. Insert the disc into your DVD drive. If you have an external DVD drive, connect it to the computer.

- 2. Click **Add Media** in the upper left-hand corner of the window.
- 3. Hold your mouse pointer over **Add DVD**.

4. Click the disc name in the menu that appears. If you don't see the DVD in the list, click **Open DVD** and find the DVD location.

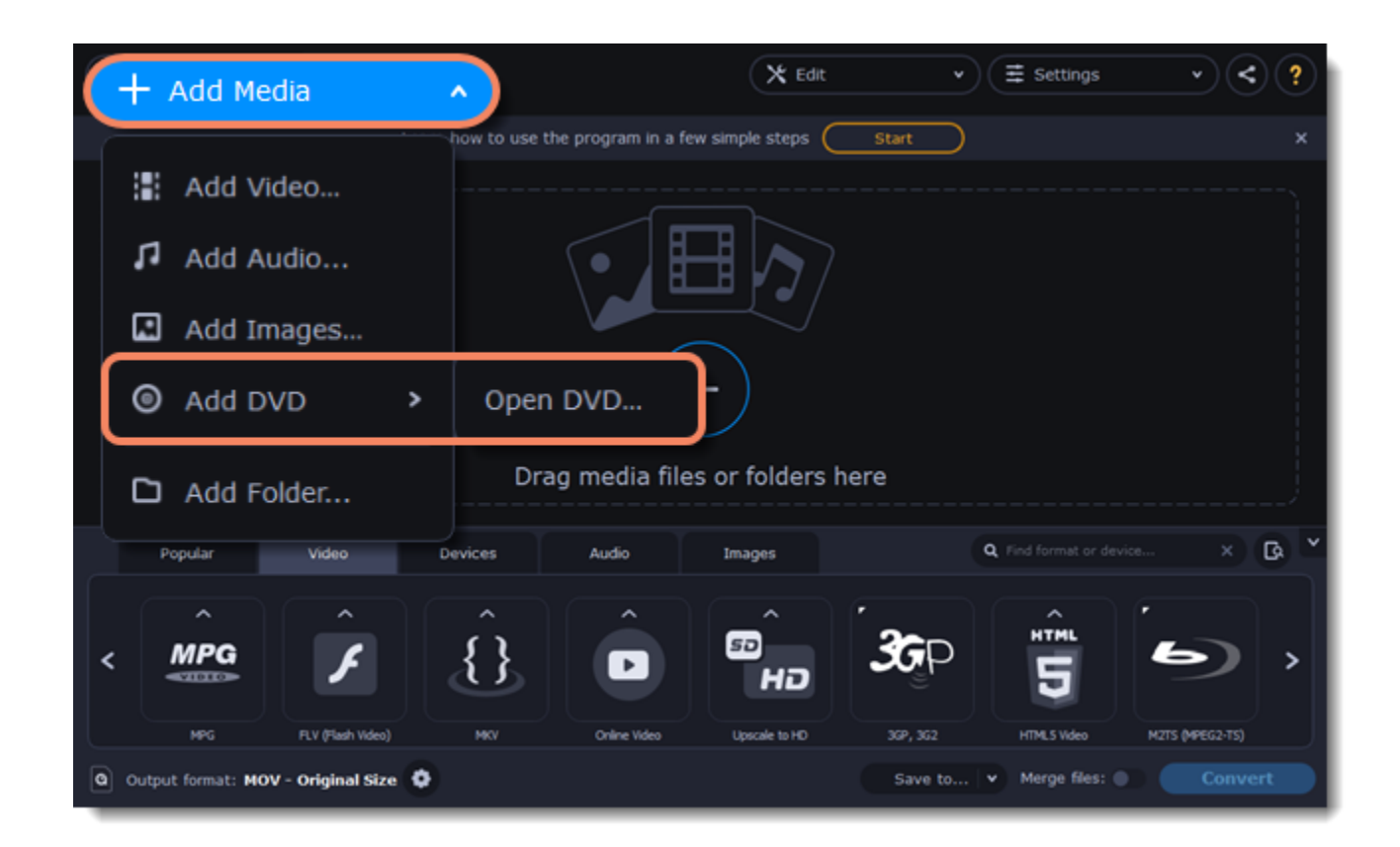

*Tip: some DVDs are protected from illegal copying and cannot be converted. Movavi Video Converter Premium is not intended for copying protected media.* 

### **Choose video format**

1. In the lower part of the window, click the **Video** tab to see a list of video formats.

- 2. Choose the group with the format you like.
- 3. Click that format and pick a video resolution. To convert with the original resolution, choose the line marked with *"Same as input"*.

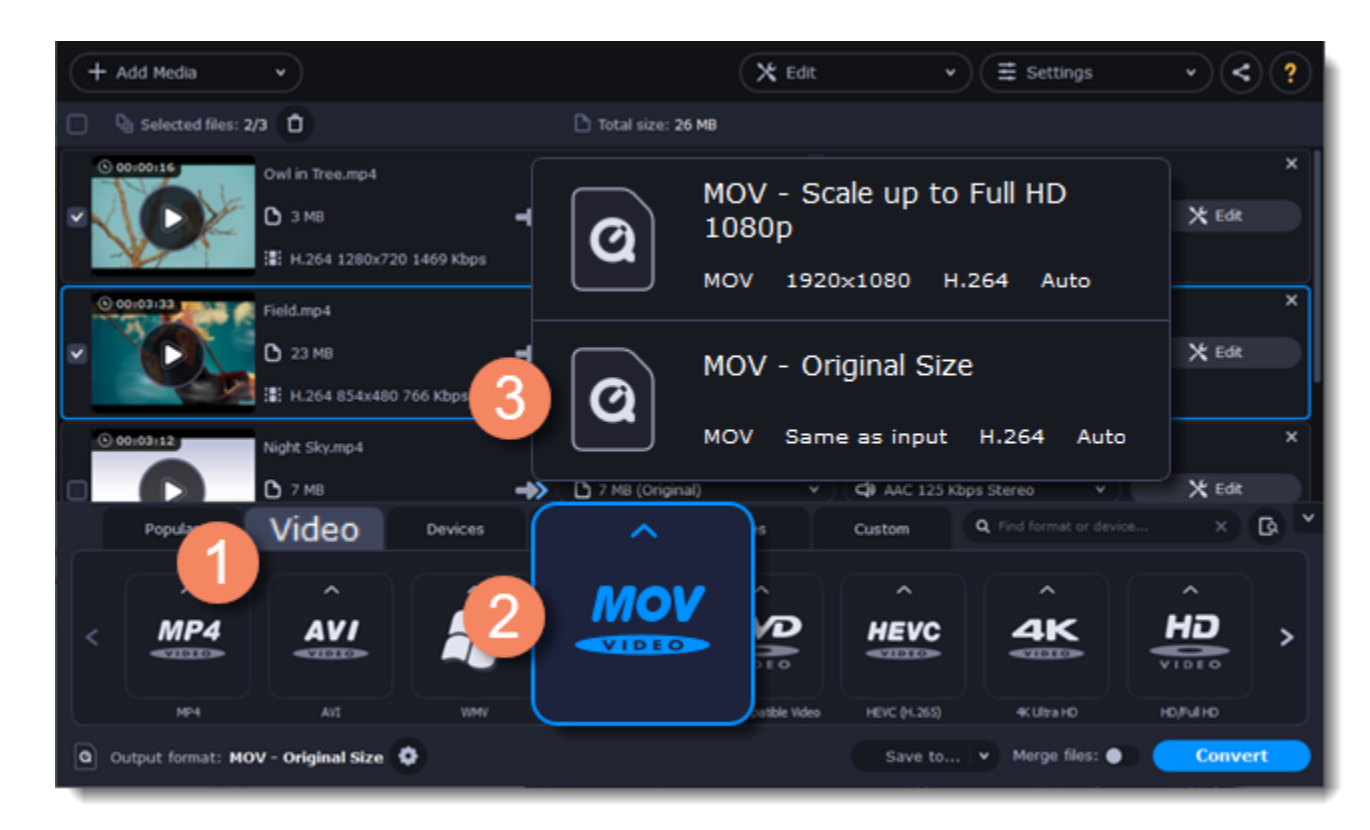

#### **Choose files and streams (optional)**

Many DVDs come with bonus clips, as well as a number of subtitle tracks. Select just the files you need to save disk space:

#### **Bonus files**

To remove bonus files that you don't need, click the  $\mathbb{R}$  icon to the right of the video.

#### **Audio tracks**

1. Find the audio information in the right-hand part of the file list and click on it to open the list of audio tracks.

2. Deselect the audio tracks that you don't want to keep.

[Learn more about audio tracks](#page-28-0)

#### **Subtitles**

1. Find the subtitle information in the right-hand part of the file list and click on it to open a list of available subtitles.

2. Choose the subtitle track that you want to keep.

[Learn more about subtitles](#page-29-0)

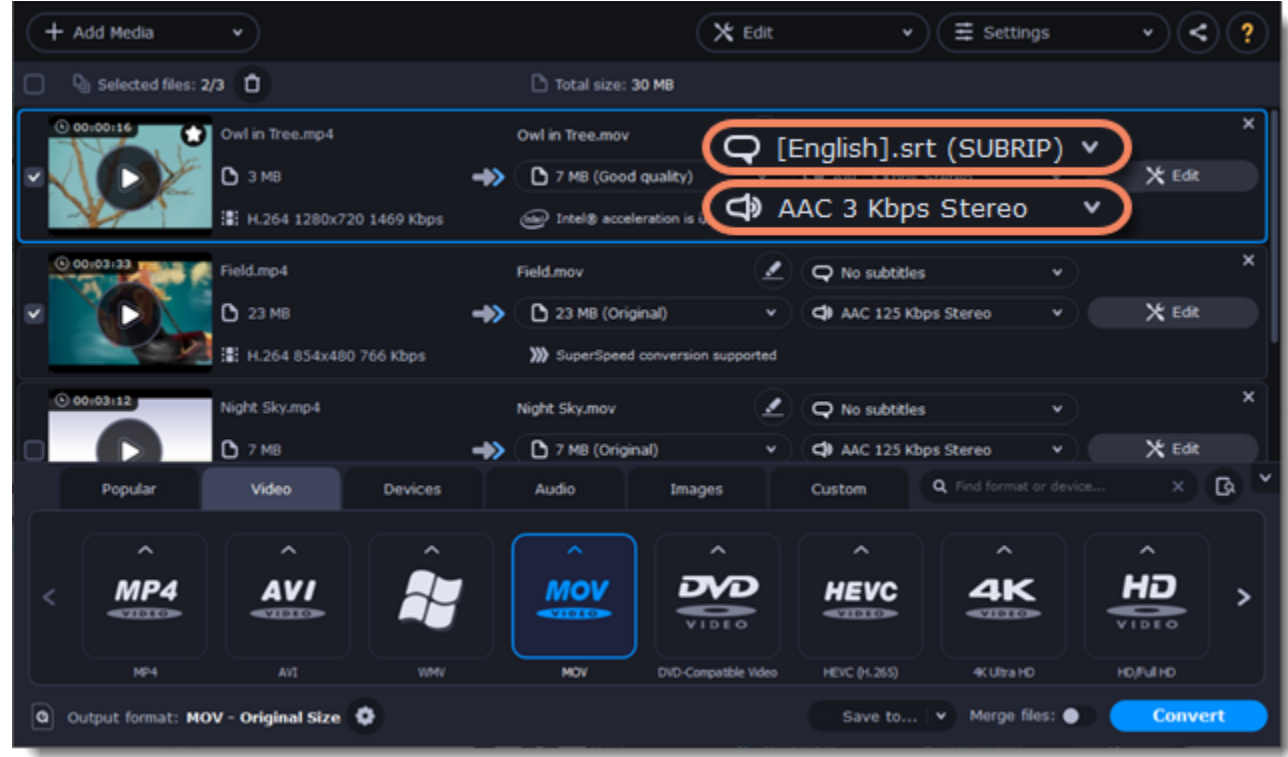

#### **Convert**

• At the bottom of the window, click **Save to...** and choose a folder you to save converted files to. You can select one of your previous folders by clicking the check near the **Save to...** button.

• Finally, click the **Convert** button to start processing the videos.

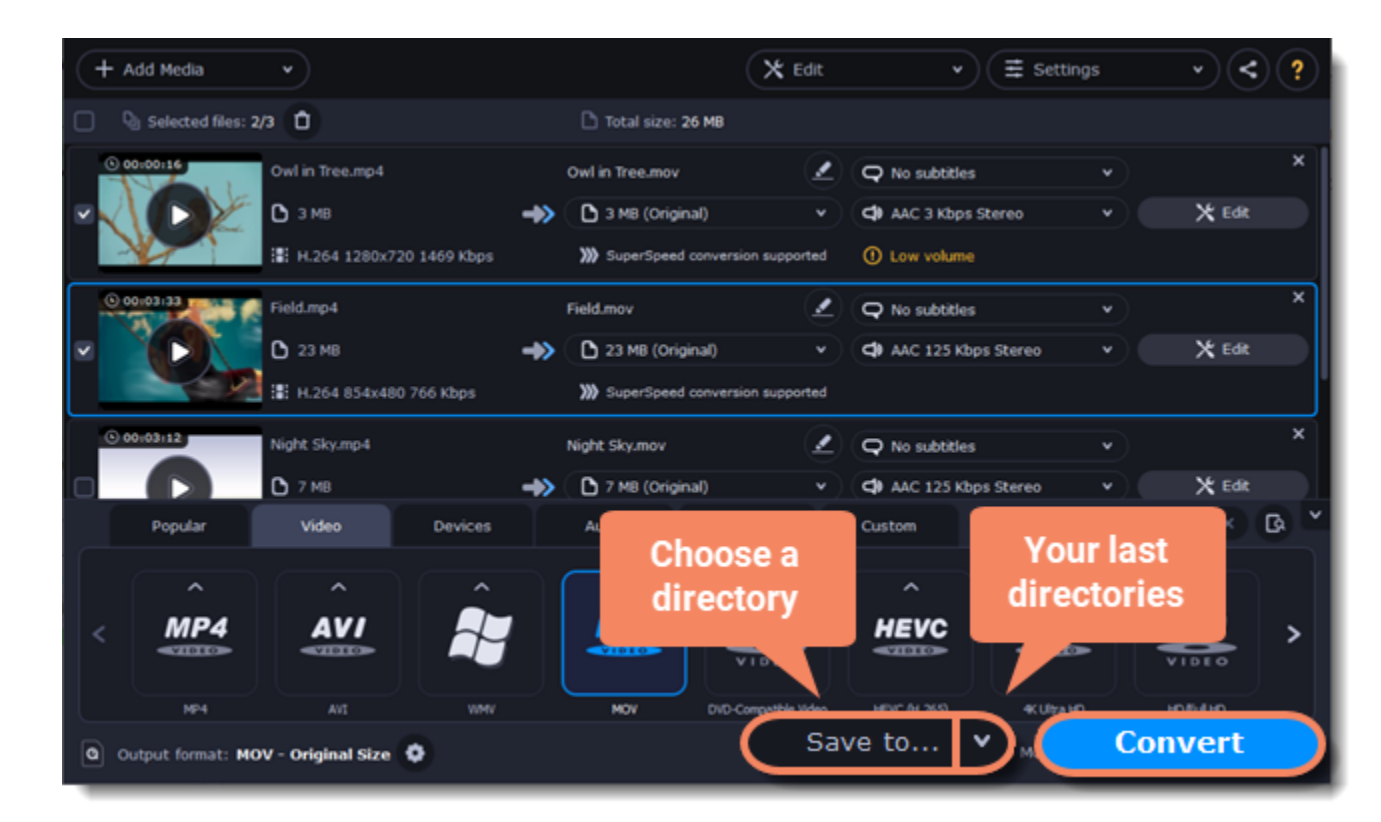

# **Creating GIFs from videos**

#### <span id="page-17-0"></span>**Open a video**

- 1. Click **Add Media** in the upper left-hand corner of the window and choose **Add Video** from the pop-up menu.
- 2. Find the video you want to turn into a GIF and click **Open**.

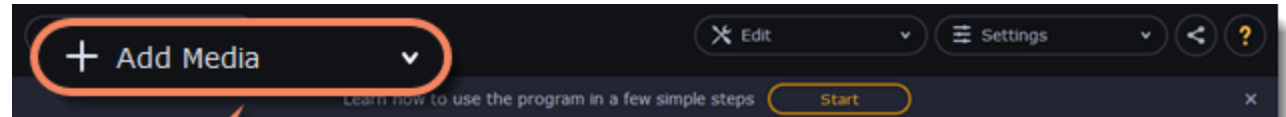

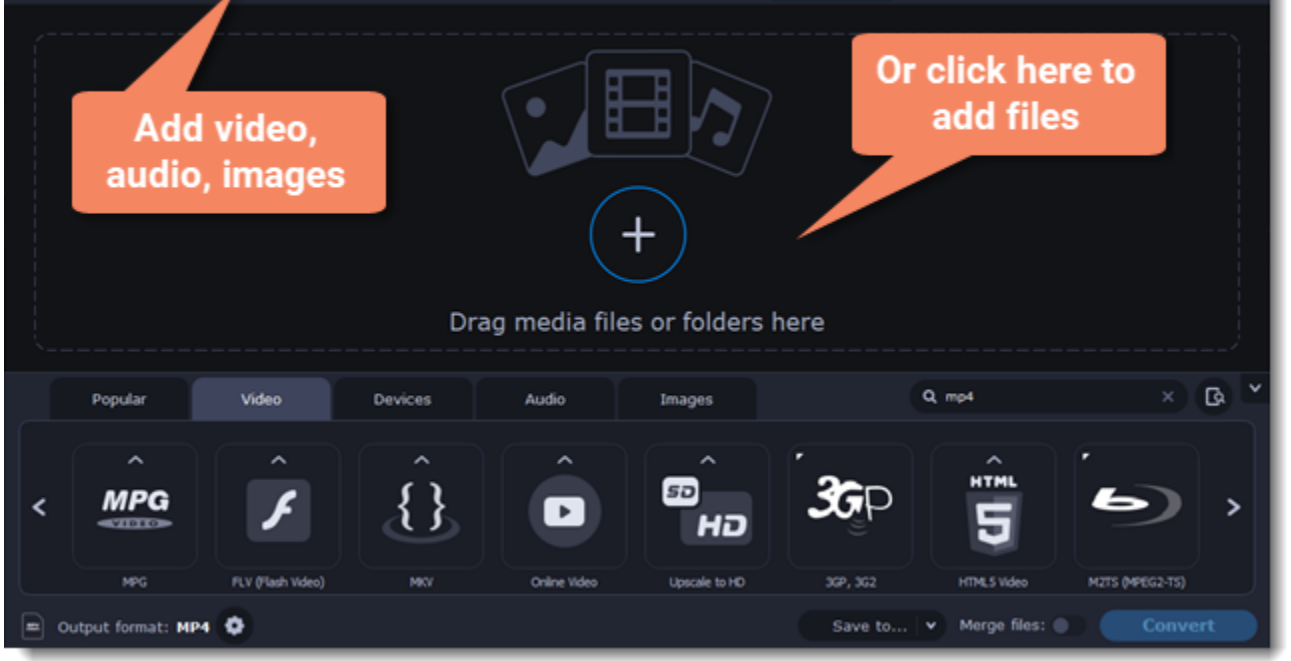

# **Trim the video**

Usually, GIFs are pretty short, which means you'll need to trim the video to show just the important part.

1. Click the **Edit** button next to the video in the file list to open the Editor window.

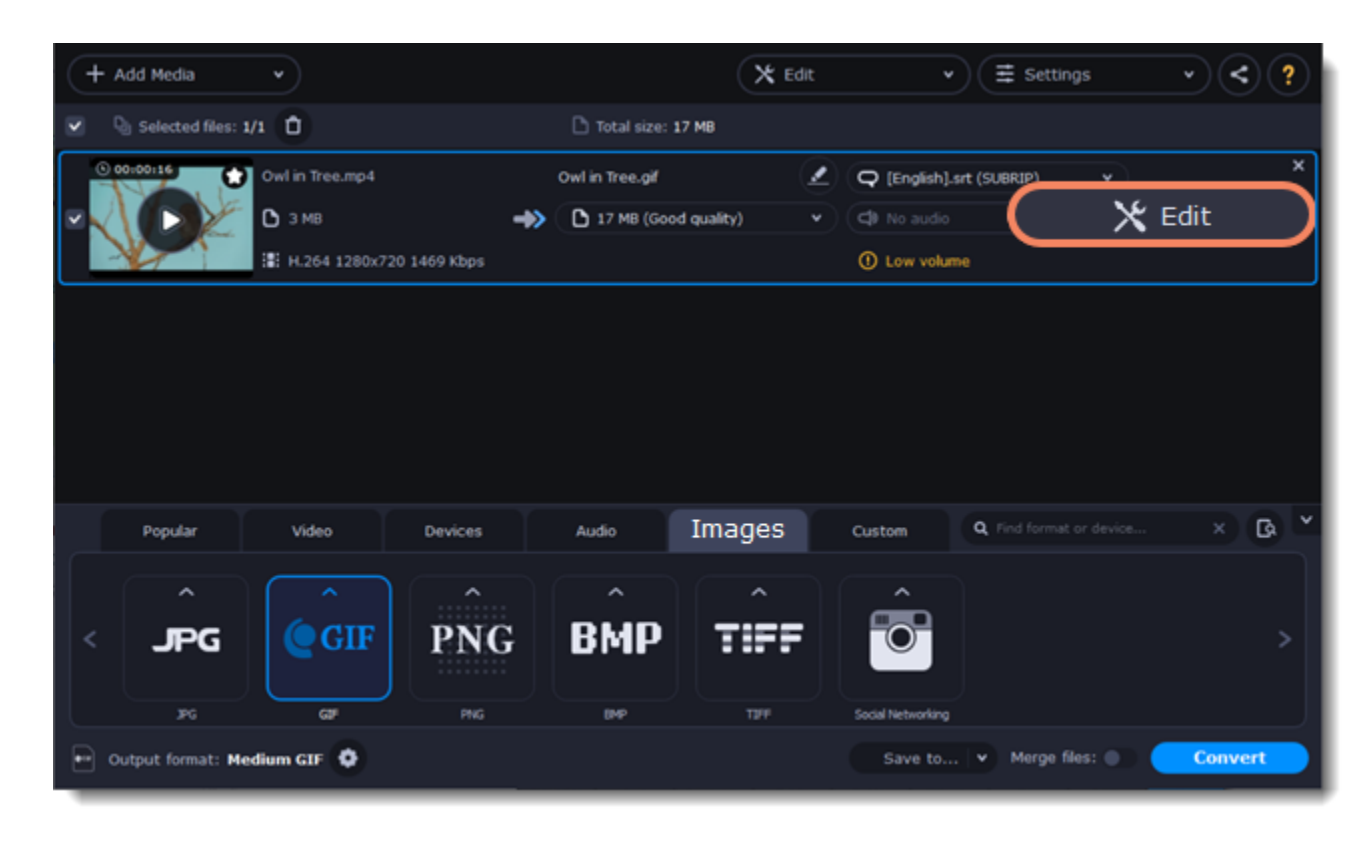

2. Cut the video as you need.

3. Click **Save and Close** to finish trimming and close the editor.

[Learn more about trimming files](#page-34-0)

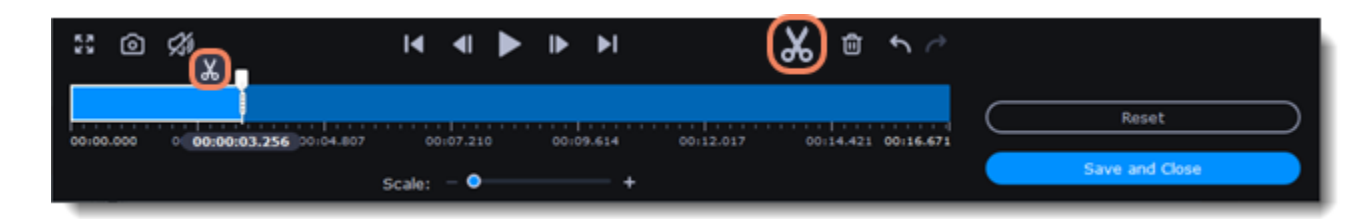

#### **Choose GIF format**

1. In the lower half of the window, click the **Images** tab to see image formats.

2. Click **GIF** to see GIF conversion options.

3. Choose a size for your animated GIF. *For example, "Medium GIF".*

4. **(Advanced)** To change the frame rate, click the **Customize** button next to the output format at the bottom to customize the selected preset. In the settings window, choose the **frame rate** you need and click **OK**. Higher frame rates will make the movements seem smoother, but will increase the GIF's file size.

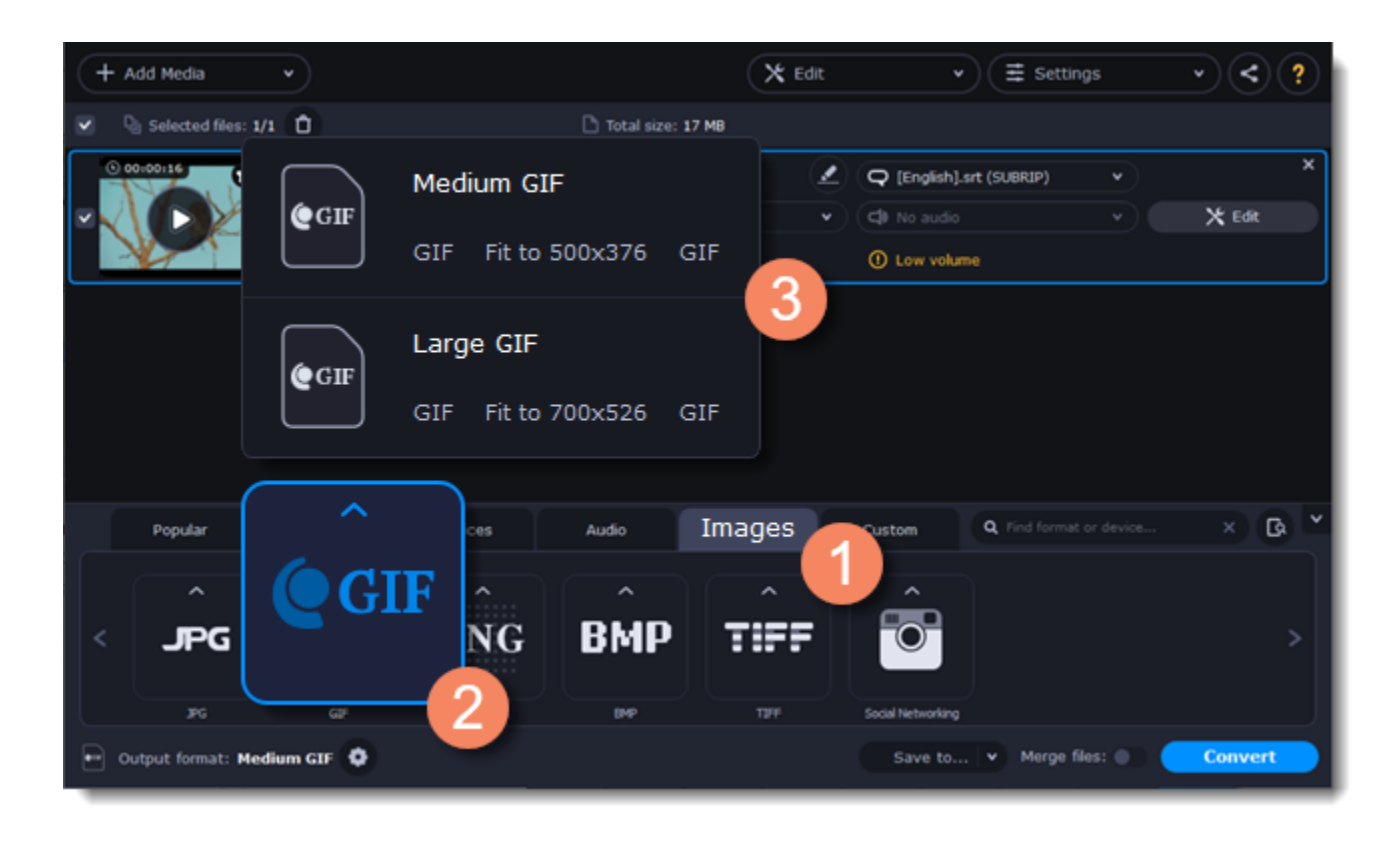

# **Save the GIF**

1. At the bottom of the window, click **Save to...** and choose a folder you to save converted files to. You can select one of your previous folders by clicking the check near the **Save to...** button.

<span id="page-18-0"></span>2. Click **Convert** to save your animated GIF.

# **Merging files**

### **Add files**

Click Add Media in the upper left-hand corner and choose Add Video from the pop-up menu. Open the files you want to merge.

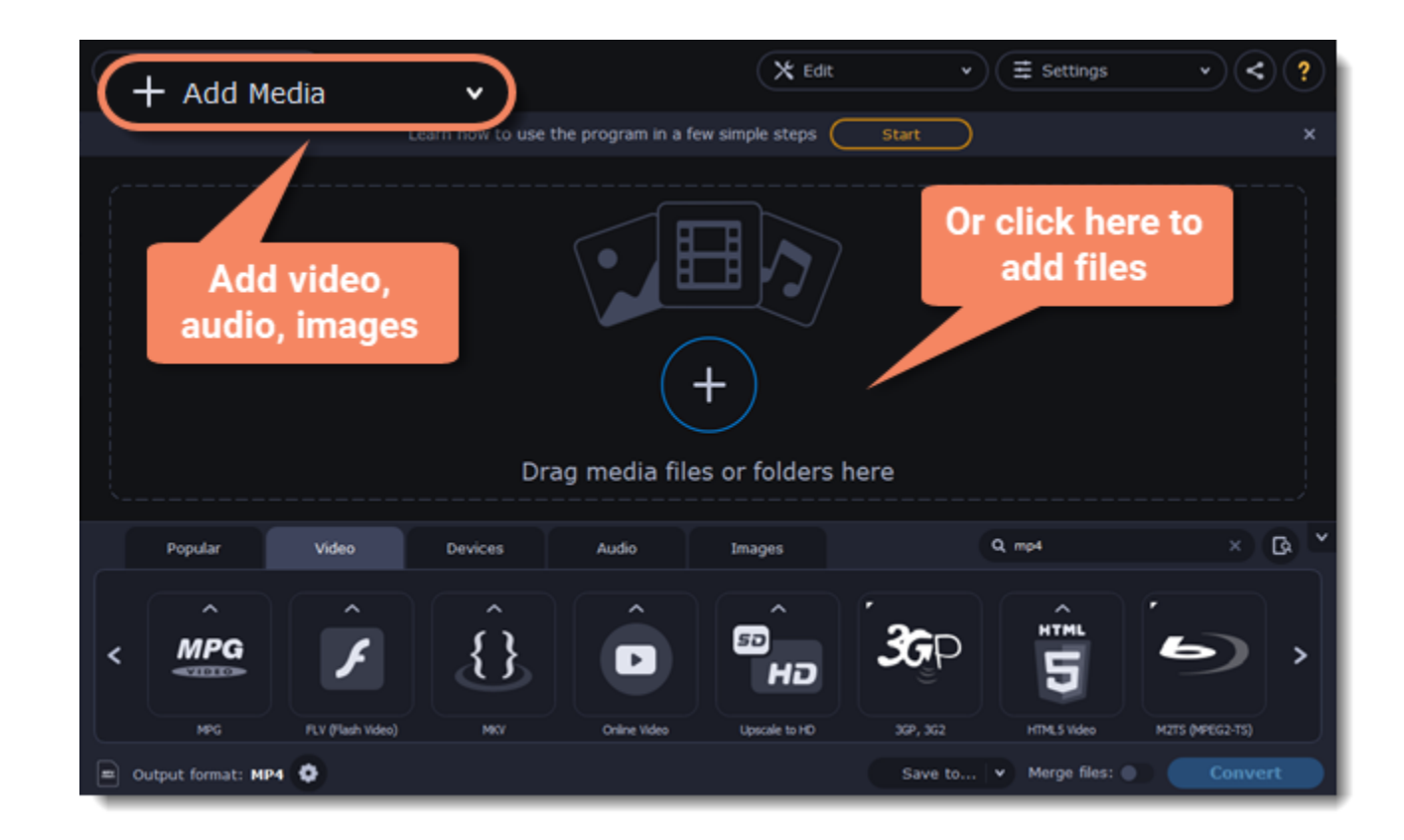

### **Merge files**

1. The files will appear in the joined video in the same order as they are shown in the list. Drag the files with your mouse to the right order. 2. Select the **Merge files** option at the bottom of the window. All the files in the list will now be queued for merging.

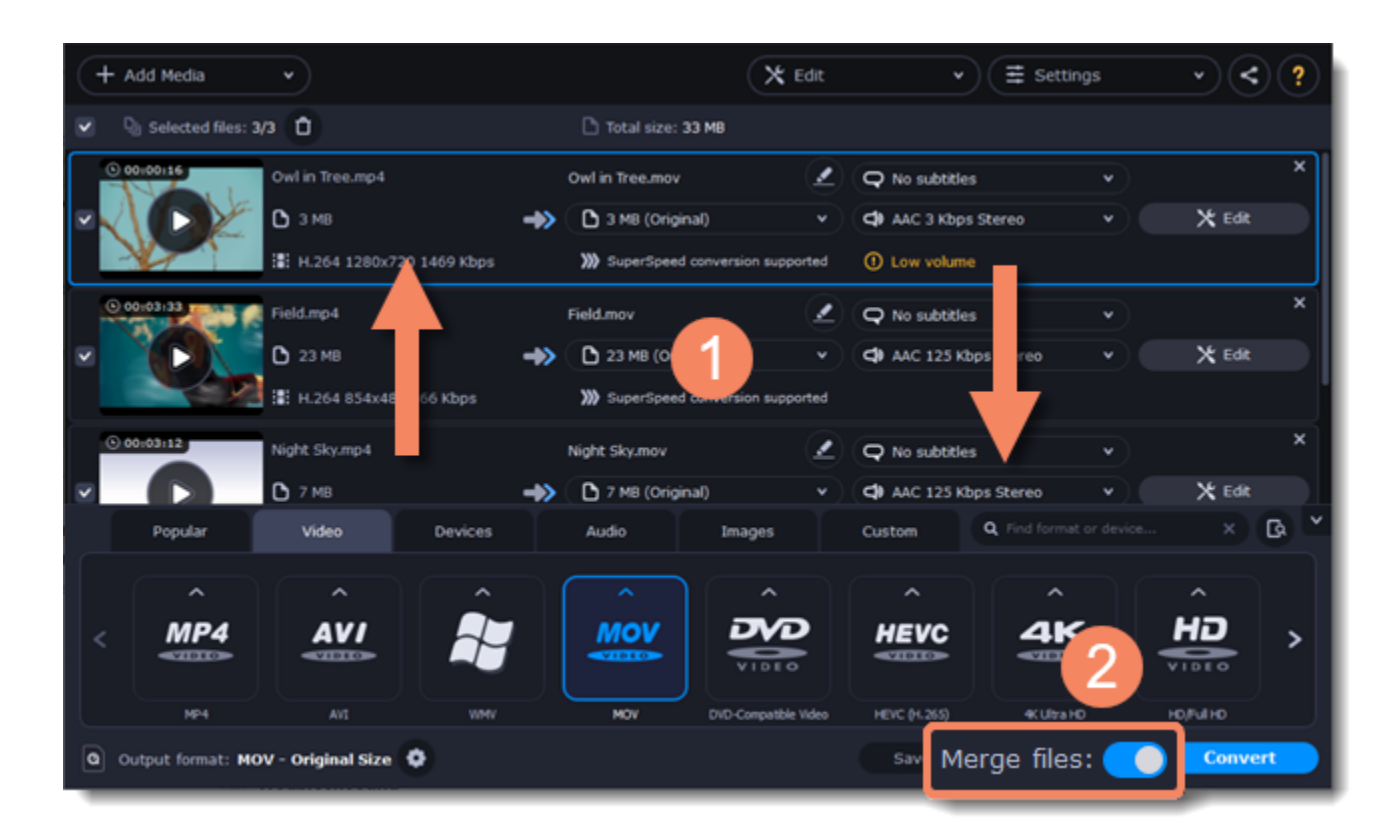

#### **Convert**

- 1. Select an output format for the new video. **See also:** [Choosing output format](#page-13-0)
- 2. Click **Save to...** box and choose where to save the output video.
- 3. Click **Convert** to start joining the files.

#### **Troubleshooting**

<span id="page-19-0"></span>If you see an error after selecting the Join files option, make sure that all of the files in the list have the same number of audio tracks. Click the audio information and disable the extra audio tracks. **See also:** [Choosing audio tracks](#page-28-0)

After selecting a preset, you can manually modify it to change any output properties. To do that, click the cogwheel button next to the **Output format** box to open the settings for the selected preset.

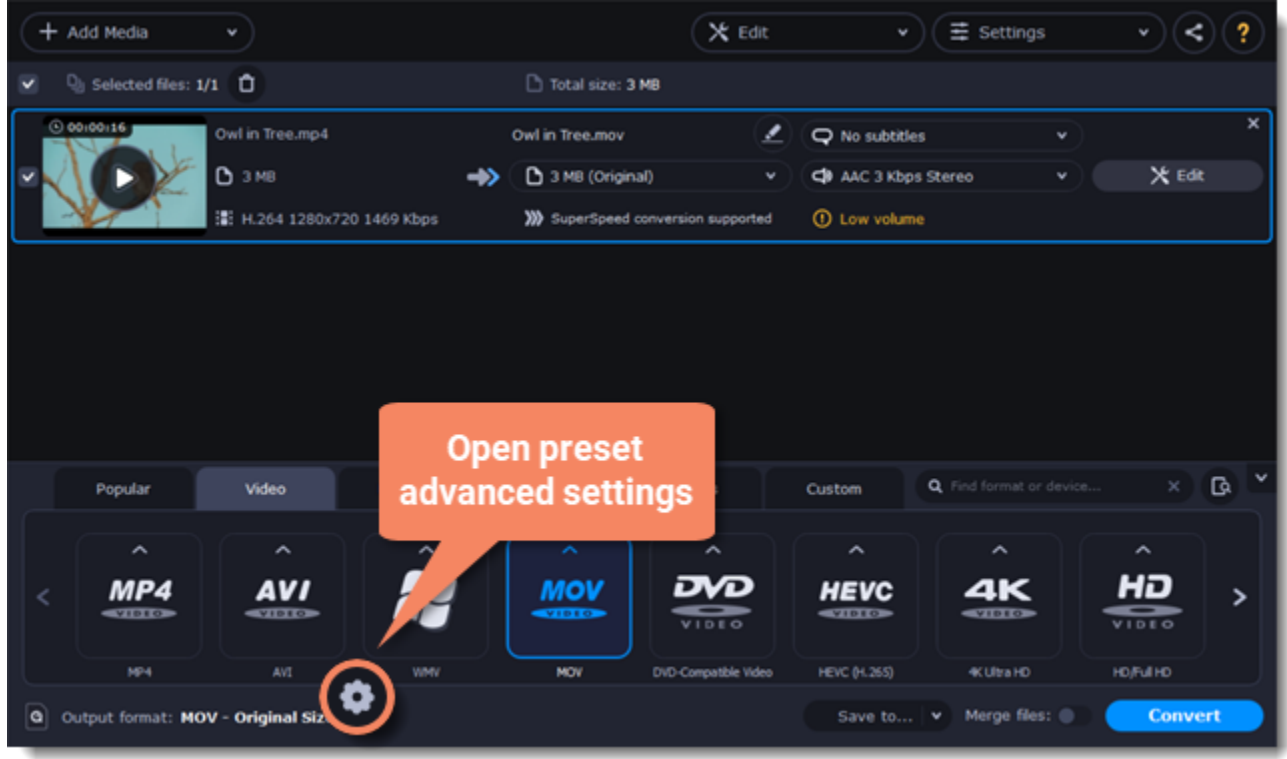

To see more settings, click **Show Advanced** at the bottom of the settings window.

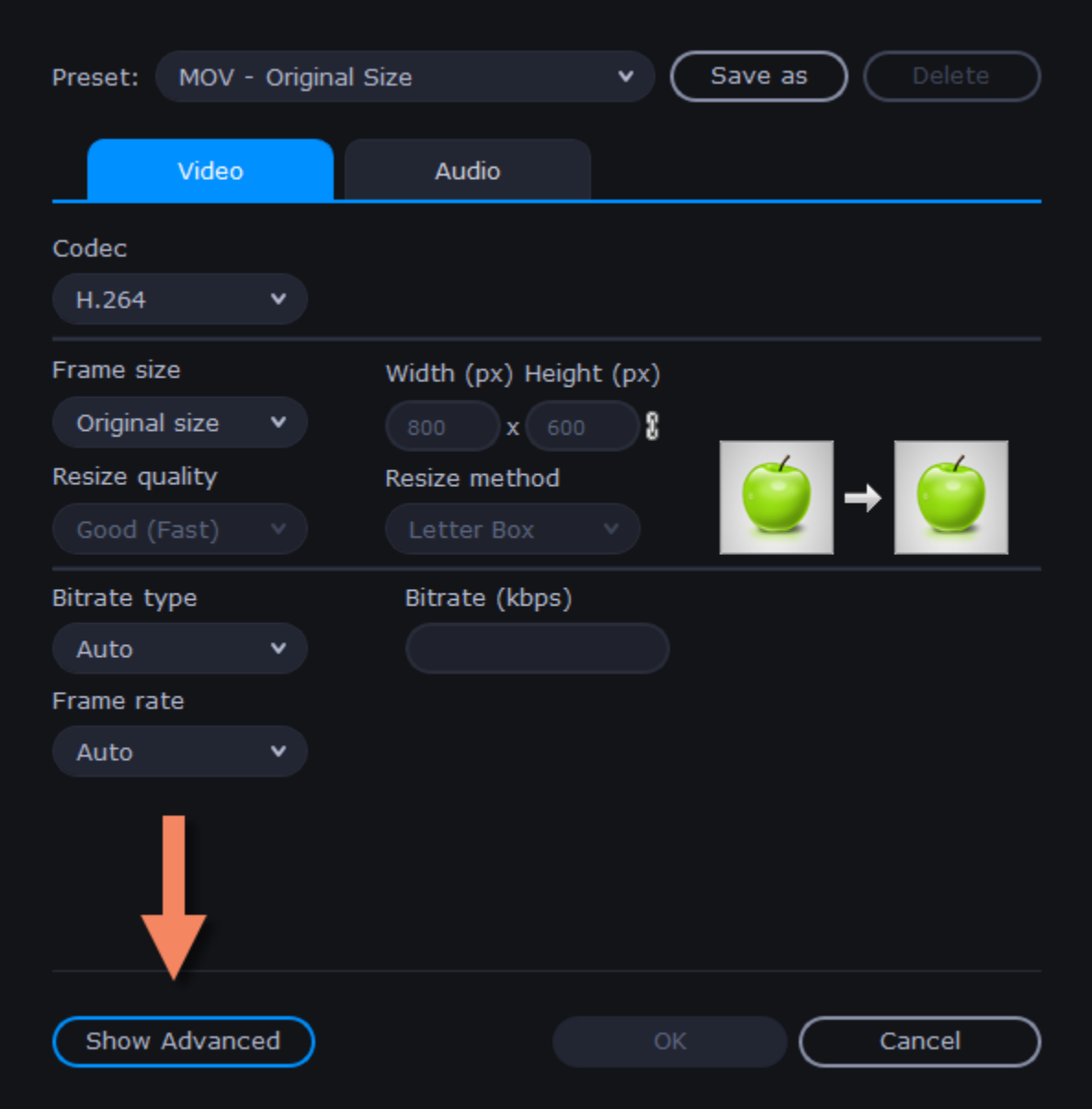

# **Two Pass Encoding**

Encoding videos in two passes means that the encoder will go over the media file twice: first, to analyze the file and then to convert it using the collected data. This takes extra conversion time, however it allows for a higher output quality and possibly a slight reduction in file size.

To enable two pass encoding:

1. Inside the **Settings** window, click **Show Advanced** to show the encoding settings.

2. Under **Encoding type**, choose **Two Pass**.

3. Click **OK** to accept the changes.

# **Tune settings**

You can use **Tune** for advanced settings of H.264 videos.

**Tune** optimizes the preset settings for the best quality depending on the type of the input video:

- • **Film**  for action movie content
- **Animation** for animated cartoons
- **Grain** for grainy, detailed video material
- • **Stillimage** for still image footage
- **PSNR** for achieving high peak signal to noise ratio
- **SSIM**  optimization for structural similarity
- **Fast Decode**  for faster decoding
- <span id="page-21-0"></span>• **Zero Latency** – for streaming video.

# **Choosing an image format**

Most applications and web services are limited to just a few image formats, and working with rare formats usually requires expensive software. Convert images to be able to use them wherever you like!

### **Open images**

- 1. Click **Add Media** in the upper left-hand corner of the window.
- 2. Click **Add Images** in the pop-up menu.
- 3. Choose the images you want to convert and click **Open**.

### **Choose format**

1. In the lower half of the window, click the **Images** tab to see a list of image formats.

#### 2. Click the format you want to use.

*Note: not all formats support transparency. If the images have transparent areas, choose the PNG or BMP format.*

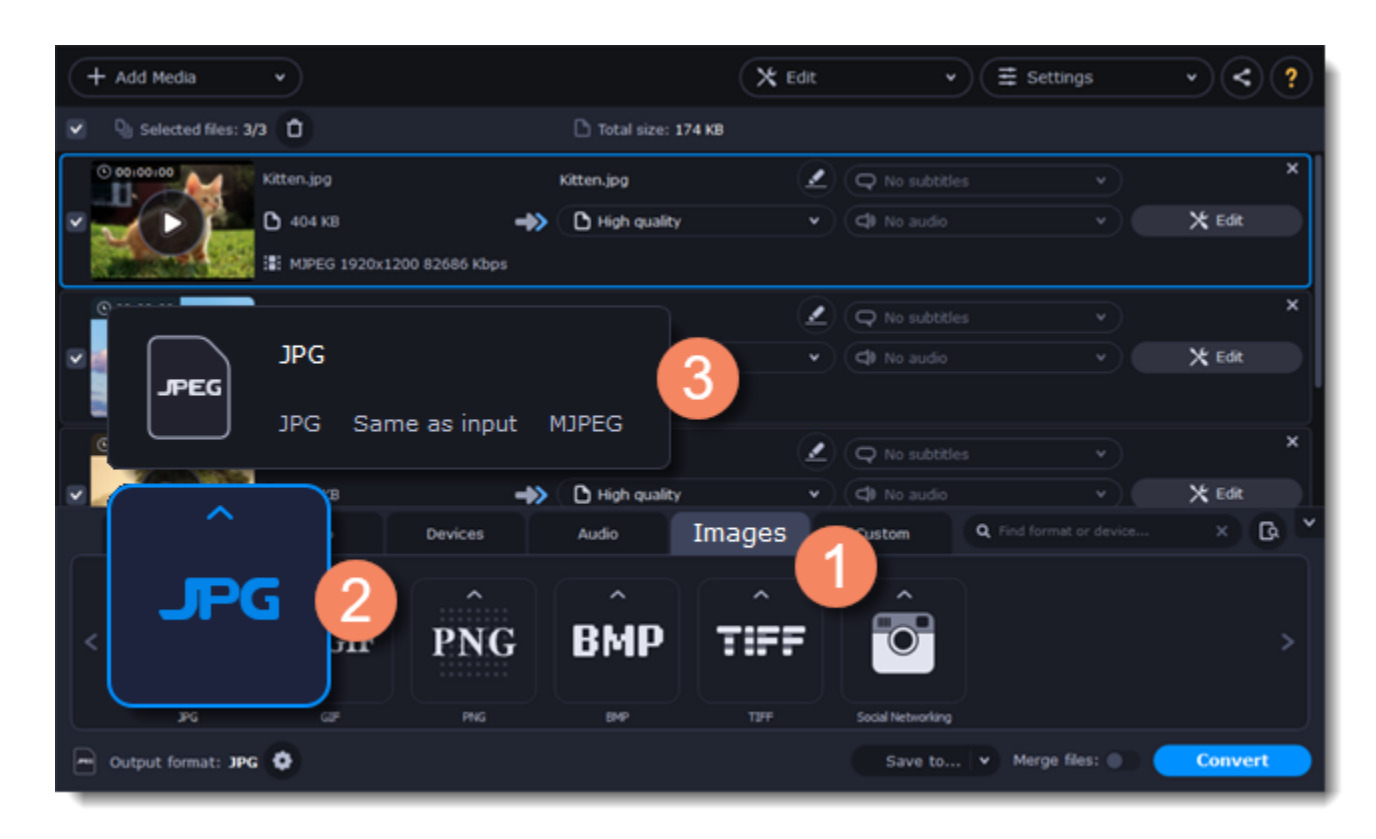

### **Reduce the file size (converting to JPG only)**

Click the file size to open settings, then drag the slider to reduce the image size.

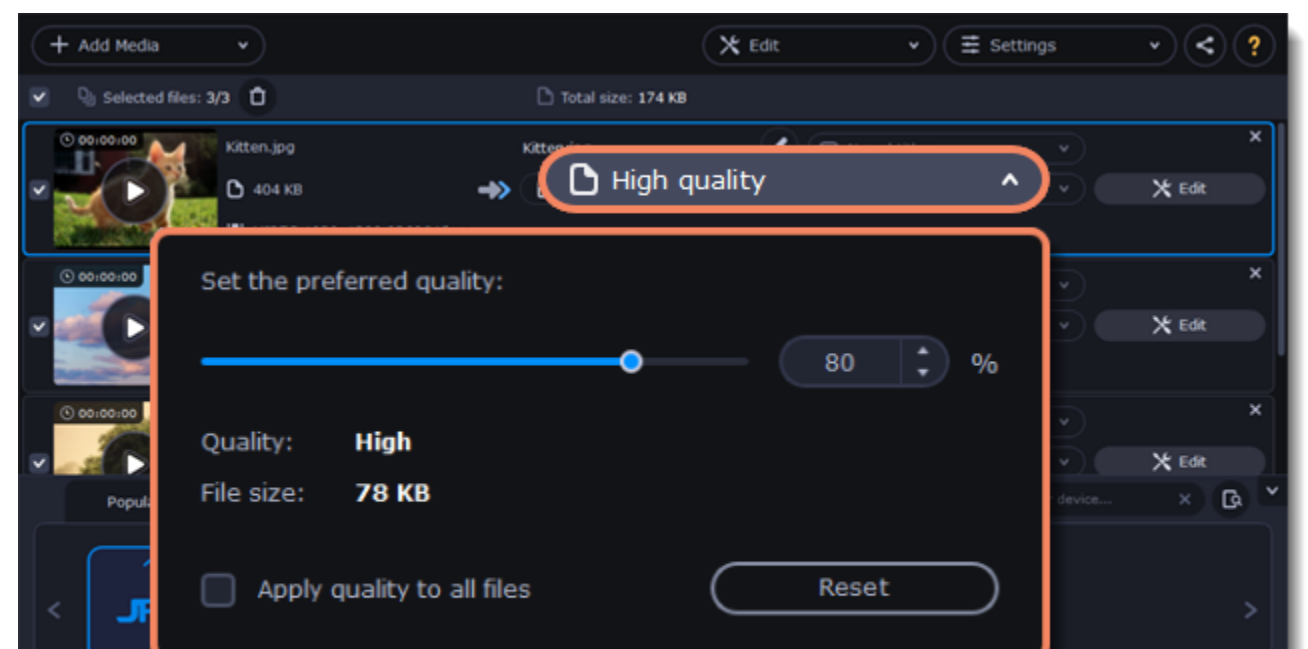

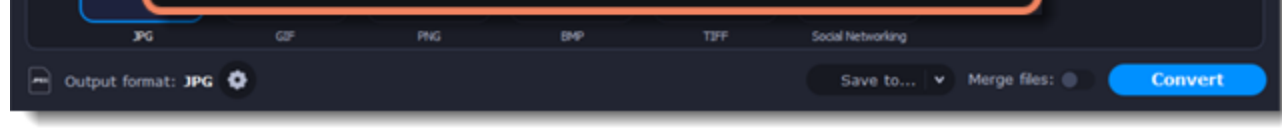

# **Edit image (optional)**

You can quickly fix or improve any images before converting. To do that, click the **Edit** button next to the image you want to adjust.

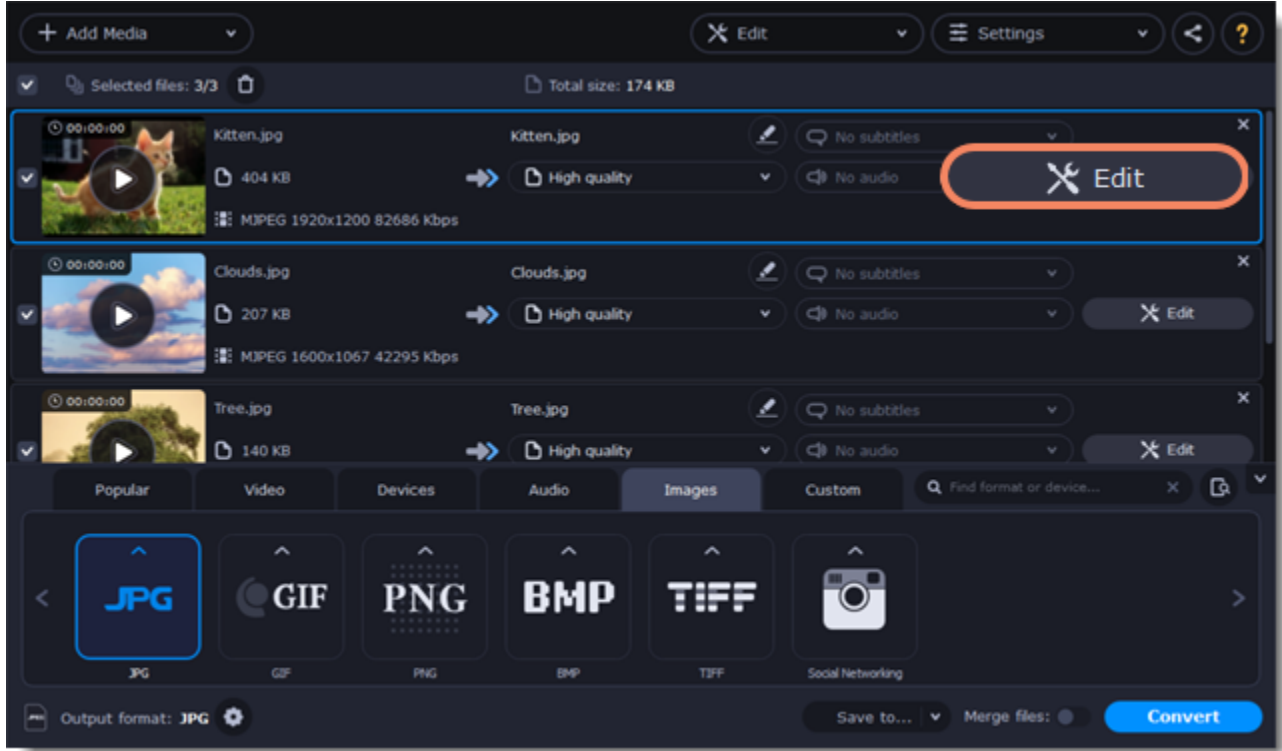

Learn more: **[Applying a watermark](#page-43-0)** | [Enhancing colors](#page-41-0) | [Cropping videos and images](#page-42-0)

# **Resize images (optional)**

To batch resize the images:

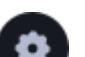

1. At the bottom of the window, click the cogwheel icon next to **Output format**.

2. Click the box under **Frame size** and choose a size that you want to use for all images, or choose any of the following and enter the size into the **width** and **height** boxes on the right:

**Custom**: scales the images to exactly the size you specify.

**Smart fit**: scales the images up or down as close as possible to the specified size without changing the proportions.

**Up to size**: scales the images down as close as possible to the specified size without changing the proportions. Images smaller than this size will remain unchanged.

To allow changing the image proportions, click the link icon next to the width and height boxes:  $\mathbb{S}_{-}$  locked,  $\mathbb{S}_{-}$  unlocked.

3. If the new size is different from the original image proportions, choose a resize method for your images:

**Letter box** – unused space will be filled with black.

**Stretch** – the image will stretch to fill the entire area.

**Crop** – the image will be resized to fill the entire area, and overflowing edges will be cut off.

4. Click **OK** to accept the changes. If you want to preview the result, click the **Edit** button next to an image.

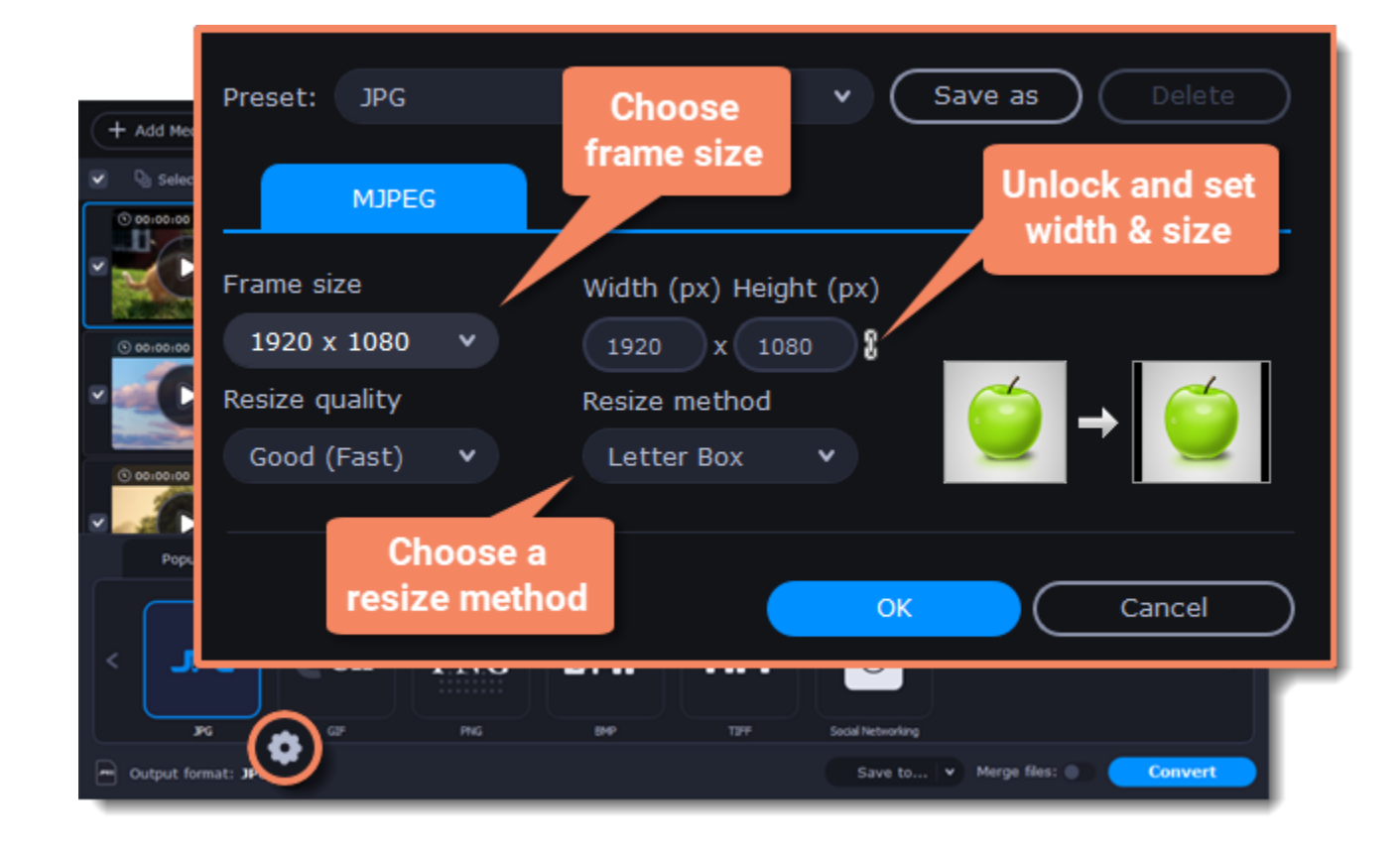

### **Save and convert**

At the bottom of the window, click **Save to...** and choose a folder you to save converted files to. You can select one of your previous folders by clicking the check near the **Save to...** button.

Finally, click the **Convert** button to start processing the images.

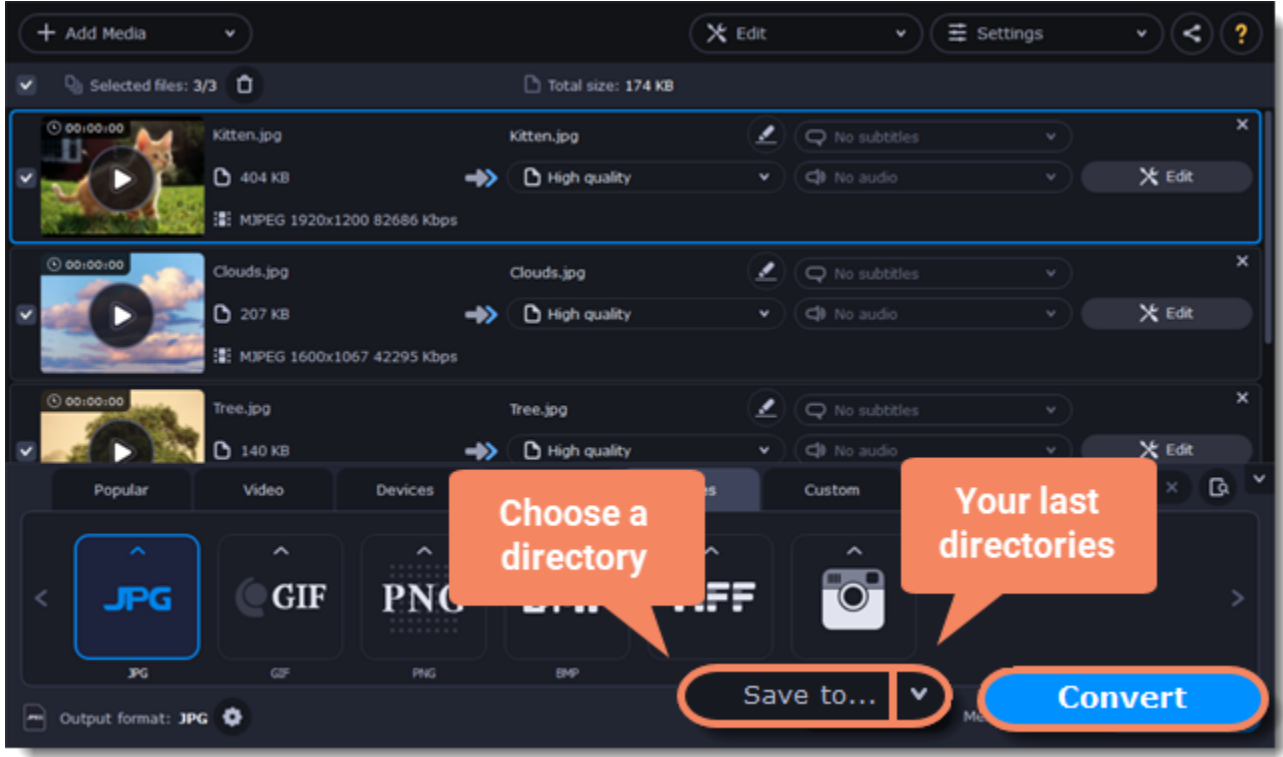

# **Choosing an audio format**

<span id="page-23-0"></span>Even though MP3 is the most commonly used format, you may also encounter other formats, such as AAC or FLAC, which can preserve audio quality better, but aren't supported by all devices. Converting audio will not only let you play music on any device or player, but also organize and compress your media library.

#### **Open music**

- 1. Click **Add Media** in the upper left-hand corner.
- 2. Click **Add Audio** in the pop-up list.
- 3. A **Finder** dialog box will appear. Choose the audio files you want to convert. Or simply drag the audio files onto the converter window.

# **Choose audio format**

- 1. In the lower part of the window, click the **Audio** tab to see the list of audio formats.
- 2. Click the format you want to convert the audio to.
- 3. Choose the bitrate that you want to use. To convert without changing the bitrate, choose the preset marked with *"Original bitrate* ".

*Bitrate – the bitrate reflects the amount of data in kilobits that is played back each second (measured in kbps). Higher bitrate usually means higher audio quality as well as larger file size, as extra data needs to be stored within the file. For audio presets, the bitrate is listed next to the format. When you convert a file to lower bitrate, the extra bits of data are irretrievably lost, meaning that you cannot increase quality by converting audio to a higher bitrate, because the file no longer contains the data that can be used to restore higher quality.*

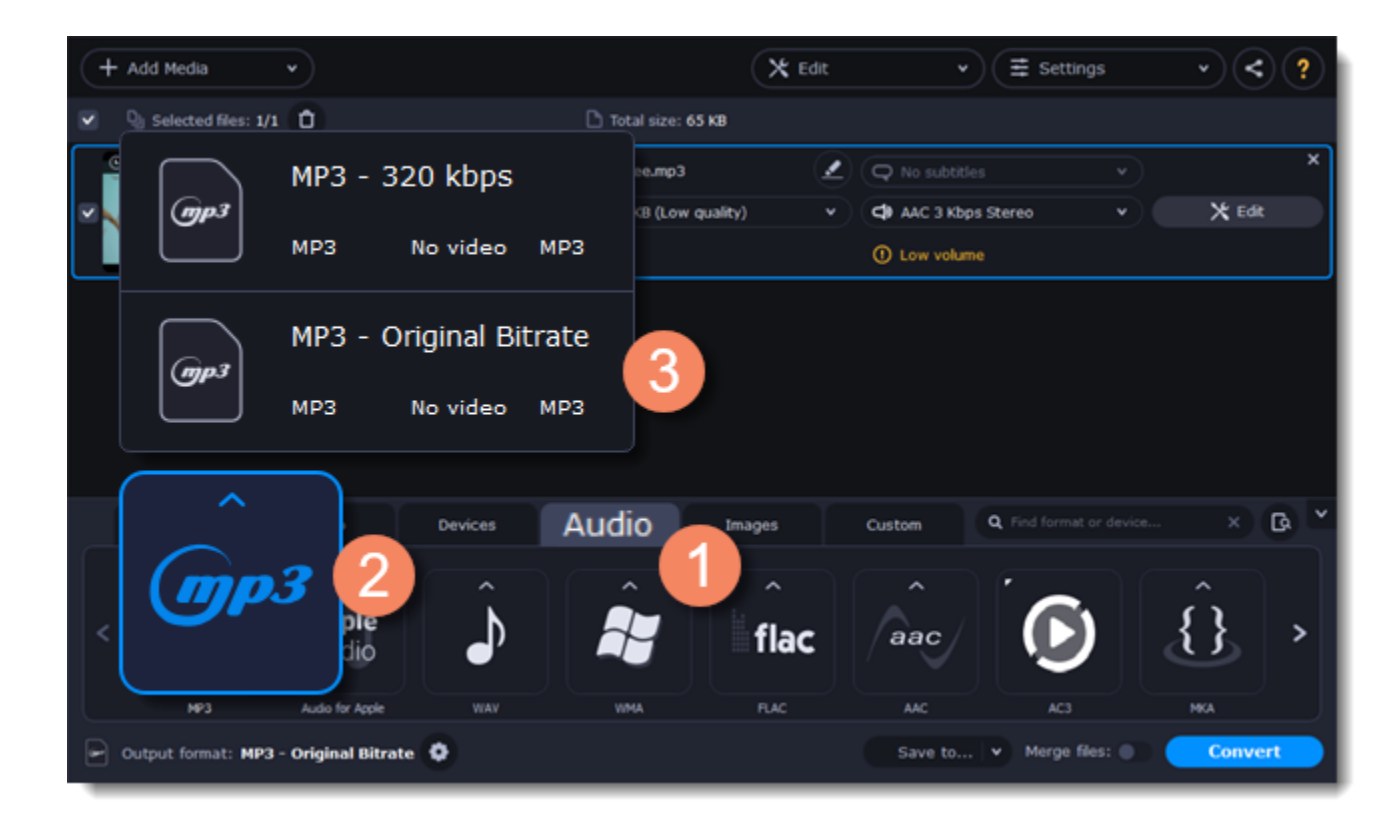

# **Edit audio (optional)**

**Rename file**

Renaming media files helps keep the music library in order.

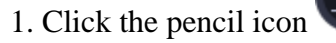

1. Click the pencil icon next to the file you want to rename.

2. Enter the file's new name.

3. Click **OK**.

#### **Normalize and manage volume**

If some of your music files are quieter than others, you can normalize their sound so you don't have to adjust the volume every time you listen to them.

- 1. Click the **Edit** button next to the file you want to normalize.
- 2. The Editor window will open. There, switch to the **Audio** tab.

3. Adjust the **volume level** or select the **Normalize volume** option.

4. Click **Save and Close**.

[Adjusting volume](#page-39-0)

# **Convert and upload**

1. At the bottom of the window, click **Save to...** and choose a folder you to save converted files to. You can select one of your previous folders by clicking the check near the **Save to...** button.

2. If you want to upload the music to iTunes after converting, click the sharing button at the top of the window and select **iTunes** from the pop-up window.

3. When you're ready, click **Convert** to start the audio processing. Your files will be ready in a few minutes at most.

+ Add Media  $\times$  Edit  $\vee$   $\left( \frac{1}{2}$  Settings  $\mathbb{Q}_1$  Selected files: 1/1 Total size: 65 KB  $\Box$  iTunes Owl in Tree.mp4  $\left( \bigcirc$  No subtit Owl in Tree.mp3 ₿ змв 65 KB (Low quality) CB AAC 3 Kbg → 清 H.264 1280x720 1469 Kbps **Share** G. Popular Video **Devices** Custom Your last Choose a directories directory **Apple** mp3 ilac aac Audio Audio for Apple **VIMA** Save to... **Convert** Output format: MP3 - Original Bitrate Q

# **Devices**

<span id="page-24-0"></span>Converting videos for devices such as smartphones and tablets is quick and easy: all you need to do is connect the device and the program will suggest the recommended format and resolution for it.

# **Open files**

Drag the files you want to convert onto the converter window.

X Edit  $\equiv$  Settings ≺  $+$  Add Media v o use the program in a few simple steps Or click here to add files Add video, audio, images Drag media files or folders here  $\times$   $\alpha$ Q mp4 Video Popular Devices Audio Images

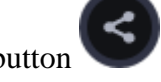

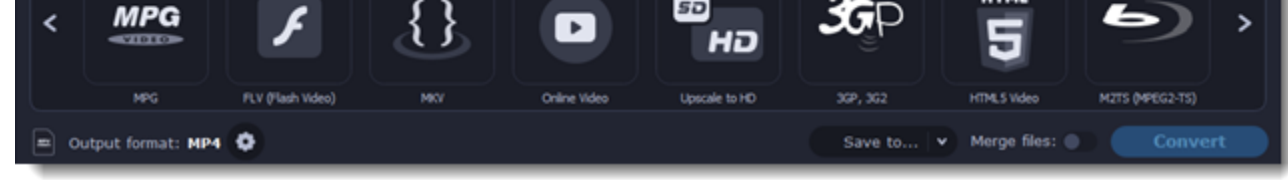

### **Connect the device**

Connect the smartphone or tablet to your computer using a USB cord.

# **Confirm the device**

1. Once the device is recognized, a dialog box will appear with the device name and the recommended preset. Check that the device name matches your

device. If the dialog box doesn't appear, click the **Device Detection** button to the right of the search bar. 2. If the device is correct, click **Use These Settings** to use the recommended output format, resolution, and other parameters.

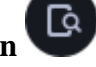

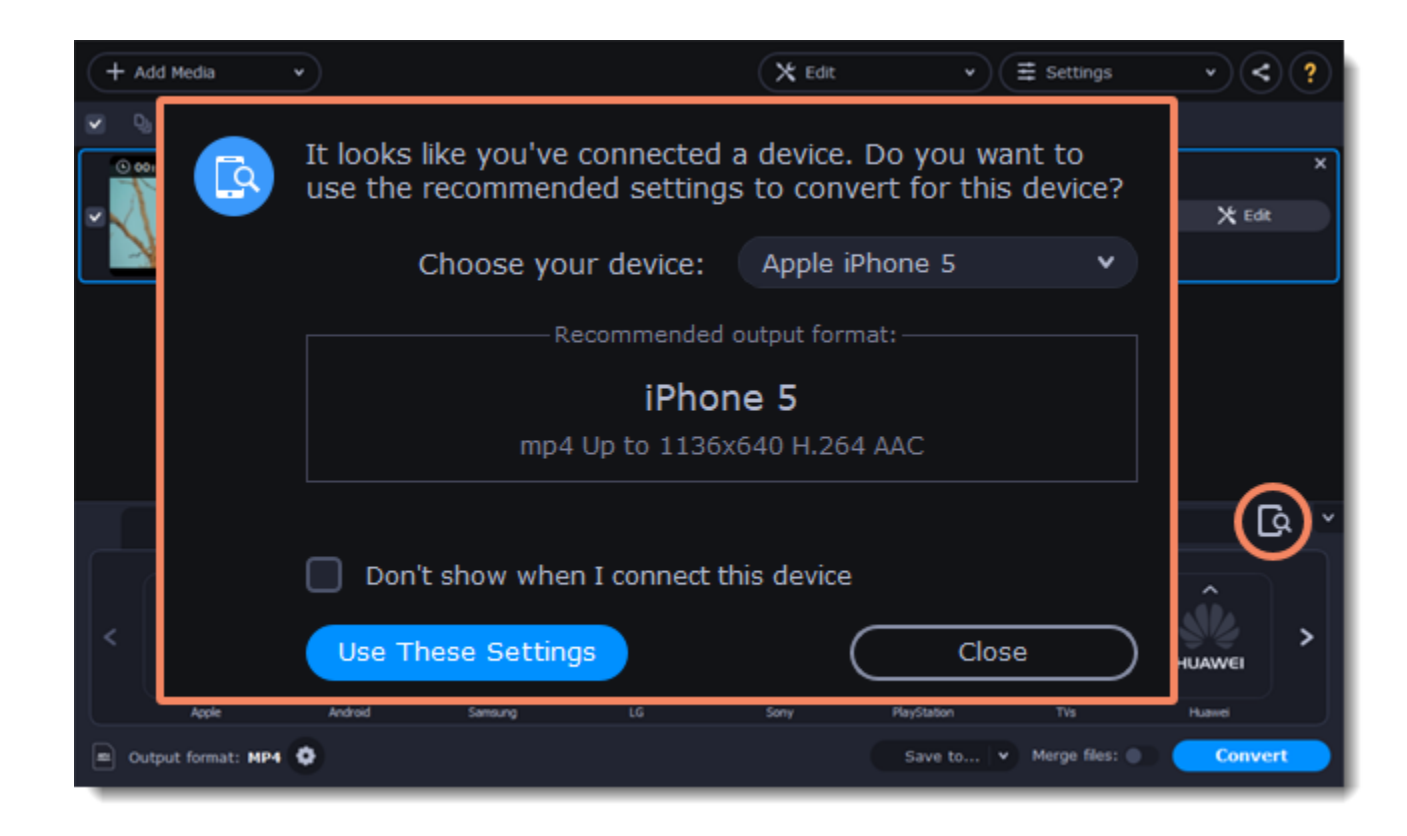

#### **Several devices are listed**

Sometimes, the device detection box shows a list of several devices. This can happen if you have more than one connected device, or with some devices that are very similar and can't be identified precisely. In this case, open the **Choose your device** list and select the device model that you want to convert for. Then, click **Use These Settings** to use the recommended format, resolution, and other settings.

**Device was not detected**

- If the dialog box does not appear, try clicking the **Device Detection** button to the right of the search bar.
- Try reconnecting the device and wait for the system to detect it.
- If that doesn't help, you can still find a preset for your device manually on the **Devices** tab.

#### **The wrong device was detected**

If the dialog box shows the wrong device, and that device isn't also connected to your computer, you can still find it manually on the **Devices** tab of the preset list.

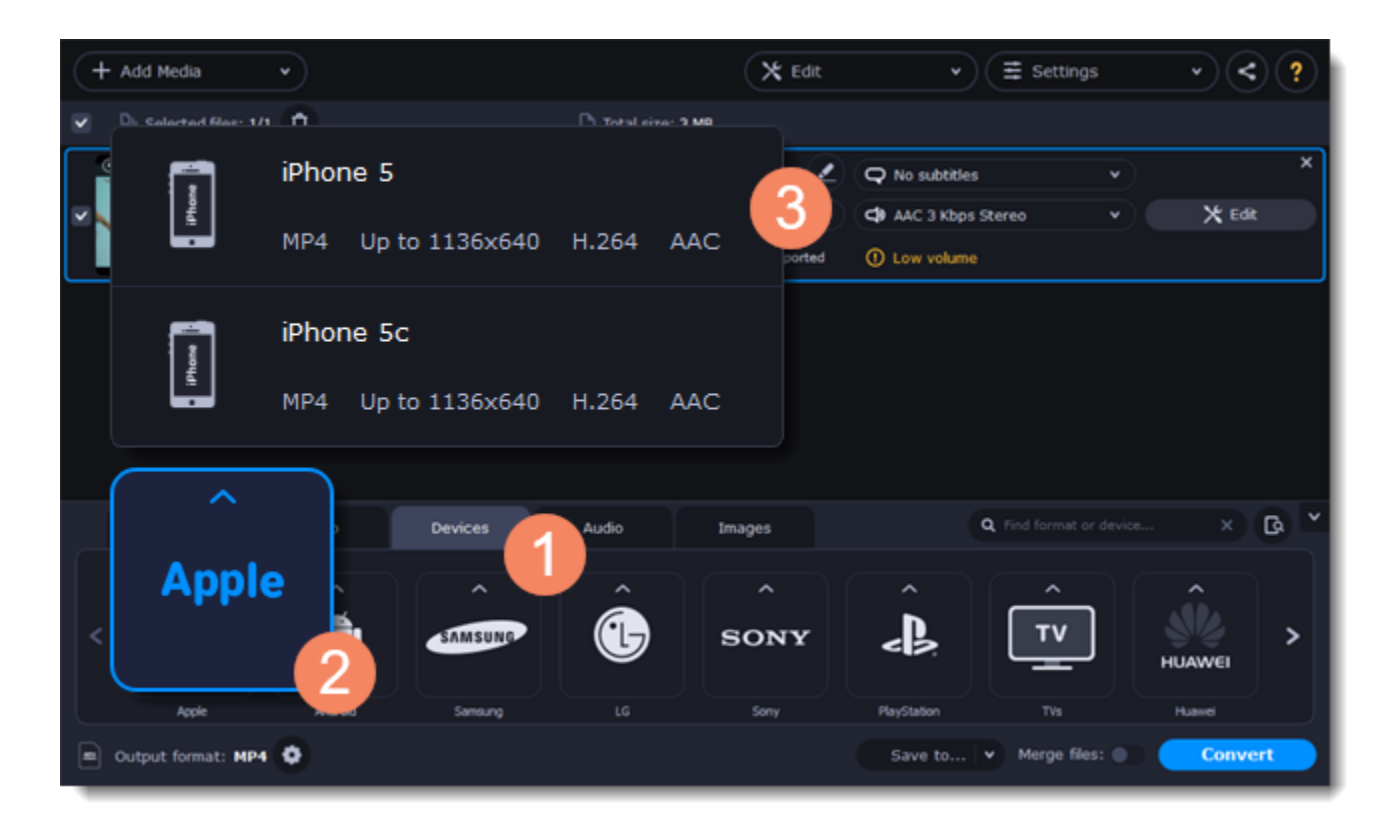

If you want to report this mistake, write to us at [support@movavi.com](mailto:support@movavi.com) and tell us your device model, and which device was shown instead.

# **Save and convert**

1. At the bottom of the window, click **Save to...** and choose a folder you to save converted files to. You can select one of your previous folders by clicking the check near the **Save to...** button.

2. Click the **Convert** button to start processing the videos.

3. After conversion has finished, upload the videos to your device and enjoy.

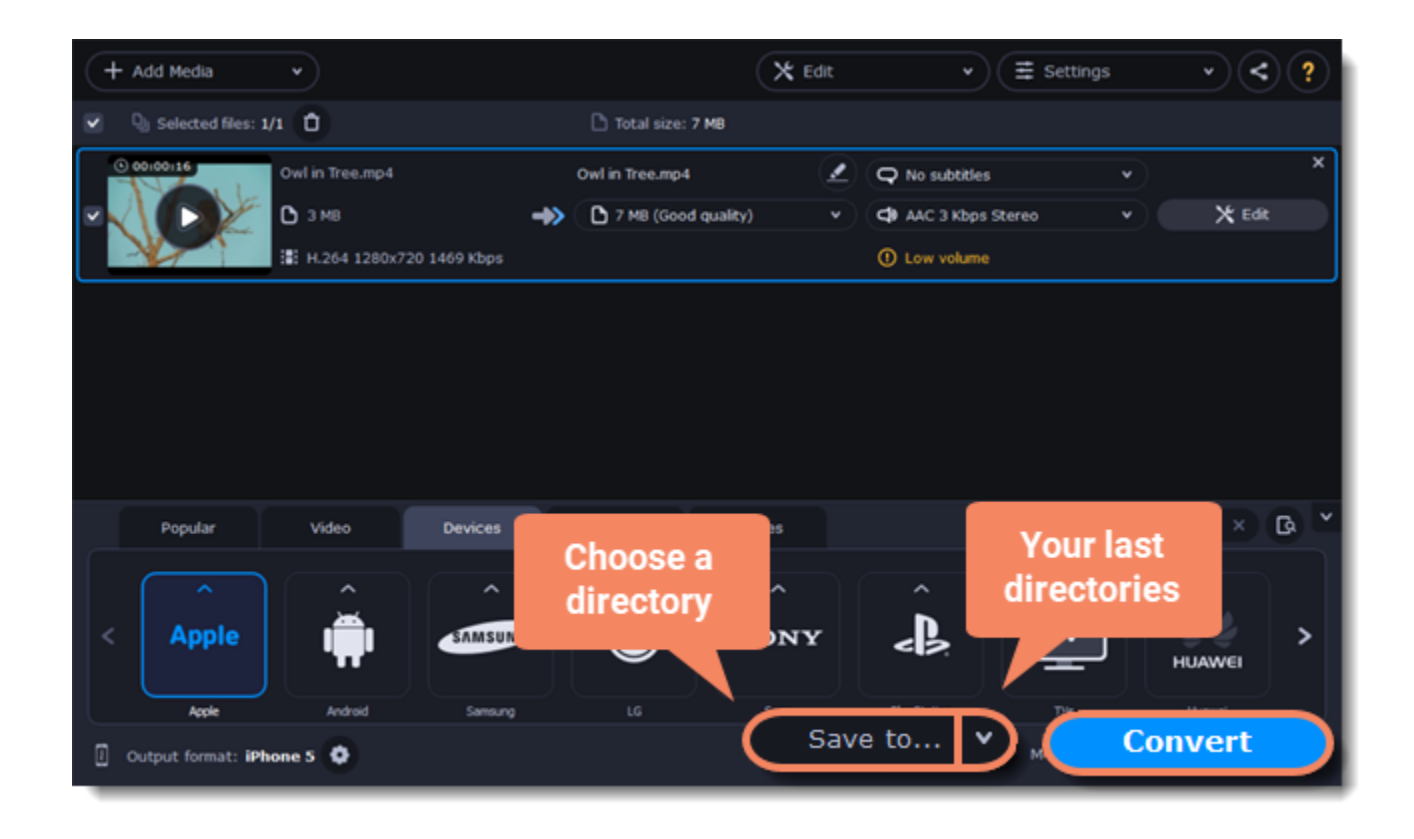

#### **Disabling device detection**

- If you don't want to use device detection for any devices:
- 1. Click the **Settings** button and choose **Preferences**.
- 2. In the Preferences window, disable the "**Recommend output format for connected devices**" option.
- 3. Click **OK** to apply the changes.

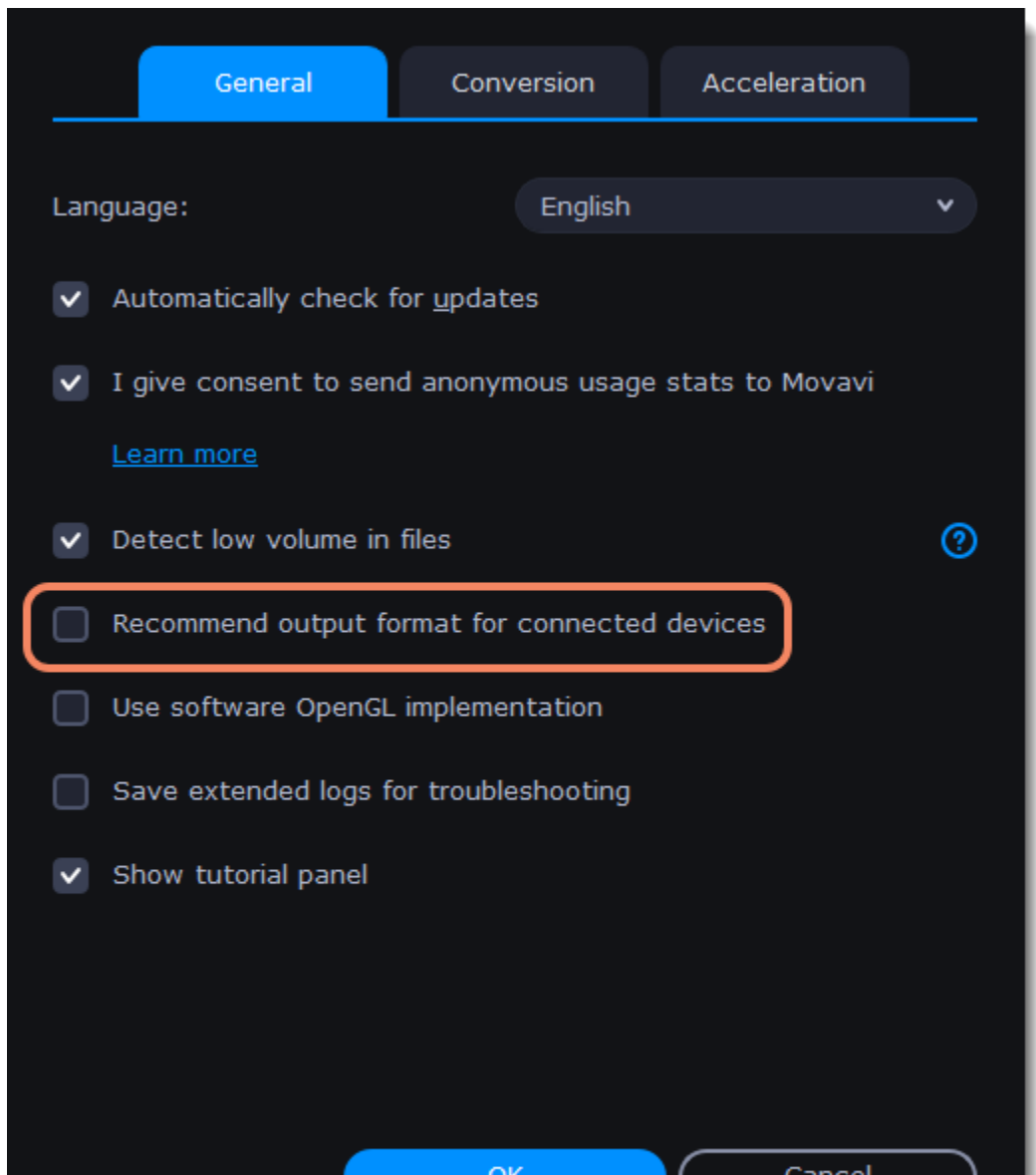

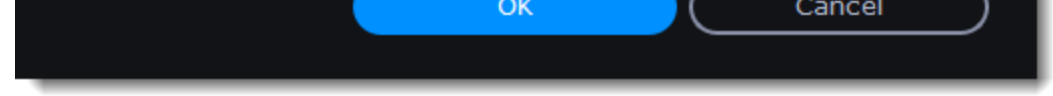

**Disabling detection for one device**

If you don't want the device detection window to appear whenever you connect a specific device:

1. Connect the device and wait for the Device Detection window to appear.

2. Select the "**Don't show when I connect this device**" option and close the window.

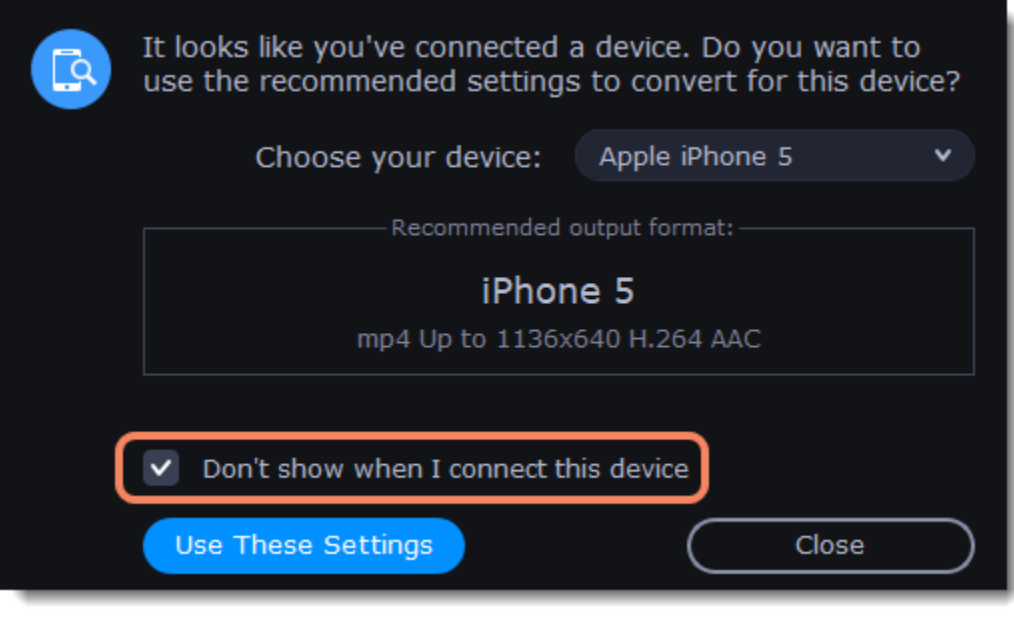

# **Media streams**

<span id="page-27-0"></span>Every media file is made up of streams for each data type. A video can contain a video stream, a couple of audio streams, and several subtitle streams. When converting files, you can find the information about these streams in two columns on the right. Here, you can manage the streams that end up in the output file.

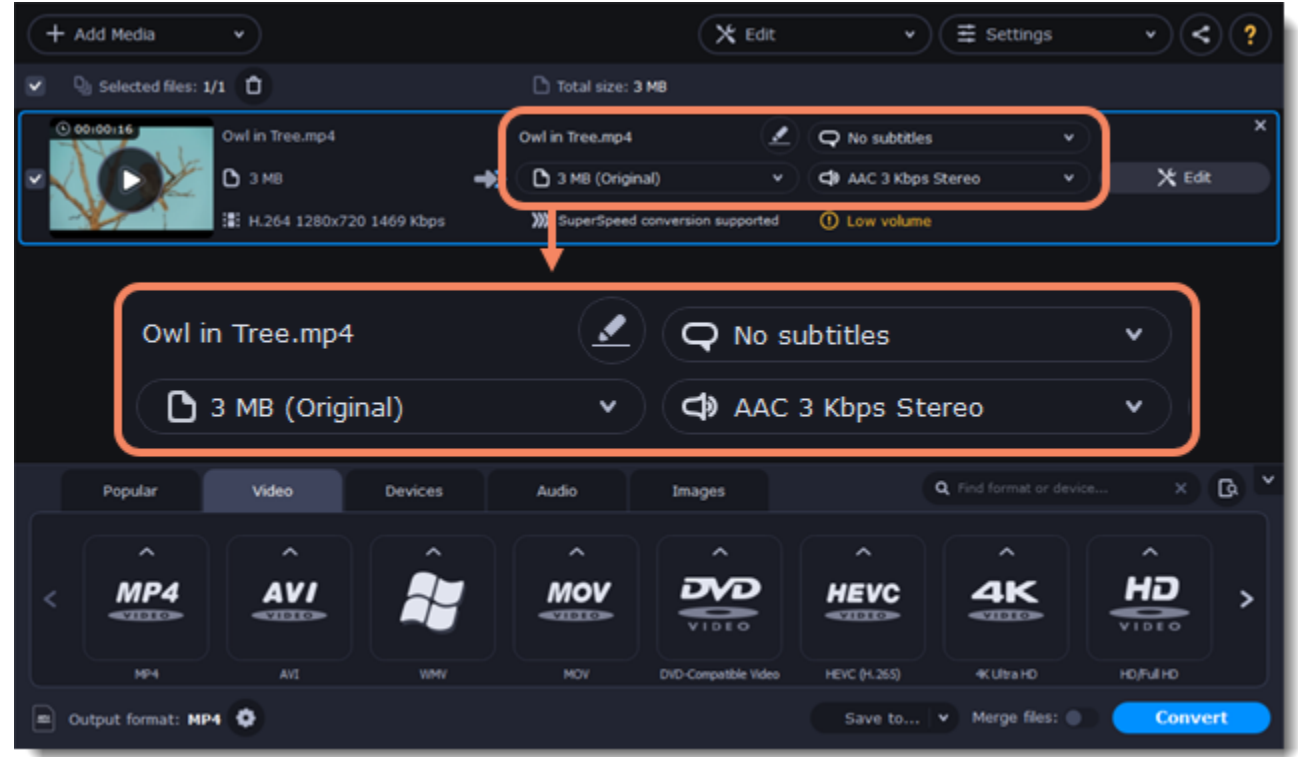

To get more details, right-click the file and choose **File Information** from the pop-up menu. Here, you can see all the information about the original file's video and audio streams.

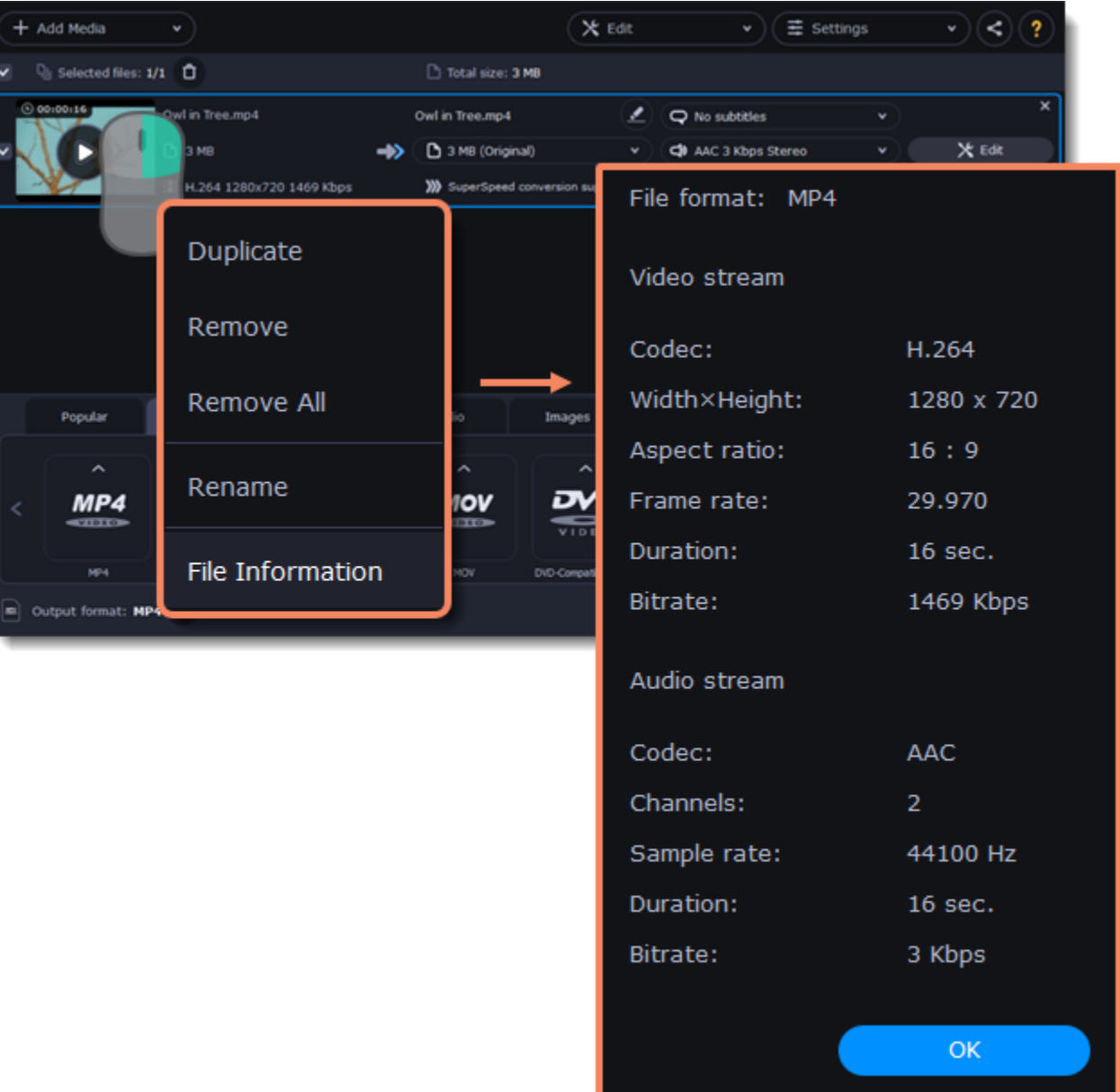

#### **Compress video**

You can compress a video to reduce its output file size by sacrificing some of the quality. To do that, click the output file size and move the slider to the necessary file size while keeping an eye on the quality. [Compressing videos](#page-14-0)

#### **Choose audio tracks**

If a file comes with a number of audio tracks for different languages, you can keep just the ones you need. To do that, click the audio stream and deselect the audio tracks that you don't want to keep.

[Choosing audio tracks](#page-28-0)

#### **Choose a subtitle track**

When you convert videos, you can permanently overlay subtitles on top of the video. To do that, click the subtitle stream and choose or add the subtitle track that you want to use.

<span id="page-28-0"></span>[Choosing a subtitle track](#page-29-0)

# **Audio tracks**

It isn't uncommon to find videos with several audio tracks, whether it's a different language or a director's commentary. Removing tracks you don't need will reduce the output file size.

#### **Open audio track list**

In the rightmost column of the file list, click the audio track information box. The audio track list will appear.

#### **Choose audio tracks**

In the box with the audio tracks, deselect the audio tracks that you don't want to appear in the output video. If you want to completely remove audio from the file, select the **No Audio** option. You can remove audio from all the files in the list by checking the **Apply to all files** box. You can also apply an audio track to all files.

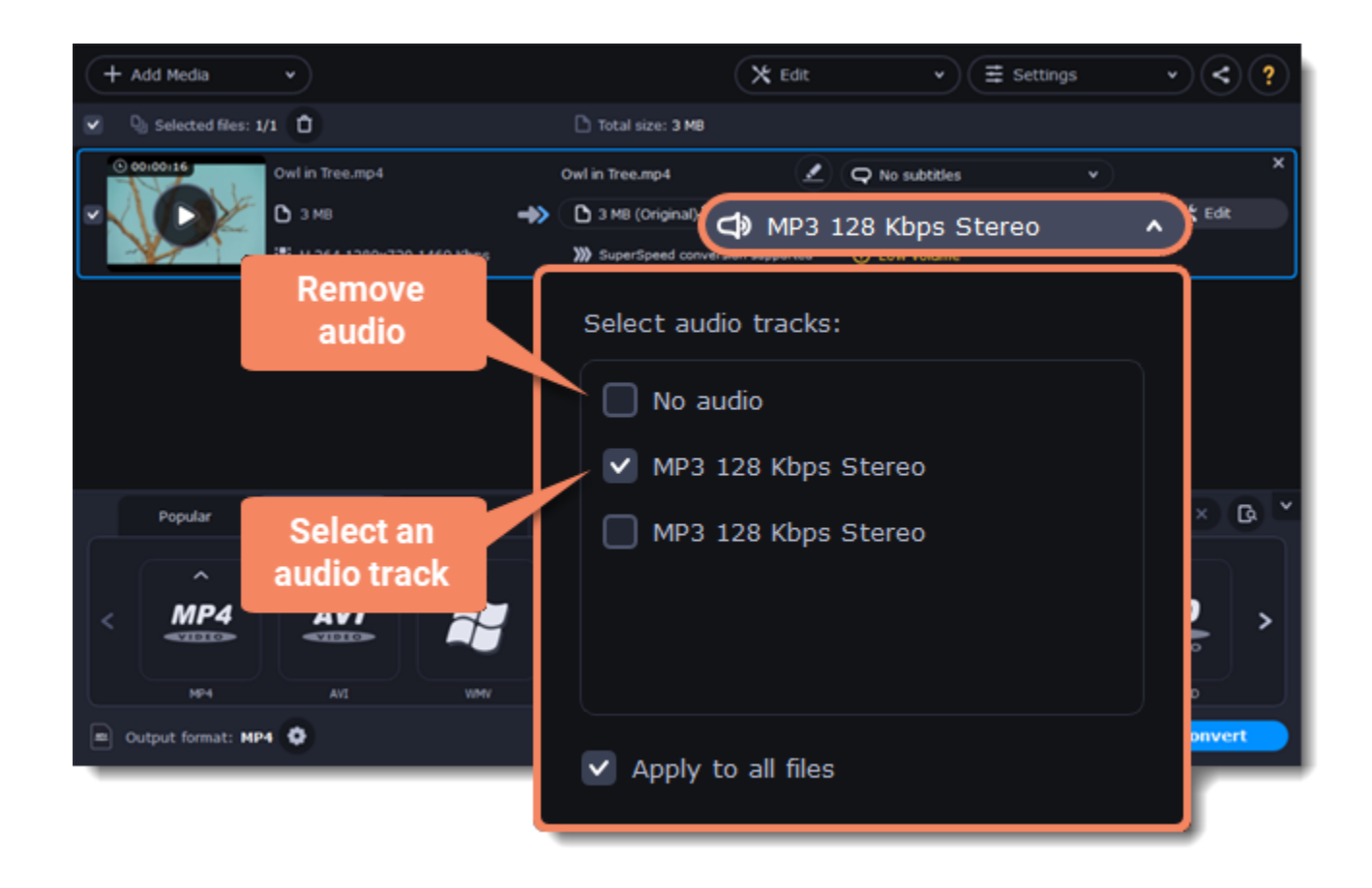

**Note:** not all formats support multiple audio tracks. The table below shows the maximum number of audio tracks for each format:

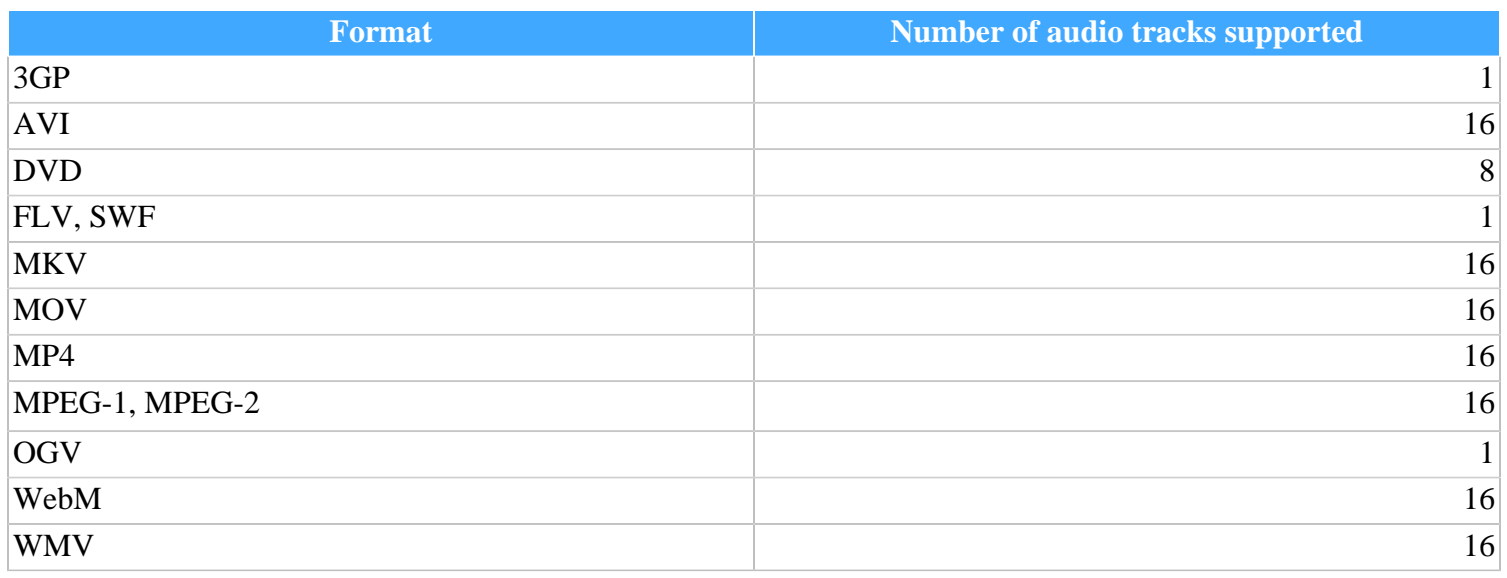

# **Subtitle tracks**

<span id="page-29-0"></span>When you convert videos, you can permanently overlay any subtitle track onto the original video. This can be useful if you're watching videos on a device, or your player doesn't support subtitles.

# **Choose a subtitle track**

In the rightmost column of the file list, you can see the subtitle and audio track information for each file. Click the information next to the subtitle balloon

to open the list of subtitles. In the subtitle list, click the subtitle track that you want to use.

You can choose **soft** or **hard** subtitles:

**Softsubs** are stored as a separate track and you can add several subtitle tracks to a single file. All the subtitle tracks will be saved if you choose **All subtitle tracks** option. The option available when converting to MKV only, and you cannot edit this type of subtitles.

**Hardsubs** are permanently drawn on top of the video and cannot be turned off, but they are guaranteed to be visible in any player. Choose subtitles you want to embed from the list. Before embedding, you can edit the subtitle track.

[Learn more about editing subtitles](#page-38-0)

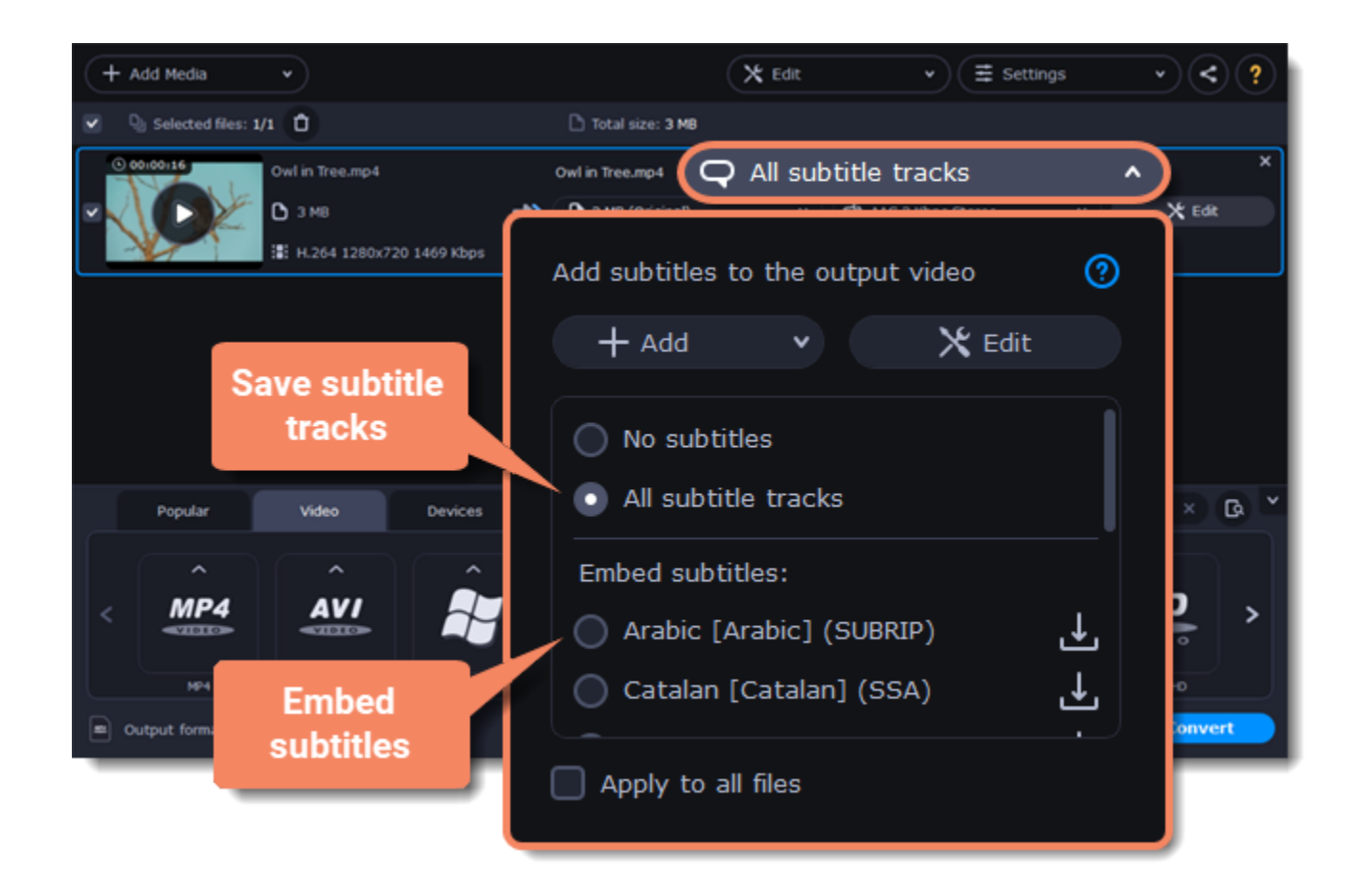

# **Adding subtitles**

To add your own subtitles that aren't stored inside the original file, click the **Add** button above the subtitle list and then open the subtitle file that you want to add. You can use *\*.srt*, *\*.ass, \*.smi*, or *\*.ssa* subtitle files. Or you can search for subtitles online. [Learn more about online subtitle search](#page-30-0)

#### **Applying a subtitle track to all files**

- 1. Click the information next to the subtitle balloon  $\bigotimes$  to open the list of subtitles.
- 2. Click **Add** and then **Search online...**

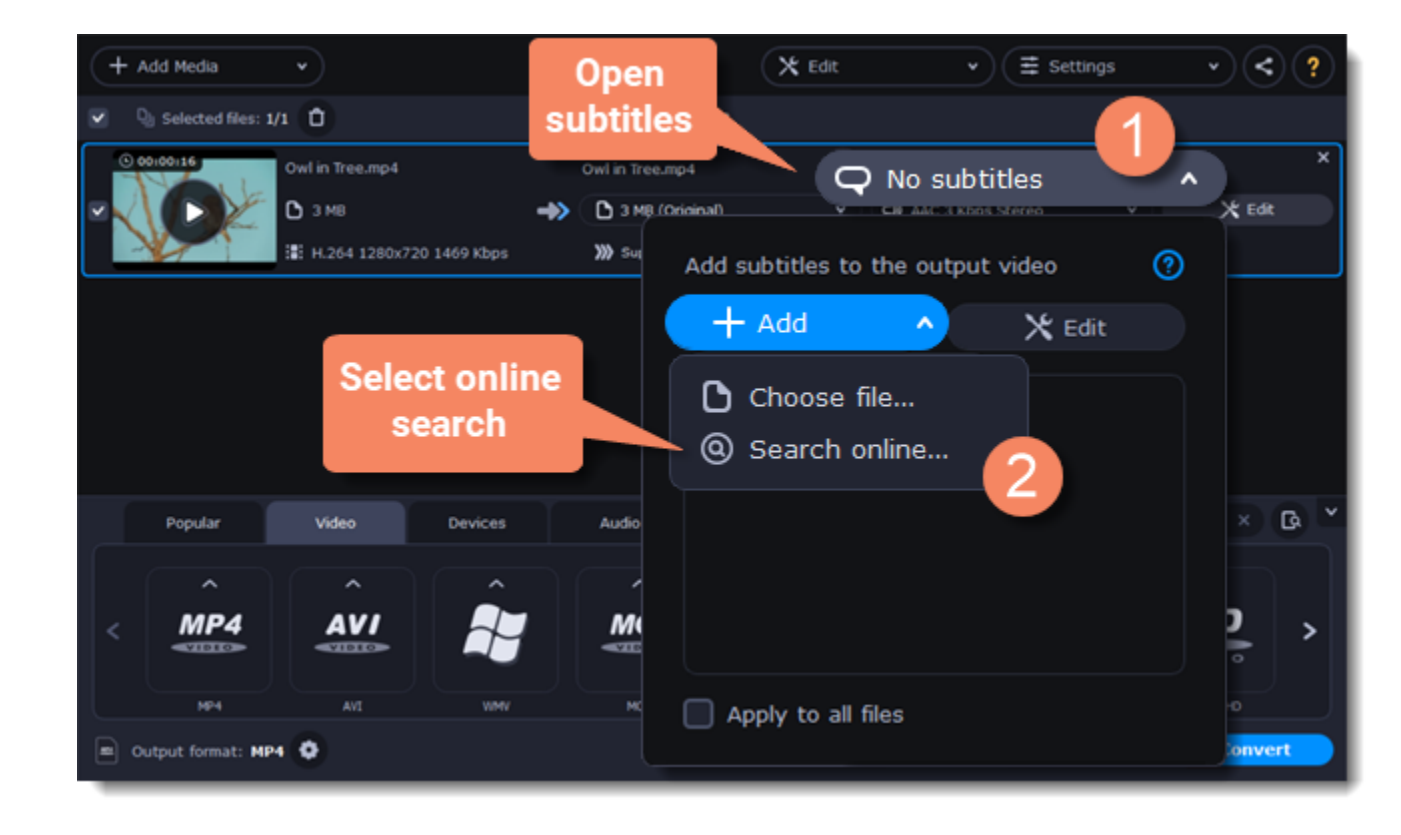

Choose a subtitle track and select **Apply to all files**. This function works only in case you have files with the same quantity of subtitle tracks, for example, it is a series.

# **Online subtitle search**

#### <span id="page-30-0"></span>**Open online subtitle search**

In the rightmost column of the file list, you can see the subtitle and audio track information for each file.

# **Search and download subtitles**

1. Type a movie or series title into the search field.

2. Select a language you want to search subtitles for.

3. Click **Search**.

4. Choose a desired subtitle track in a list of search results.

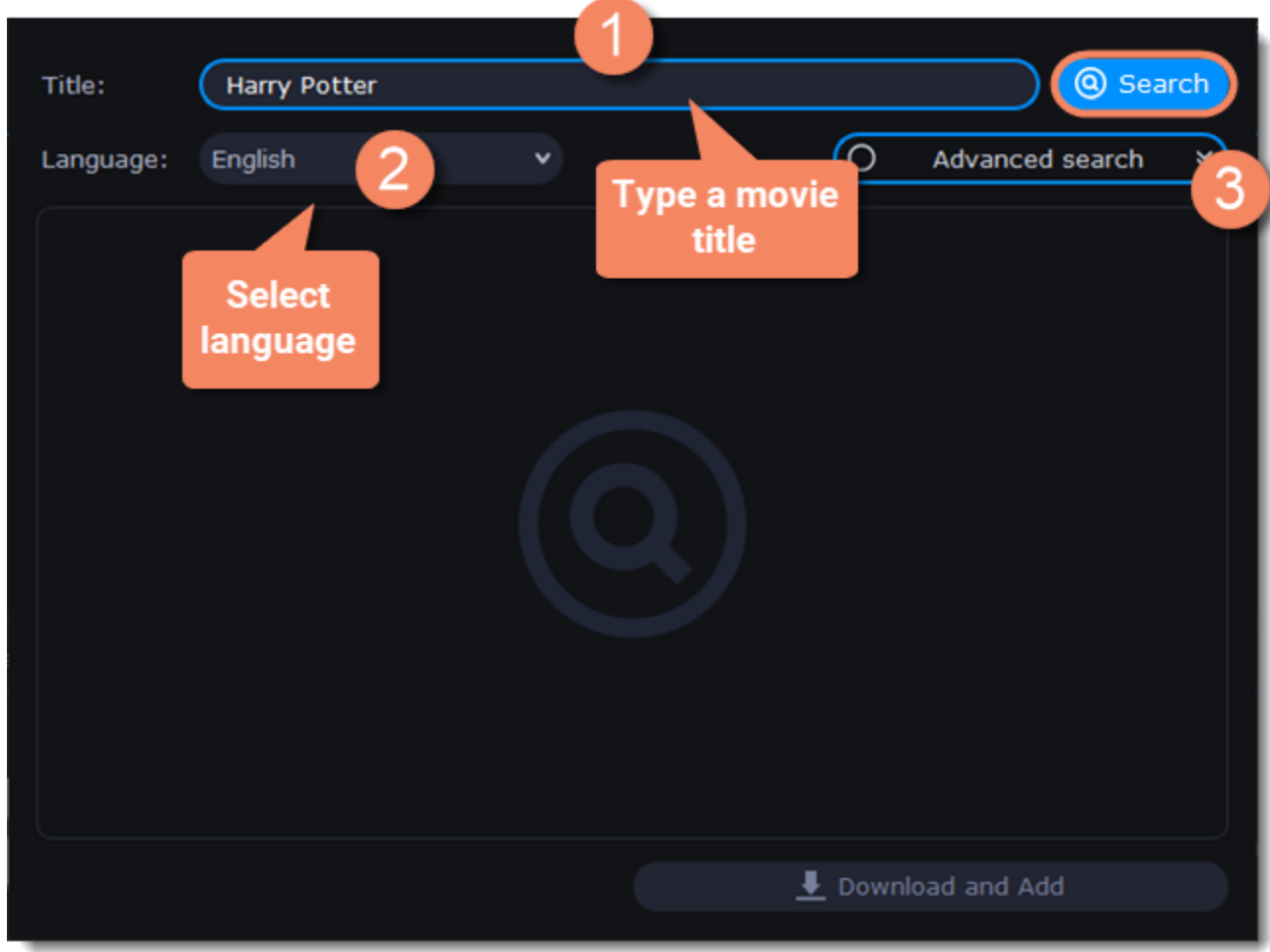

5. Click **Download and Add.** The subtitles will appear in the list of subtitles.

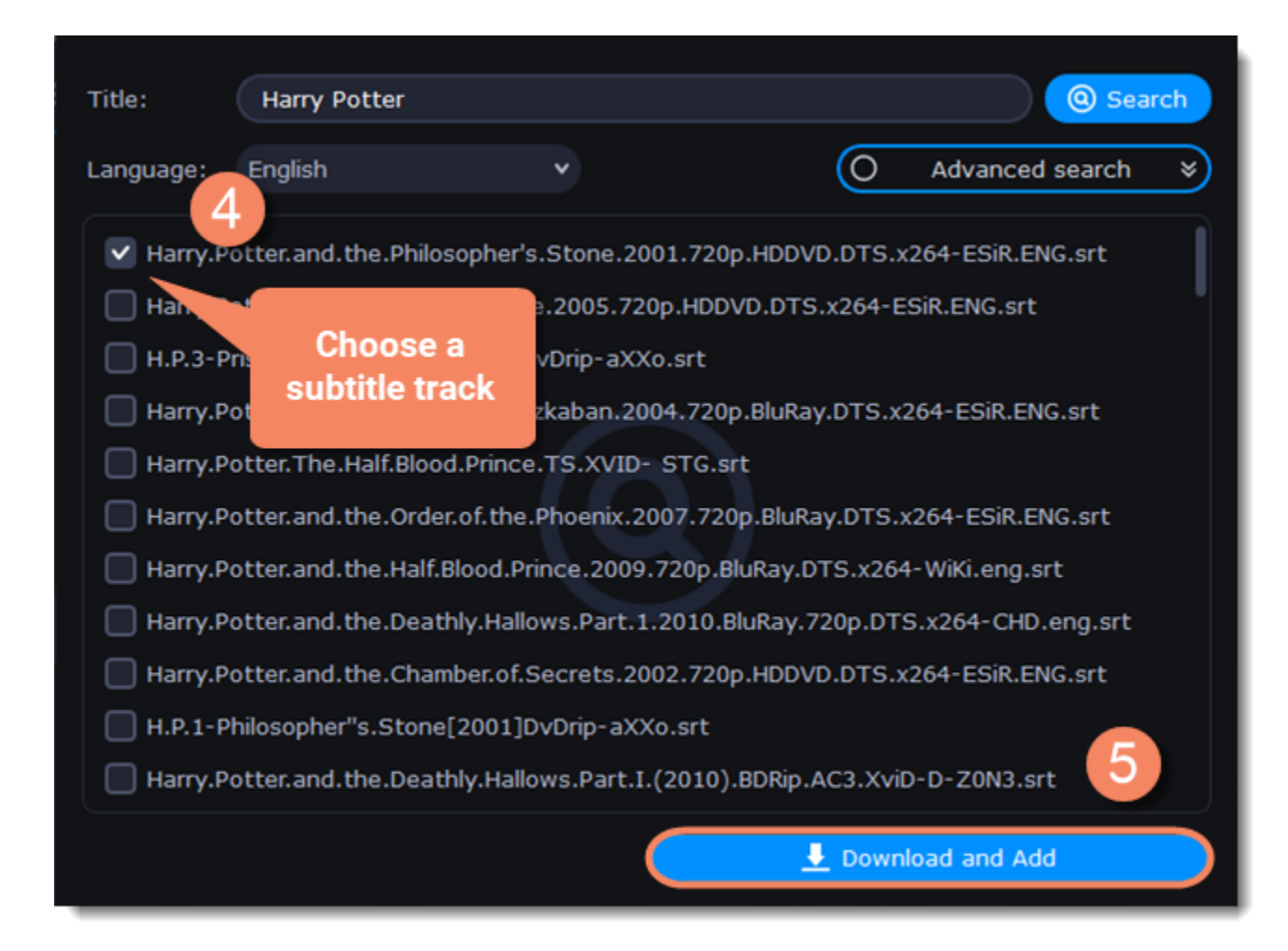

# **Check and embed subtitles**

- 1. You can check the subtitles by playing the file. Play and click **After** to see if it works right.
- 2. If everything is okay, your next step is to embed the subtitles into the video so that they are visible in any player. Before you embed subtitles, you can

edit them.

[Learn more about subtitle types](#page-29-0) | [Learn more about editing subtitles](#page-38-0)

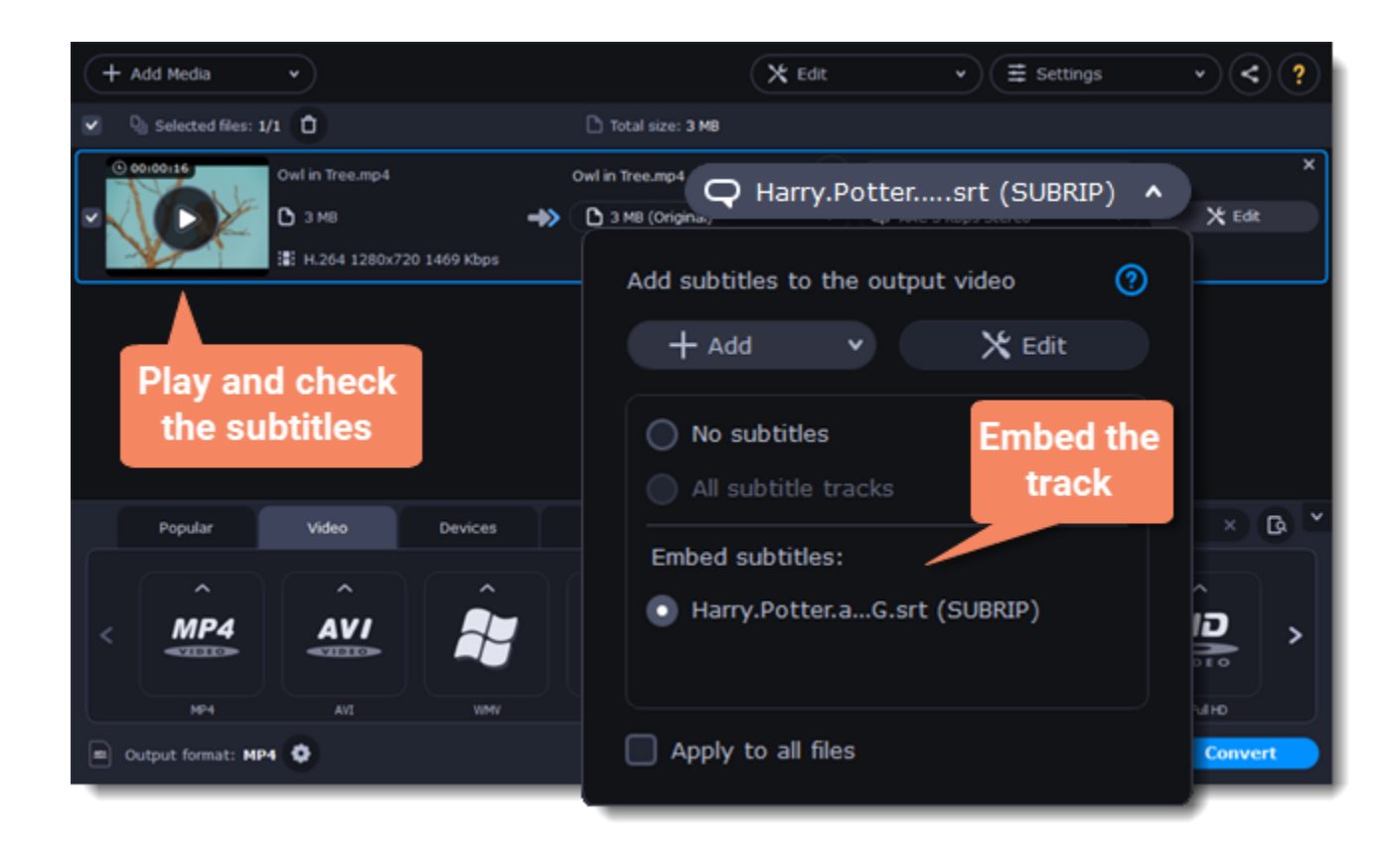

# **Extracting subtitles**

<span id="page-32-1"></span>1. Click on the **subtitles field** next to the video you want to extract subtitles from.

• Make sure to choose the video format.

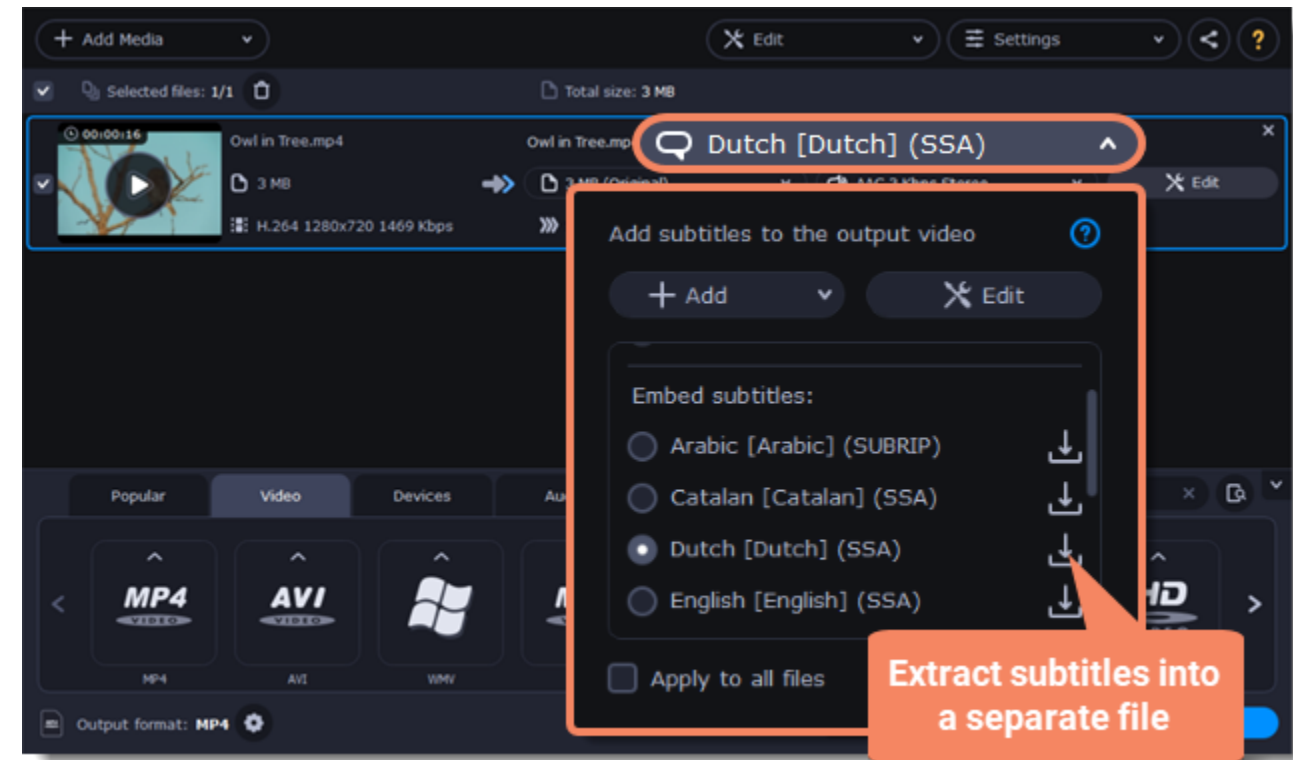

2. In the pop-up menu, click the **Extract subtitles into a separate file** button.

- Now, the file with the extracted subtitles will be saved by default in *Movavi Library folder*.
- <span id="page-32-0"></span>• The file will be automatically shown in folder at the end of the extracting process.

# **Editing media files**

If you need to make some quick edits to the file before converting, click the **Edit** button next to the file that needs editing and then apply the necessary adjustments in the editing window.

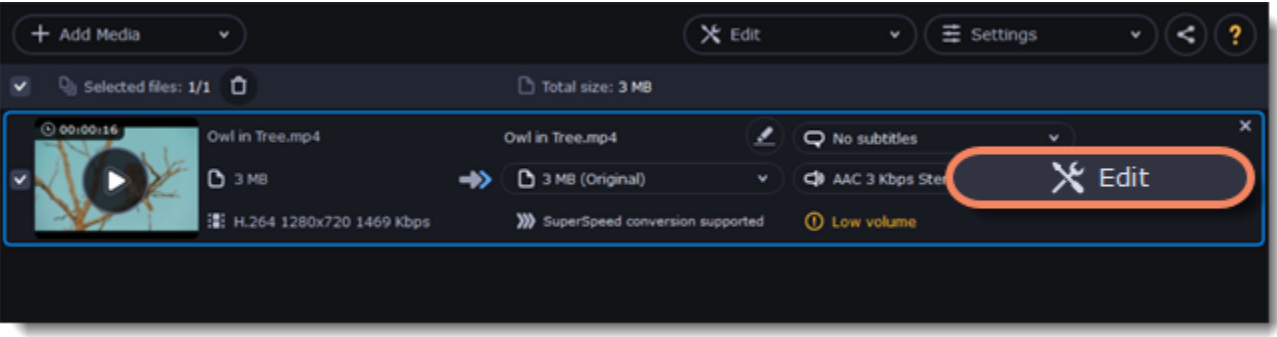

If you only want to convert a part of the video, you can trim off the parts you don't want from the beginning and end of the file. [Learn more about trimming videos](#page-34-0)

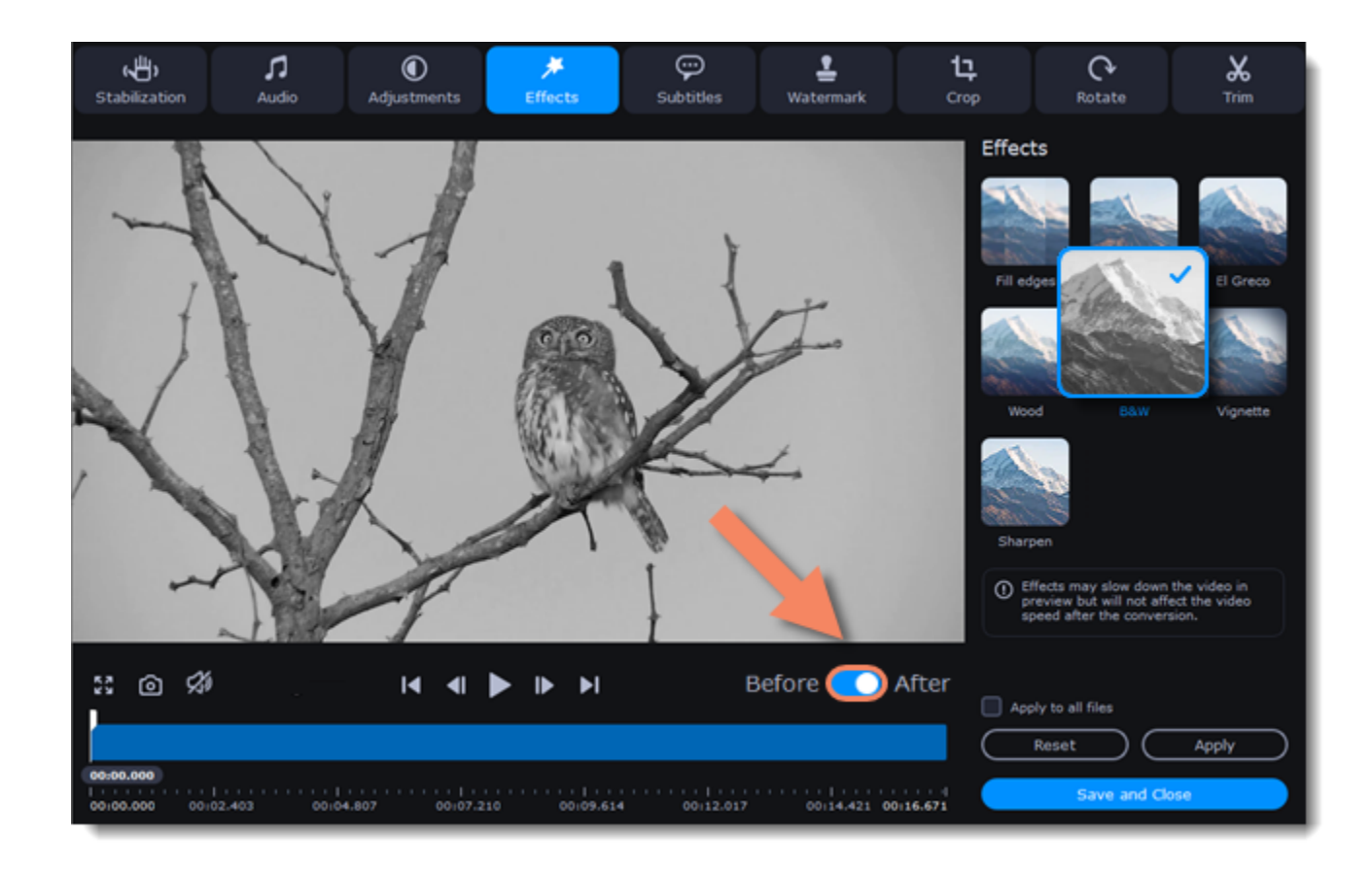

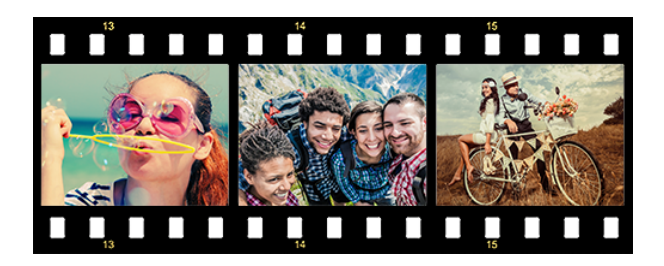

### **Trimming videos**

If your video footage is in several different files, you don't need to use a full-function video editor to join them together. [Learn more about joining files](#page-18-0)

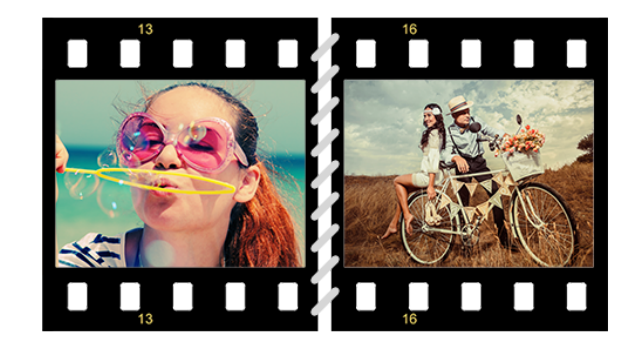

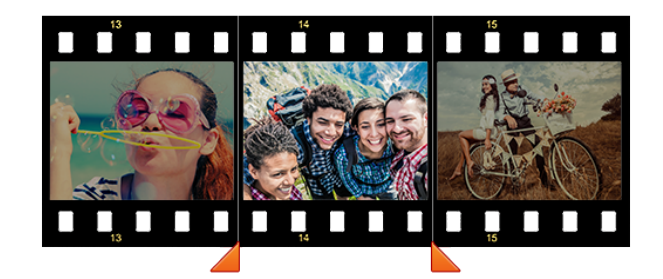

*Original video - 5 min. Trimmed video - 30 sec.*

# **Joining videos**

*Joined videos*

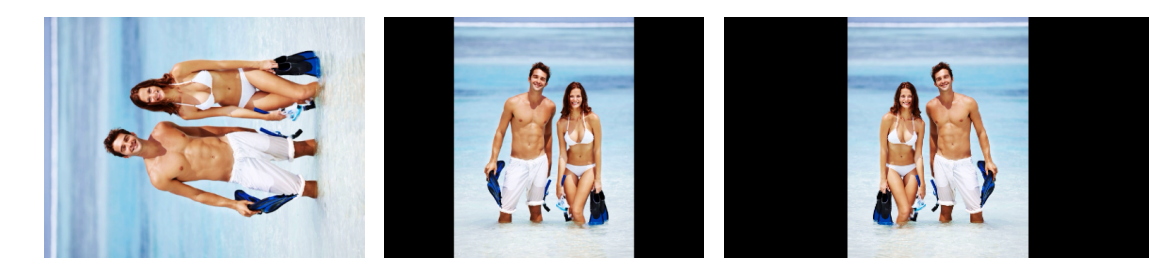

# **Flipping and rotating videos**

Nobody likes videos with the wrong orientation! This can be easily fixed with the **Transform Video** tool which lets you rotate and flip videos or images. [Learn more about transforming videos](#page-36-0)

*Left to right: original image, rotated 90° clockwise, rotated and flipped horizontally*

### **Cropping videos**

Cropping a video can change the video's aspect ratio to remove any black bars around it; you'll be able to use the entire screen when watching the video. Cropping a video or image can also help to remove unwanted images from the edges of the screen (for example, if there's a dumpster at the edge of an otherwise beautiful video!) or draw attention to the center of the frame.

[Learn more about cropping](#page-42-0)

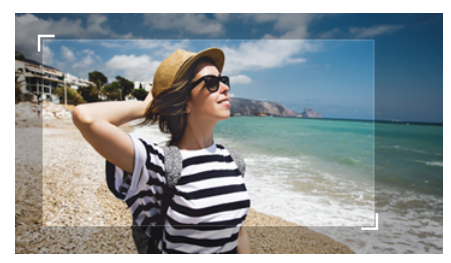

*Cropping a video*

# **Adding a watermark**

Adding your name or logo on top of the video will make sure nobody else can take credit for your videos. [Learn more about watermarking](#page-43-0)

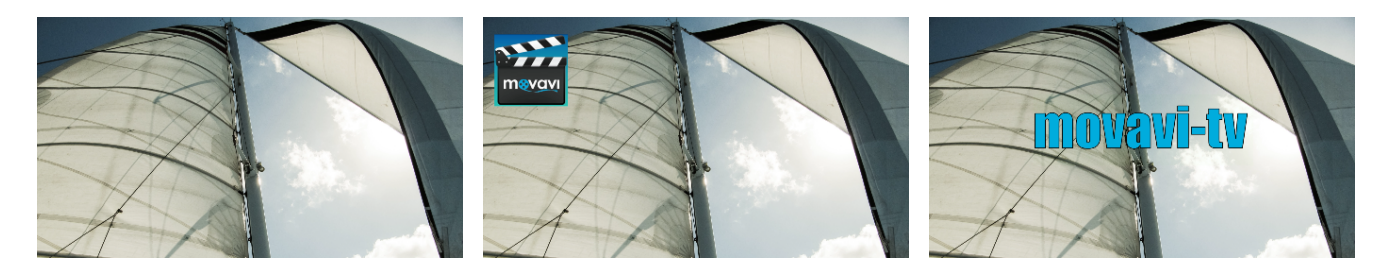

*Original video; image watermark; text watermark.*

### **Adjusting colors**

Using Movavi Video Converter Premium, you can make quick color adjustments to your videos and photos. Use automatic adjustments for fast enhancement, or adjust the hue, brightness, and saturation manually.

[Learn more about video adjustments](#page-41-0)

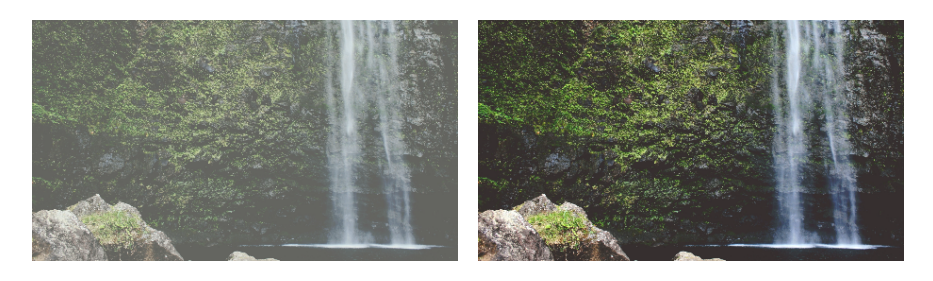

*Before and after adjustment*

# **Stabilizing video**

If your videos have a lot of camera shake, you can reduce the effects using video stabilization. [Learn how to stabilize video](#page-44-0)

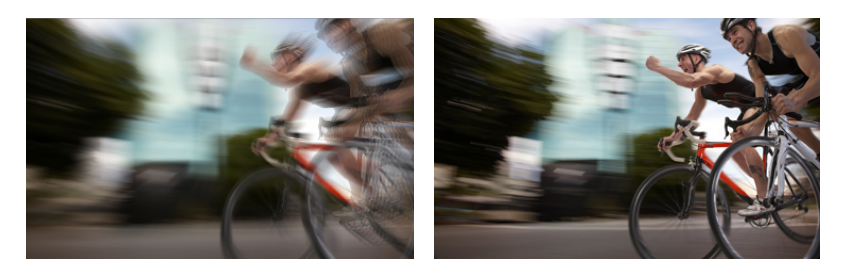

# **Enhancing audio**

Many movies have problems with volume, where the dialogue is too quiet and action scenes blast at full volume. To combat this, you can normalize the file's audio track using Movavi Video Converter Premium, or adjust the volume level manually. [Learn more about audio enhancements](#page-39-0)

# **Adding effects**

You can add effects to your video! Video Converter has some simple effects as removing fish eye, sharpening, vignette, and more. [Learn how to add effects](#page-42-1)

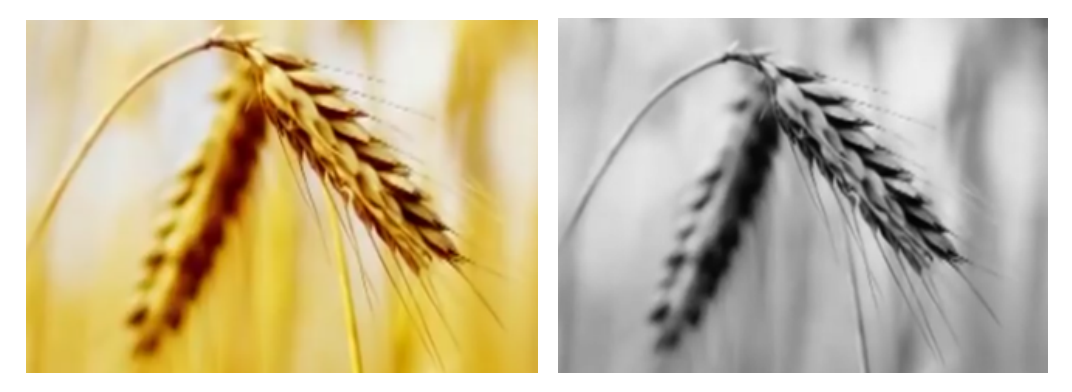

*Before and after effects*

After you've edited the file, its thumbnail will now be marked with a magic wand icon. You can click it to see a list of applied effects. To remove adjustments, select it in the list and click **Remove.**

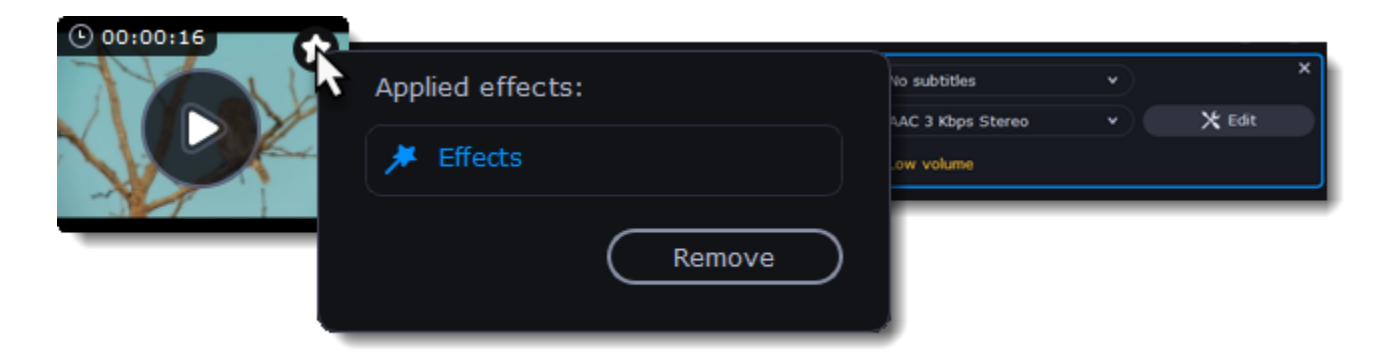

# **Trimming files**

#### <span id="page-34-0"></span>**Enter edit mode**

Click the **Edit** button next to your file and switch to the **Trim** tab. Here, you can trim your file or just split it into segments.

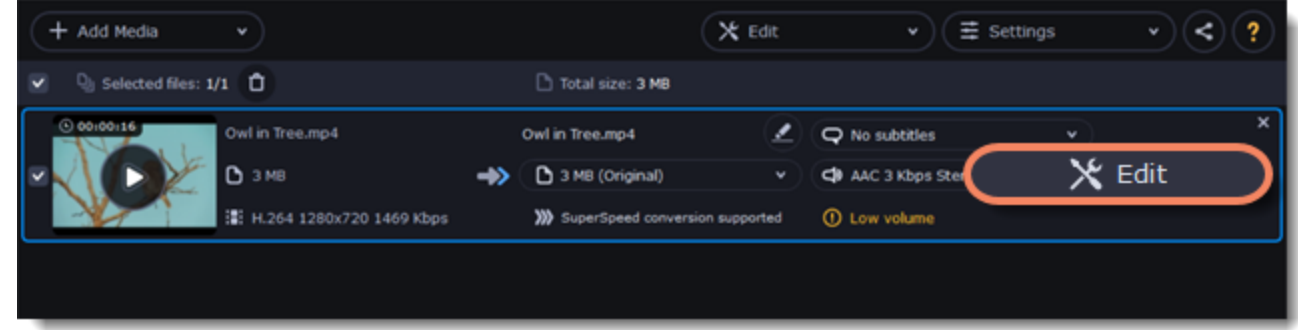

### **Cut out a part of the video:**

1. Move the position marker to the beginning of the segment and click the scissors button. *If you're trimming the file from the beginning or end, skip to the next step. You'll need a single cut for it.*

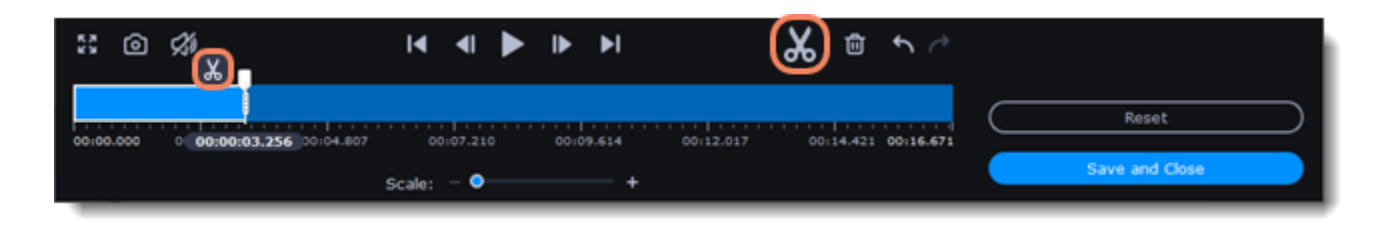

- 2. Move the position marker to the end of the segment and click the scissors button again.
- 3. Click on the fragment to select it and click the trash can button to remove it.

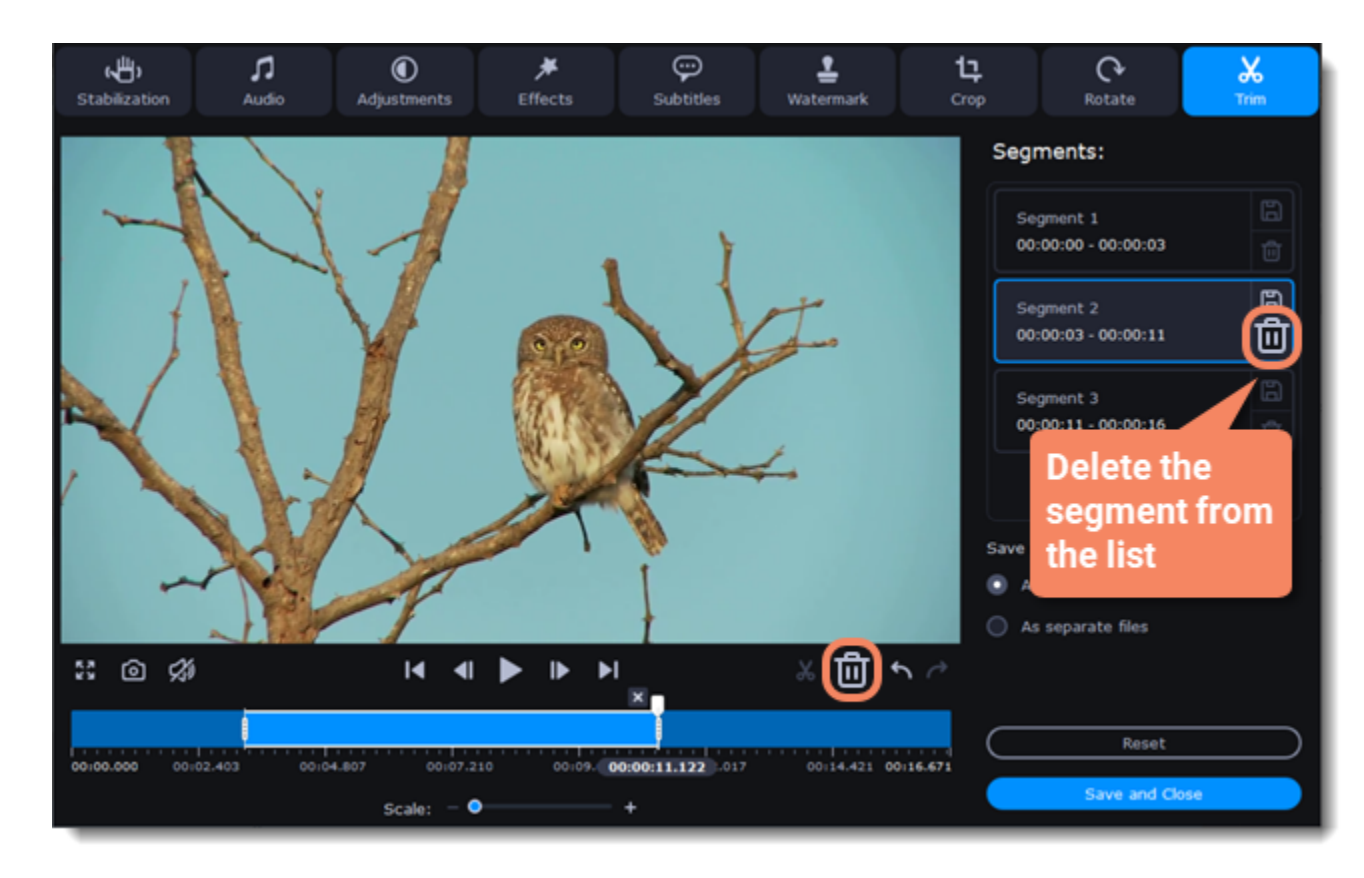

4. When you've removed all the parts you don't need, choose how you want to convert files. You can convert files as a single file, and the segments will be merged, or you can convert them separately.

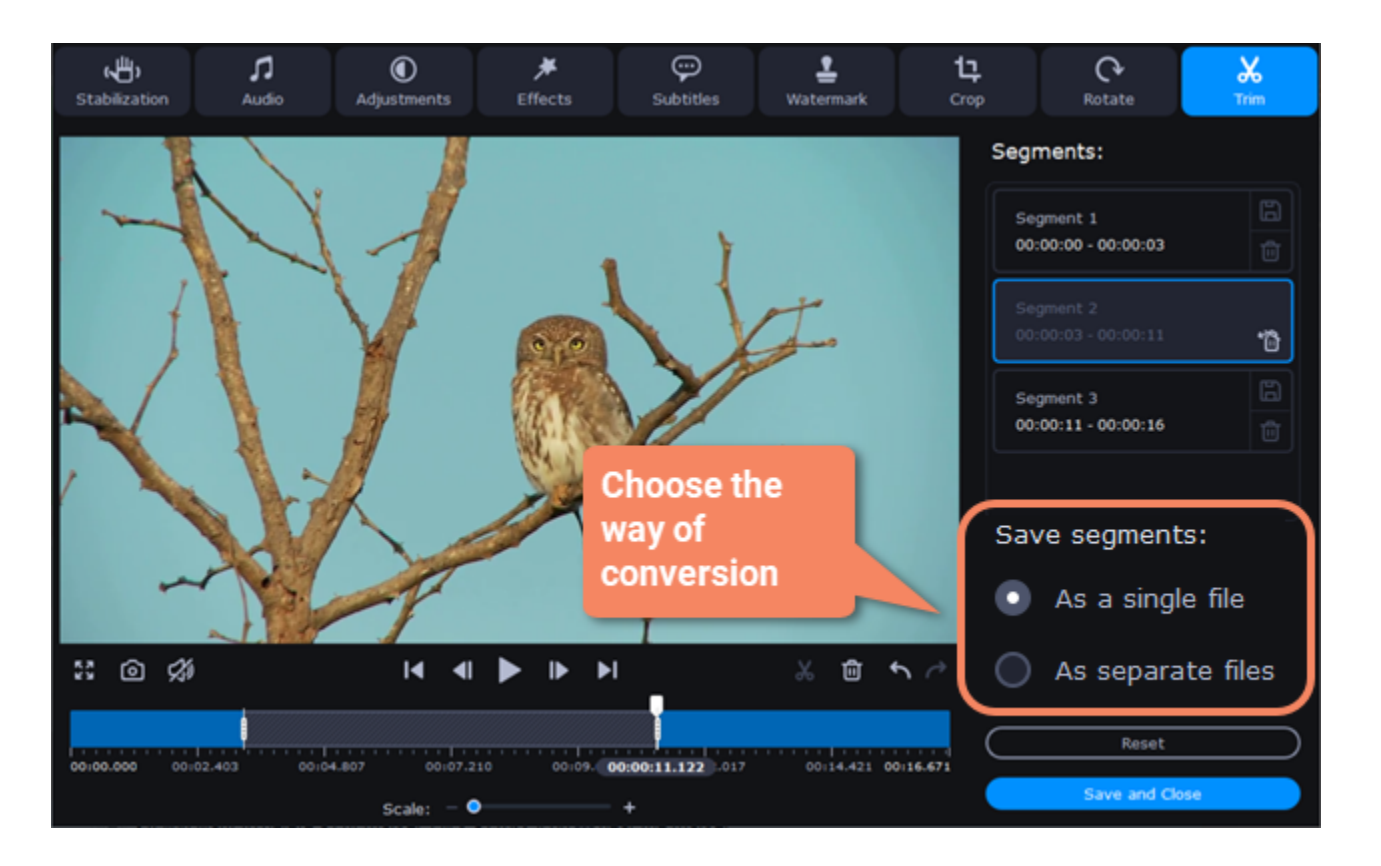

5. Then, click **Save and Close** to close the editing window.

You can also save each file of the list by clicking the floppy icon  $\Box$ 

### **Cancel trimming**

- If you want to delete a cut marker, click a cross icon  $\mathbf{\times}$  near the marker.
- If you want to restore a deleted segment, click Restore in the segment list.
- If you want to go back to the original length, click Reset on the Trim tab in the editing window.

#### **Precise positioning**

To set a cut marker more precisely:

- Click on a cut marker to select it and move it along the Timeline to change the cut position.
- Click the **Previous frame** or **Next frame button** to move the position marker by exactly one frame.
- You can also zoom the Timeline or set the exact time of the cut.

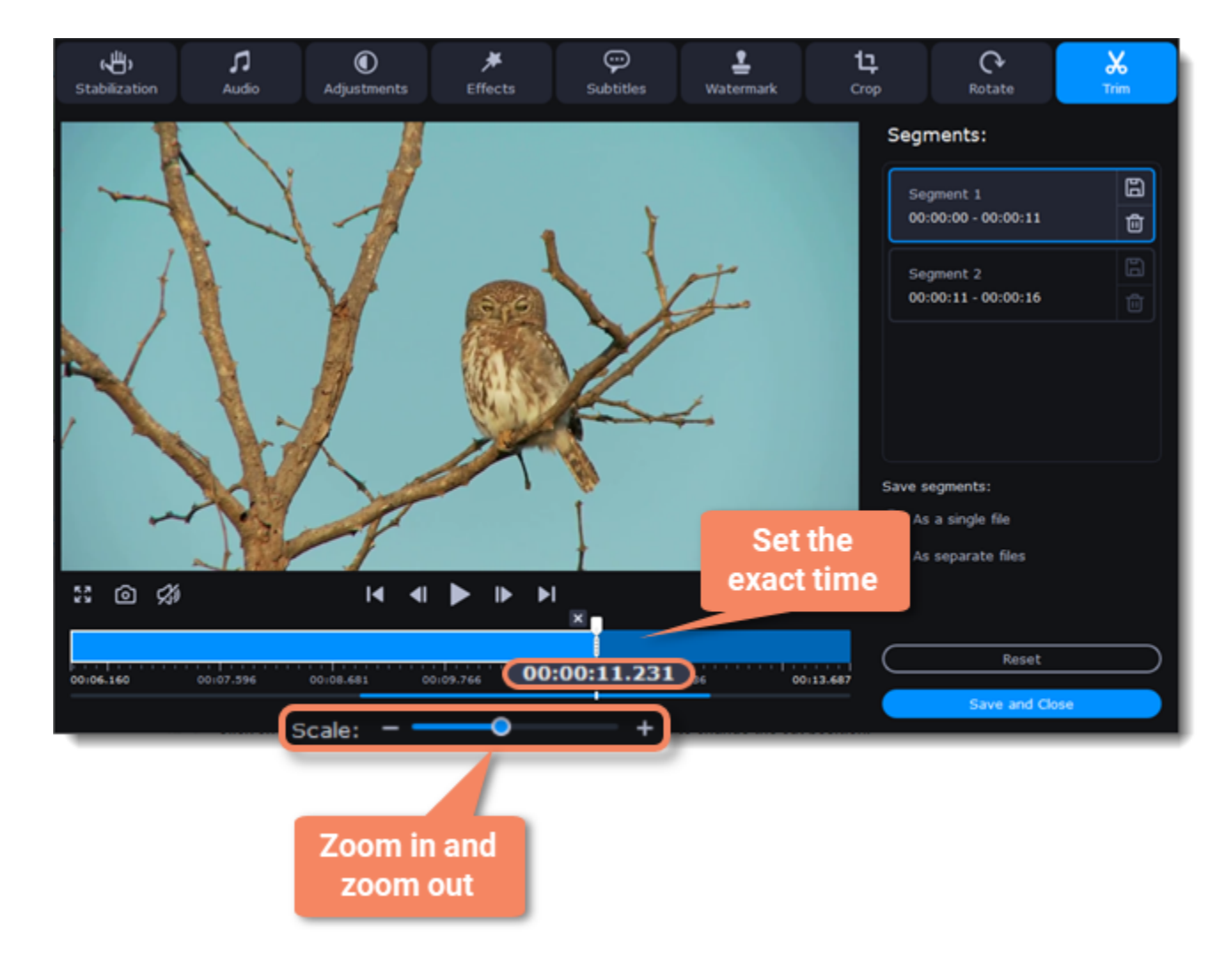

# **Rotating video**

#### <span id="page-36-0"></span>**Enter edit mode**

Click the **Edit** button next to your file and switch to the **Rotate** tab.

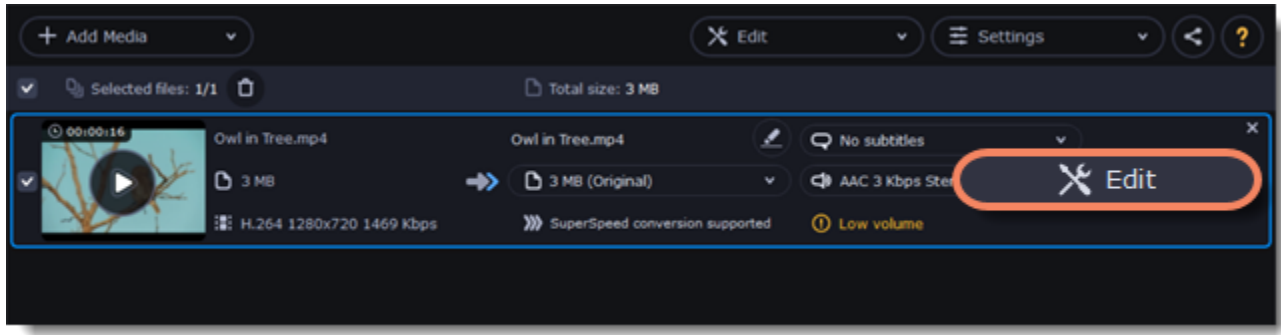

### **Rotate or flip the file**

- 1. Click one of the buttons to rotate or flip the file. The rotation buttons will rotate the file by 90 degrees with each click.
	-

2. Click **Apply** to confirm the changes. If you want to rotate or flip all of the files in the same way, select the **Apply to all files** option. 3. Finally, click **Save and Close** to close the editing window. Now, you can proceed to converting the files.

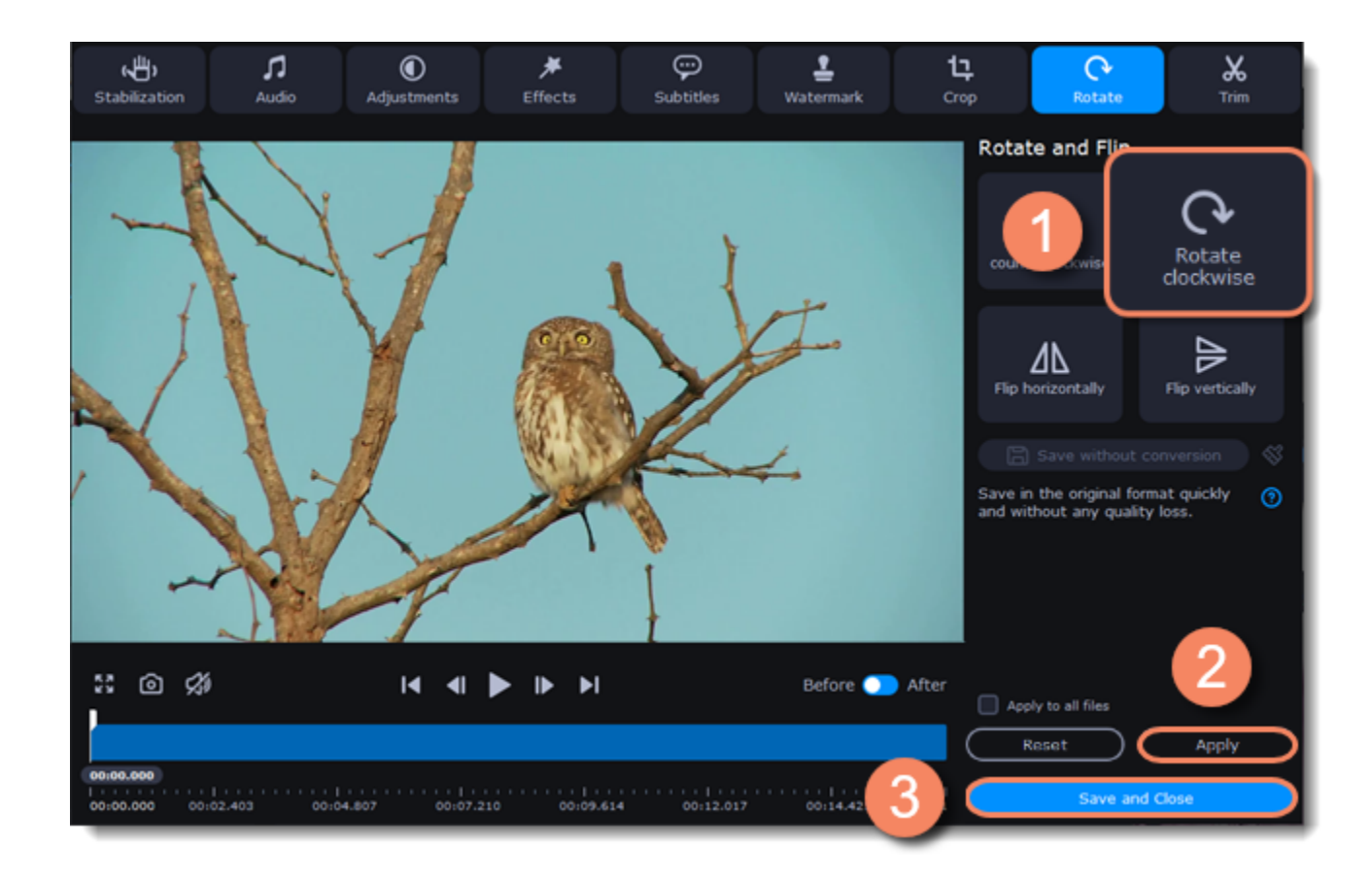

#### **Saving without conversion**

You can rotate a file and save it without conversion. The Rotate without conversion option is available only for MP4, MOV, M4V-files with no applied tools.

To do this, take the steps above to rotate a file and then click **Save without conversion** button. When the saving finished, click **Save and Close.**

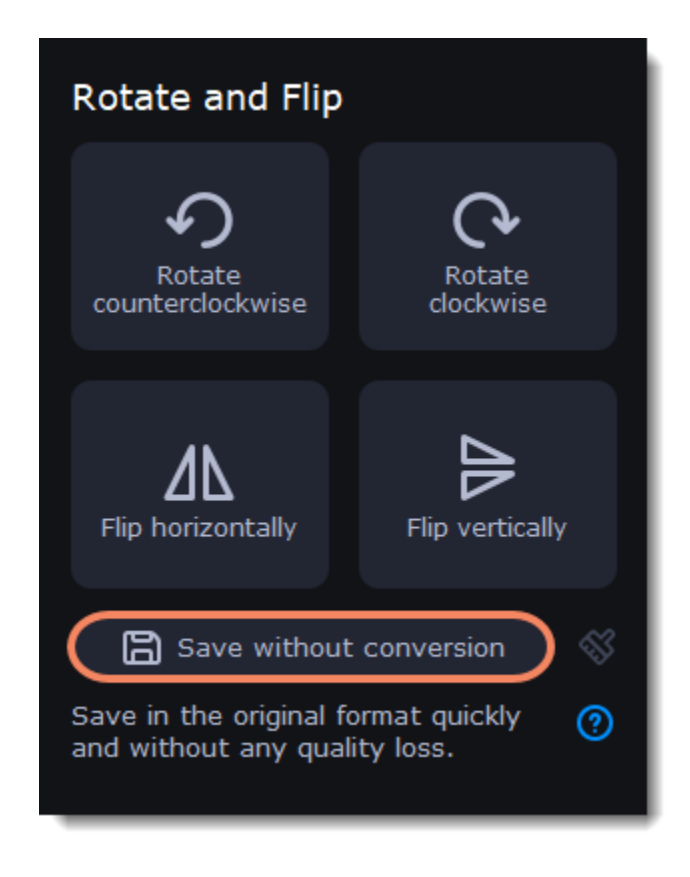

If you have any tools applied, click the broom icon and then **Reset applied tools**. The **Save without conversion** button will be available.

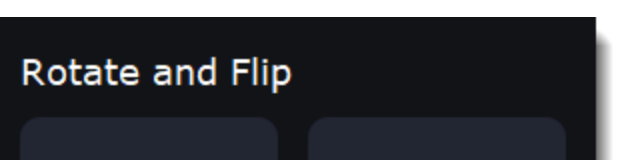

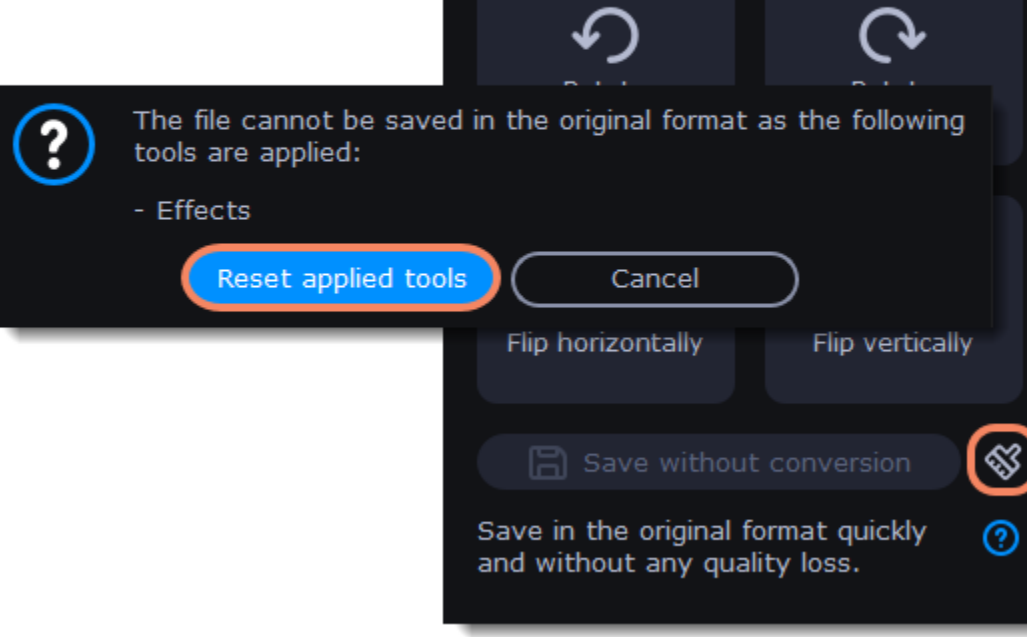

# **Editing subtitles**

<span id="page-38-0"></span>Using the subtitle tool of the converter, you can permanently overlay a subtitle stream onto a video (also called '*hardsub*'). This can be helpful if you're planning to watch the videos on a mobile device or using a player that does not support separate subtitle tracks.

# **Enter edit mode**

Click the **Edit** button next to your file and switch to the **Subtitles** tab.

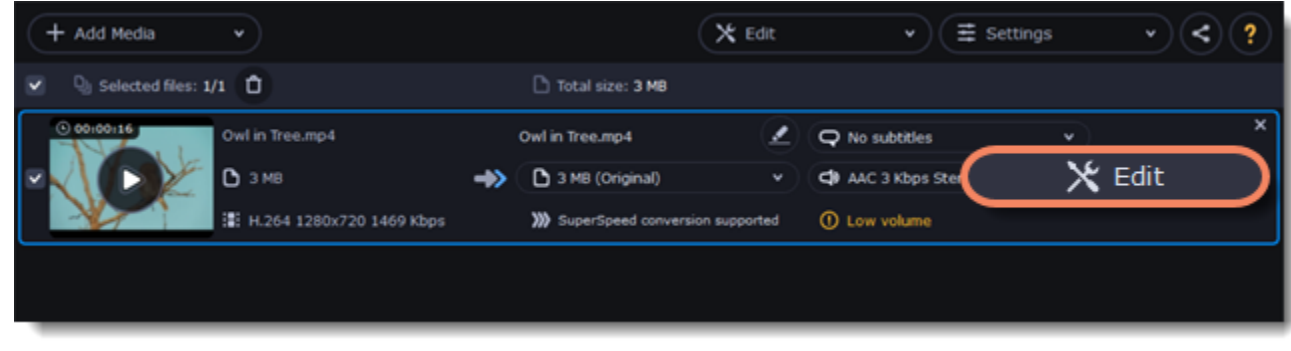

# **Select subtitles**

#### You can choose soft or hard subtitles.

**Softsubs** are stored as a separate track and you can add several subtitle tracks to one file. All the subtitle tracks will be saved if you choose this option. *Note: Not all formats support softsubs. There are also less editing options: you can't change position and synchronize them with video. They are also not displayed in the preview window.*

**Hardsubs** are permanently drawn on top of the video and cannot be turned off, but they are guaranteed to be visible in any player.

• If the subtitles are built into the file, select the necessary subtitles from the list.

If the subtitles are stored as an external file, click **Add** > **Choose file...** and open the subtitle file. You can use *\*.srt*, *\*.ass, \*.smi*, or *\*.ssa* subtitle files. Or you can [find them online](#page-30-0).

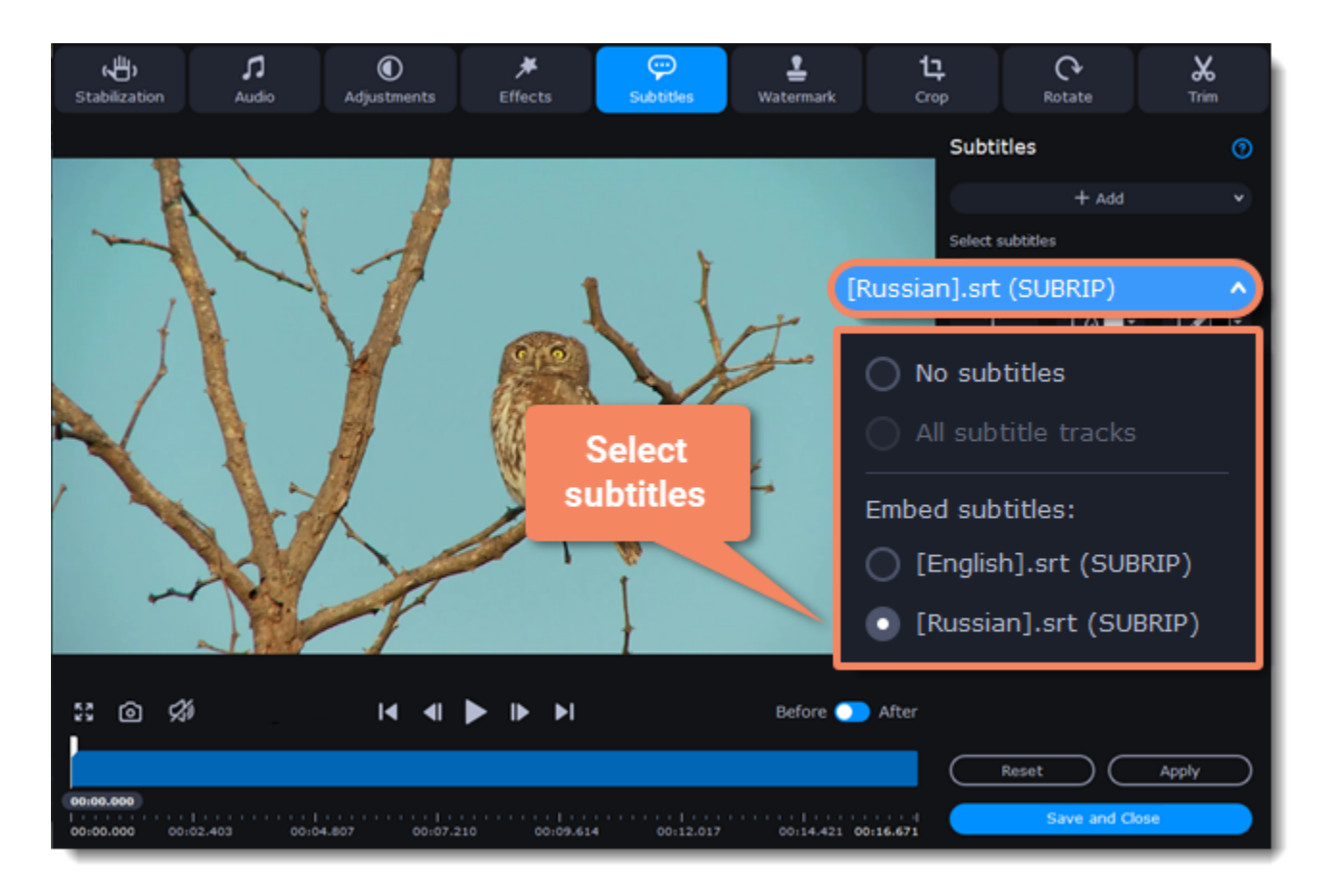

# **Set up the subtitles**

#### **Subtitle encoding**

If the subtitle text looks scrambled, try changing the subtitle encoding: open the list and choose the language or character set the subtitles should be in.

#### **Position**

Use the Position box to change where the subtitles appear on the screen:

1. Open the **Position** box and choose which edge the subtitles should snap to (e.g. top or bottom).

2. Use the slider below to move the subtitles relative to the selected position.

#### **Synchronization**

If the subtitles are out of sync with the video, use the synchronization box to advance or delay subtitles by a specific time in seconds and milliseconds. Positive values make the subtitles appear later, and negative values make them appear earlier.

*Example:*

*-0.100 – the subtitles will appear 100 milliseconds sooner.*

*1.200 – the subtitles will appear 1 second and 200 milliseconds later.*

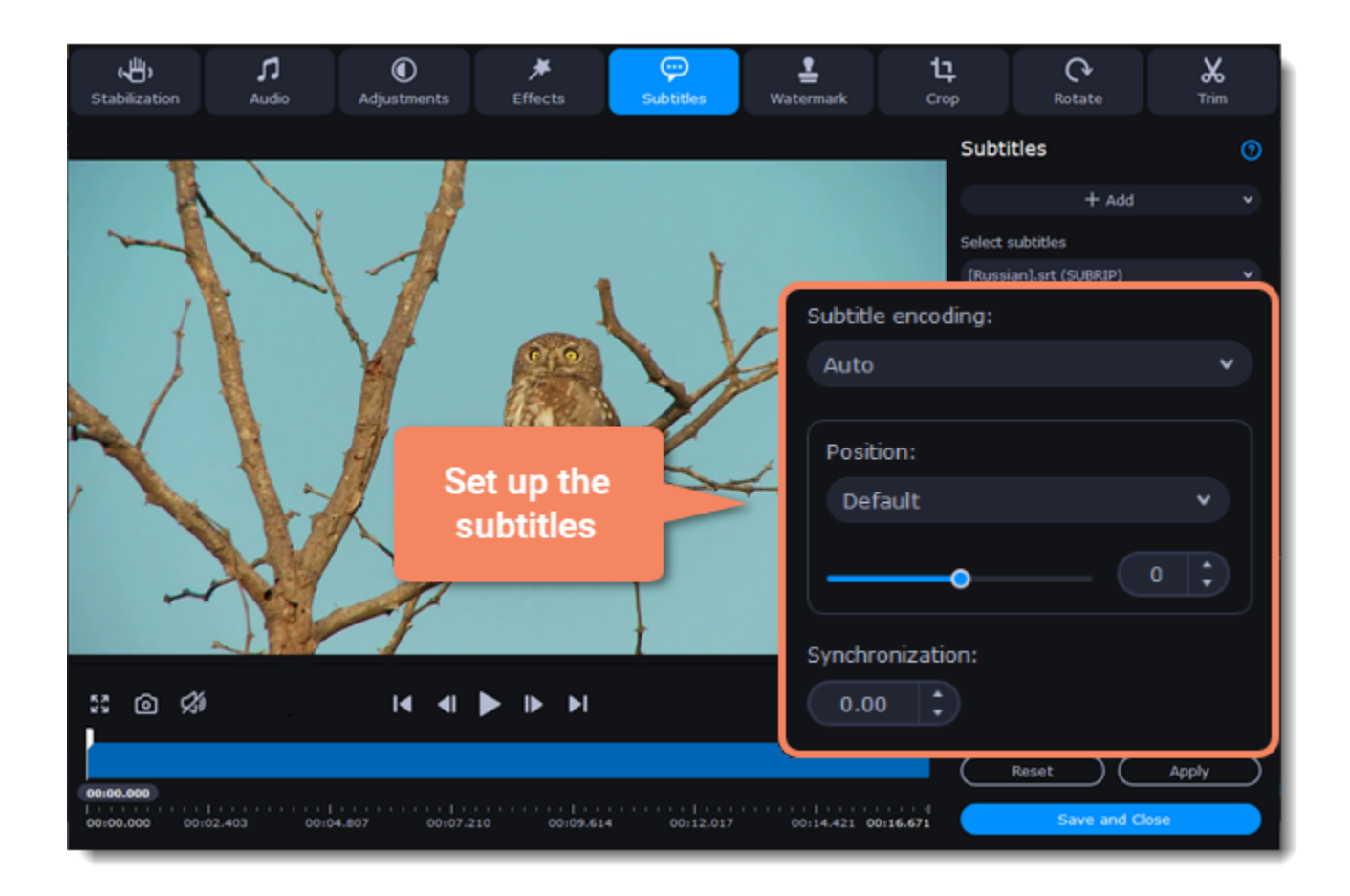

### **Edit the subtitle display**

You can also change a font, its size and color, fill and outline. Find these settings under the selected subtitle track.

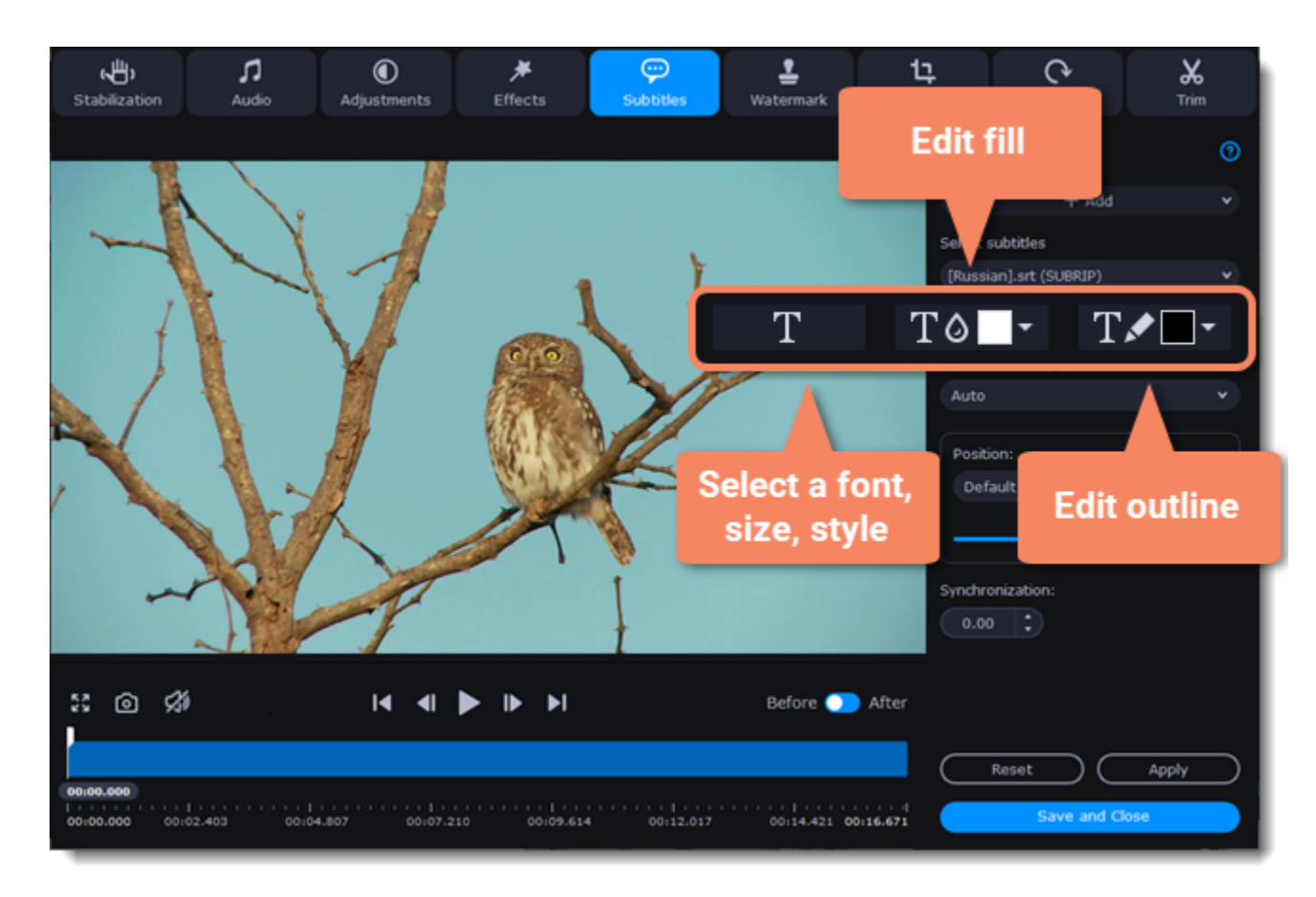

#### **Exit edit mode**

<span id="page-39-0"></span>Click **Apply** and then **Save and Close** to apply the changes. When you convert the video, the selected subtitles will be permanently shown over the video.

# **Adjusting audio**

### **Enter edit mode**

Click the **Edit** button next to your file and switch to the **Audio** tab.

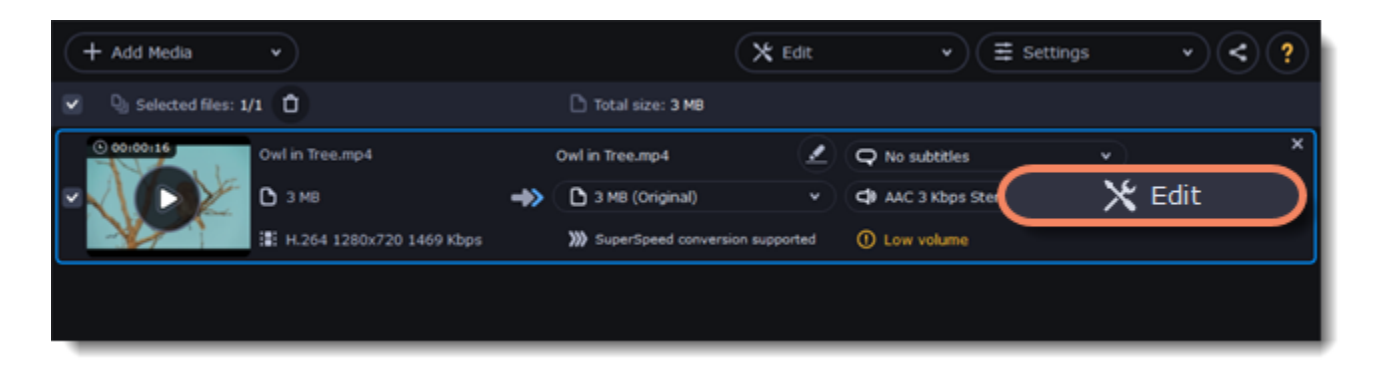

### **Adjust the volume**

1. To change the volume of the whole file, drag the **Volume** slider to the necessary level, where 100% is the original volume. 2. If parts of the file are too quiet, select the **Normalize volume** option to make them louder.

# **Remove noise**

- 1. Select the **Remove noise** option.
- 2. Drag the **Noise level** slider to set the amount of noise you can hear in the file.

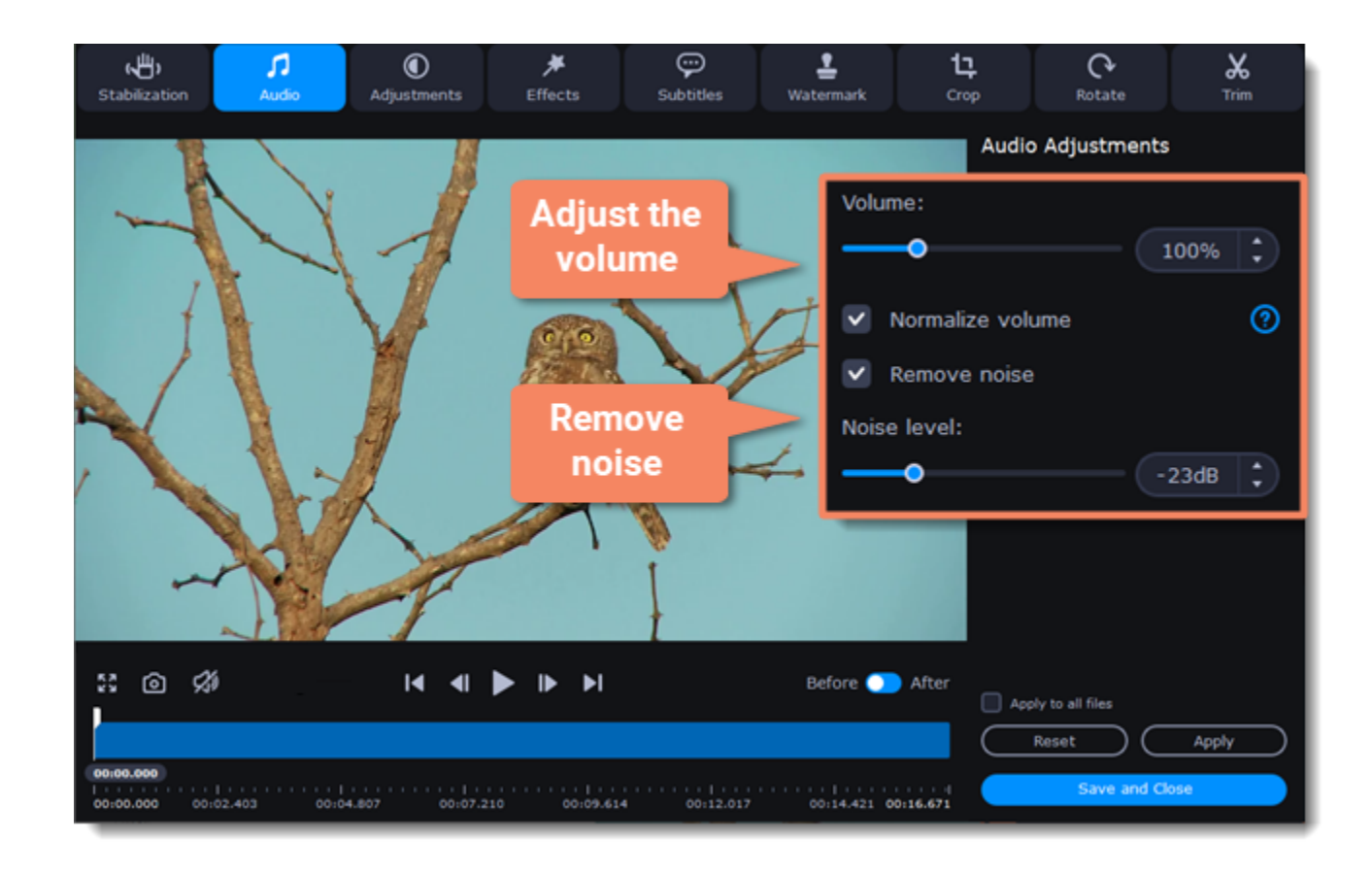

### **Exit edit mode**

<span id="page-40-0"></span>1. When you're finished, click **Apply** to accept the changes. To fix the volume for all the files in the list, select **Apply to all files**. 2. If you don't need any further editing, click **Save and Close** to close the editing window.

# **Low volume detection**

When you add files to the converter, it will check the volume of the files and recommend steps if the volume is too low.

#### **Find low volume files**

- 1. The converter will mark quiet files with the "**Low volume**" tag. Click the tag to see the recommended course of action.
- 2. A message will appear, recommending volume adjustment. Click **Boost Volume** in the message to open the audio adjustments.

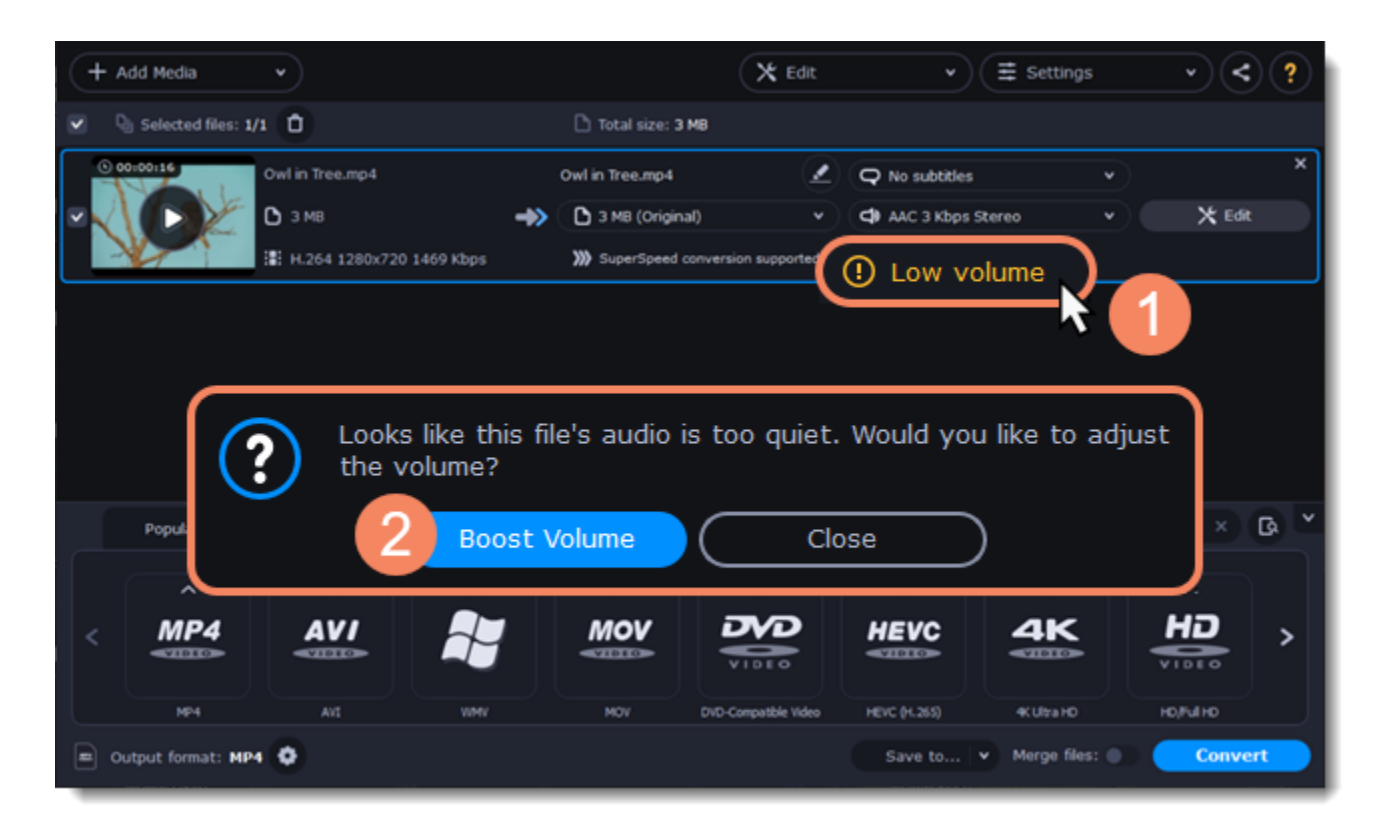

#### **Boost volume**

The **Normalize volume** option will already be selected for you. Play the file to check the new volume level. If you need more volume adjustment, use the

**Volume** slider to set the necessary volume level. Click **Apply** once you're satisfied with the new volume.

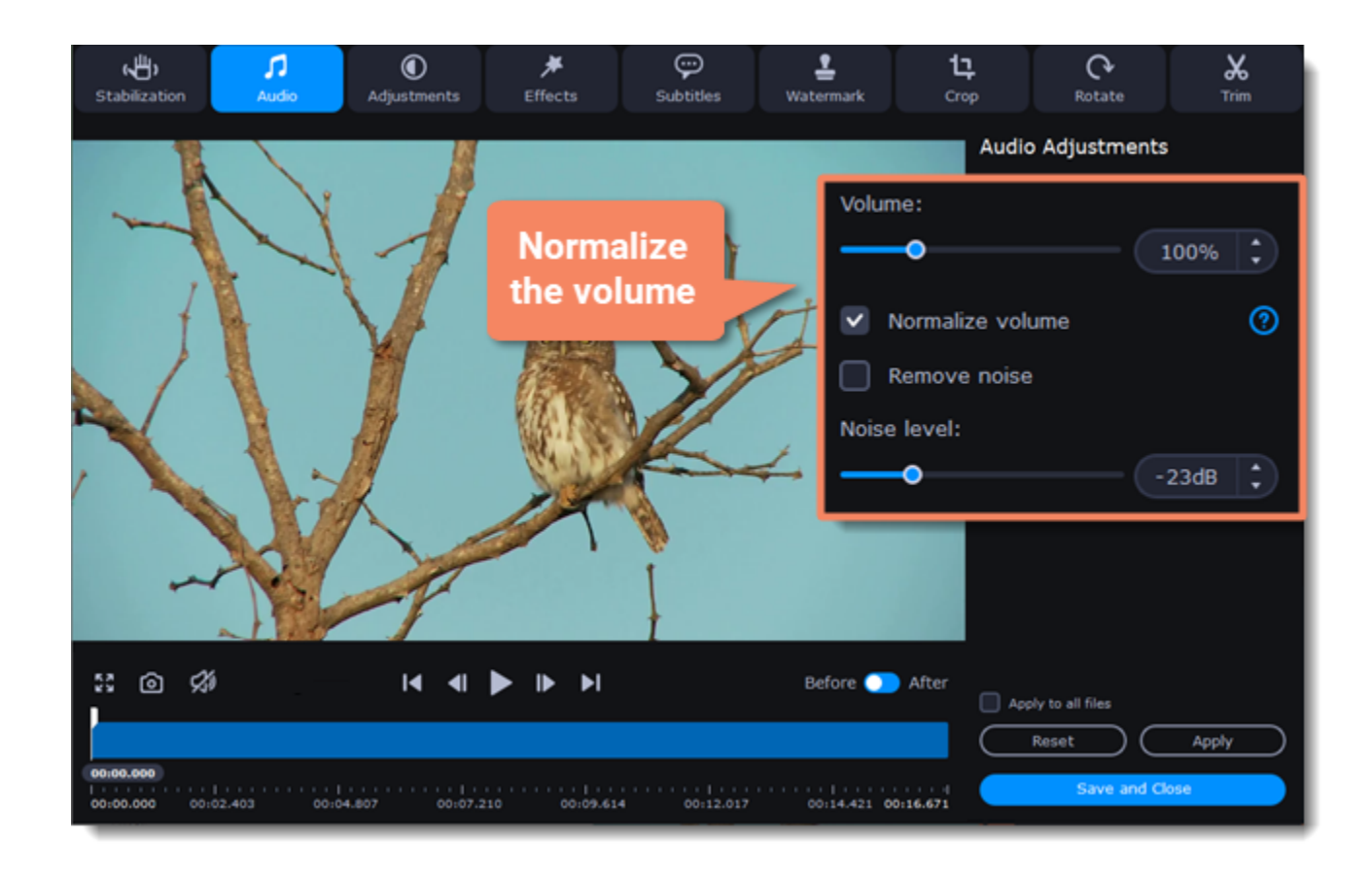

<span id="page-41-0"></span>When you're finished, click **Save and Close** to return to the main window.

# **Adjusting colors**

### **Enter edit mode**

Click the **Edit** button next to your file and switch to the **Adjustments** tab.

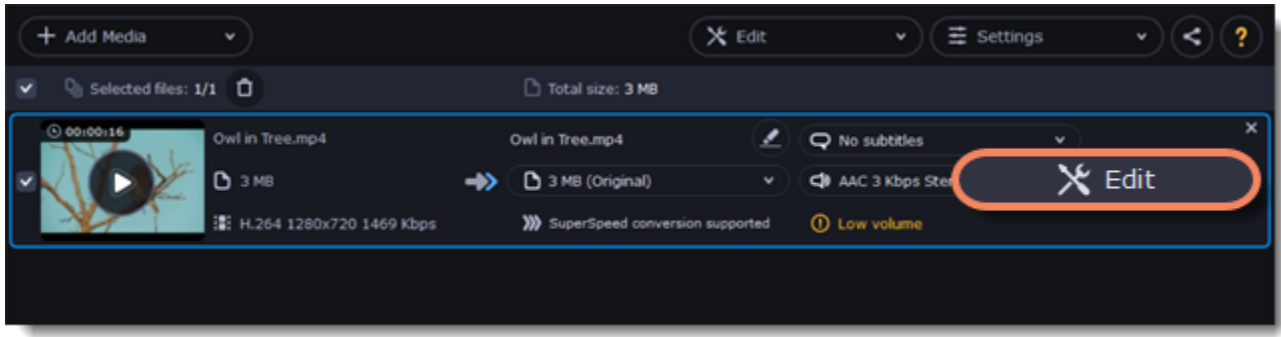

# **Adjust the colors:**

- 1. Drag the sliders to change the brightness, contrast, hue, and saturation of the photo and video.
- 2. **Auto contrast** option sets up brightness and contrast of a video or photo.
- 3. Use the **Magic Enhance** option the automatically fix the brightness, contrast, and saturation of the video or photo.
- 4. If the colors look unnatural, try the **Auto white balance** option.

#### **Remove noise**

1. Move the **Noise level** slider to reflect the amount of noise you can see in the preview. The more noise you need to remove, the higher the Noise level.

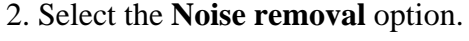

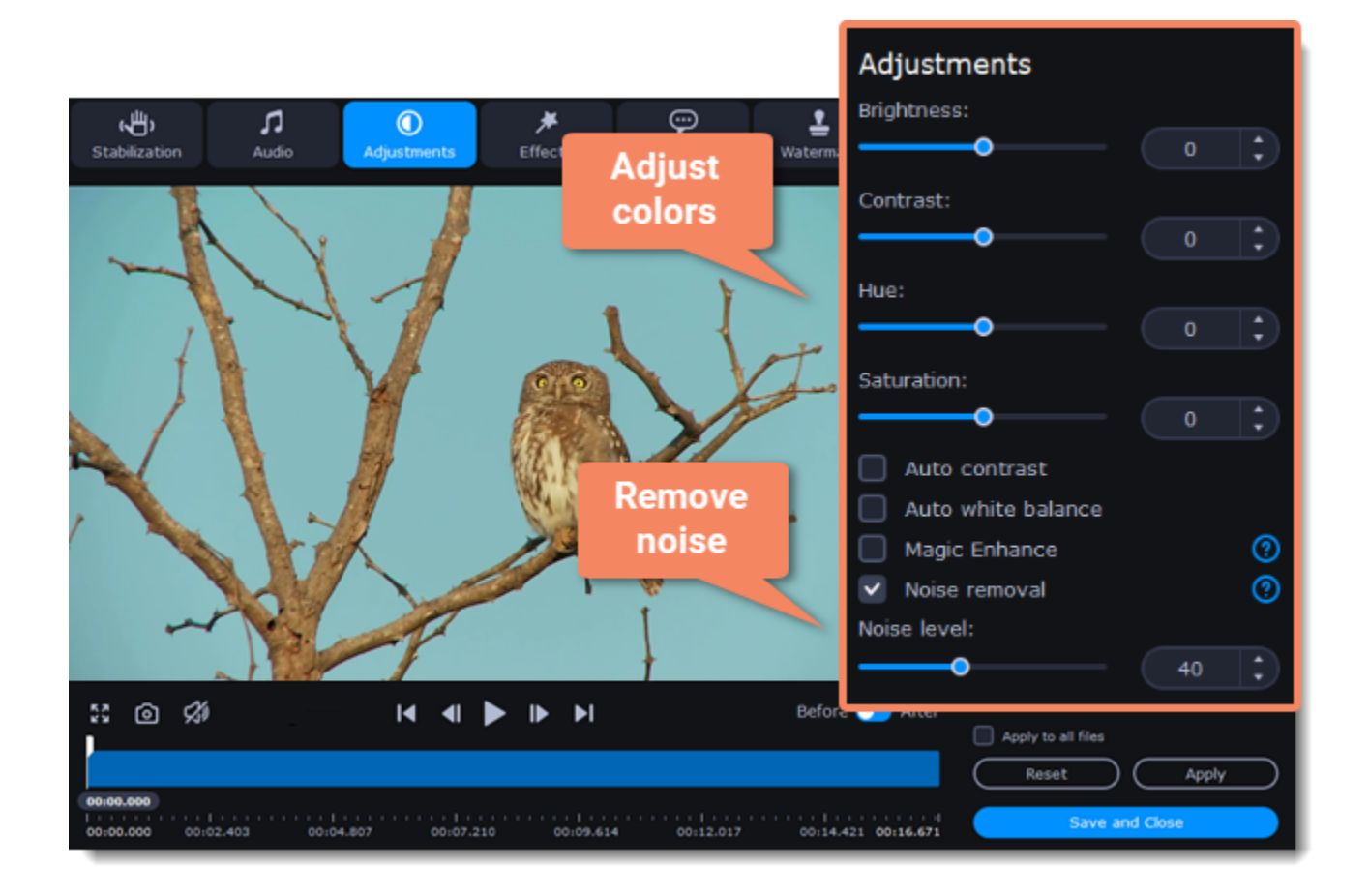

**Exit edit mode**

1. When you're satisfied with what you see in the preview, click **Apply**. To batch-process other files in the list with the same adjustments, select **Apply to all files**.

<span id="page-42-0"></span>2. Finally, click **Save and Close** to close the editing window.

# **Cropping video**

Cropping a video can help you remove parts around the edges or fix the video's aspect ratio.

# **Enter edit mode**

Click the **Edit** button next to your file and switch to the **Crop** tab.

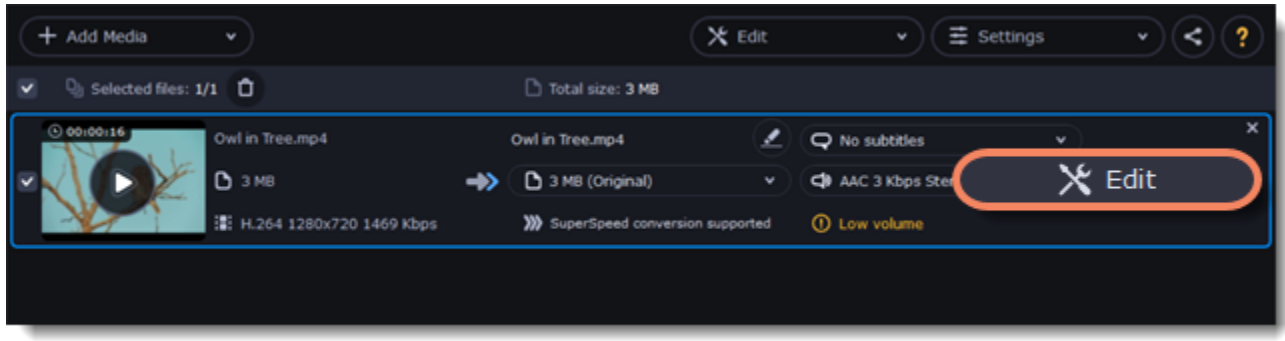

# **Crop your file**

1. Drag the edges of the frame to change its size, and drag by the center of the frame to move it relative to the entire video.

• If you want a specific size, enter it into the **width** and **height** boxes.

• If you want to crop the video to a specific aspect ratio, make sure that the **Maintain aspect ratio** option is enabled and choose the proportions from the box below.

2. Click **Apply** to accept the changes.

3. Click **Save and Close** to close the editing window, and then convert the files for the changes to take effect.

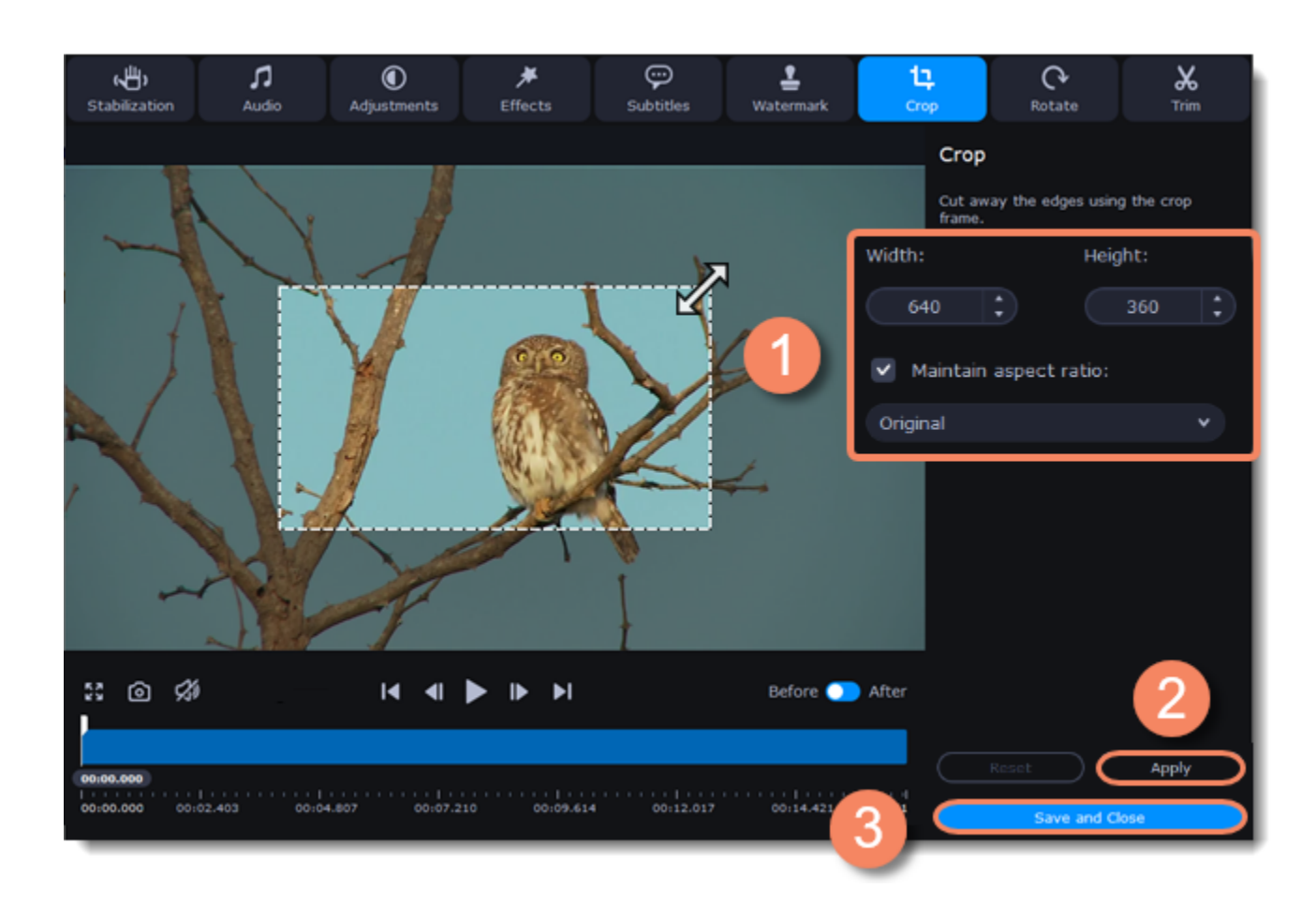

# **Adding effects**

# <span id="page-42-1"></span>**Enter edit mode**

Click the **Edit** button next to your file and switch to the **Effects** tab.

![](_page_42_Picture_17.jpeg)

# **Apply effects**

1. Click the preview icon to add an effect. You can apply several effects simultaneously.

2. Click **Apply** to accept the changes. If you want to batch-process your files, select **Apply to all files** to apply the same effects to other files in the list. 3. Finally, click **Save and Close** to close the editing window.

![](_page_43_Figure_0.jpeg)

# **Adding a watermark**

<span id="page-43-0"></span>Use the watermarking tool to overlay any text or image over your videos and images.

#### **Enter edit mode**

Click the **Edit** button next to your file and switch to the **Watermark** tab.

![](_page_43_Picture_143.jpeg)

# **Apply the watermark**

#### **Text watermark**

- 1. On the Watermark tab, click the **Text** button.
- 2. Enter the watermark text into the box.
- 3. Click the buttons under the text box to change the font, text color, and outline color.
- 4. Move the **Transparency** slider to make the text more see-though.

![](_page_43_Figure_12.jpeg)

#### **Image watermark**

1. On the Watermark tab, click the **Image** button.

2. Click the folder icon  $\Box$  and choose the watermark image you want to use.

- 3. Move the **Transparency** slider to make the image see-through and less distracting.
- 4. By default, the image will keep its original proportions. To change the proportions, deselect the **Maintain aspect ratio** option.

![](_page_44_Picture_2.jpeg)

### **Move the watermark**

- In the player, move the watermark to the necessary position.
- 1. Drag at the corners to change the size of the watermark.
- 2. Drag at the center to move the watermark.

![](_page_44_Figure_7.jpeg)

# **Exit edit mode**

<span id="page-44-0"></span>Click **Apply** to accept the changes. If you want to batch-process your files, select **Apply to all files** to apply the same watermark to other files in the list.

# **Stabilizing video**

Videos shot on handheld cameras often look shaky and unstable, no matter how hard you try to keep the camera level, especially if you're filming sports using a portative action camera such as a GoPro®. To remove camera shake from your videos:

### **Enter edit mode**

Click the **Edit** button next to your file and switch to the **Stabilization** tab.

![](_page_44_Picture_14.jpeg)

### **Set up stabilization**

Set up stabilization with the following parameters depending on the video and the amount of shaking:

**Accuracy**: affects the analysis precision of the video. Higher accuracy yields the best results, but also takes more time. **Shaking:** set how strongly the shaking is visible on the video.

If you need more advanced settings, click the arrow under the sliders.

![](_page_45_Figure_2.jpeg)

**Radius:** when a video is stabilized, each object is adjusted using the pixels from the surrounding area. The radius affects how large that area will be. Use a smaller value for more dynamic videos to avoid mixing objects together and to preserve more detail.

**Smoothing:** limits camera acceleration. Higher values work best for more or less static videos. Excessive smoothing may limit panning.

**Edge Cropping:** after compensating for motion, some distortion artefacts like blurred areas may appear around the edges.

- **None**: the edges will remain as they are. Best results if there is little shaking on the video.
- **Fixed**: the video is cropped to one size to cut off some of the edges.
- **Adaptive**: whenever there is a lot of shaking, the video will zoom in so that the distorted edges are not shown.

![](_page_45_Figure_9.jpeg)

# **Exit edit mode**

<span id="page-45-0"></span>1. Click **Apply** to accept the changes. If you have several similar files, select **Apply to all files** to stabilize them in the same way. 2. If you're finished editing the file, click **Save and Close** to go back to the main window. Stabilization will only take effect after you convert the videos.

# **Uploading files to iTunes**

Adding converted videos and music to your iTunes library will allow you to play them on any of your devices connected to the same iTunes account.

# **Before you start**

To upload files to iTunes, you will need iTunes 6.0 or higher installed on your computer. [Download iTunes](https://www.apple.com/itunes/download/)

# **Prepare the files**

1. Open the files you want to convert. [Opening media](#page-12-0)

- 2. Choose an output format. [Choosing output format](#page-13-0)
- 3. Edit the files. [Editing media files](#page-32-0)

# **Choose iTunes uploading**

- 1. Click the the sharing button at the top of the window.
- 2. Select **iTunes** from the pop-up list.

![](_page_46_Picture_3.jpeg)

# **Convert files**

Click **Convert** to start processing your files. After conversion is completed, the files will be uploaded to your iTunes cloud storage.

<span id="page-46-0"></span>*iTunes® is a trademark of Apple Inc.*

# **SuperSpeed acceleration**

SuperSpeed mode allows you to convert video files much faster than usual without losing any quality. When you convert videos, encoding the video from one codec to another takes the most time. If you don't need to change the video codec or resolution, the video data can simply be copied to the new file, without having to convert it. This is also sometimes called *remultiplexing* or *remuxing*.

# **When can it be used?**

SuperSpeed mode can be used any time when the video stream in the output file is the same as the original:

- The output codec is the same as the video codec in the original file *(e.g. when converting MKV files with the H.264 codec to MP4 files with the H.264 codec)*
- The output resolution is the same as the original
- No video adjustments are used. *This includes stabilization, video adjustments, denoising, subtitles, watermark, crop, and rotation.*
- No video compression is used.
- You can still enjoy SuperSpeed conversion when trimming files.

# **How to use SuperSpeed conversion**

To use SuperSpeed conversion mode, choose output presets marked with the SuperSpeed badge:

![](_page_46_Picture_155.jpeg)

<span id="page-46-1"></span>This can be a video format or a device preset that has the same codec and resolution as your original files.

# **Taking a snapshot**

To save a single frame from the video:

1. Click the **Play** button on the video's thumbnail in the list to view the original file.

![](_page_47_Picture_0.jpeg)

2. In the player window, move to the frame you want to save and click the **Take a Snapshot** button.

![](_page_47_Figure_2.jpeg)

3. A **Finder** window will open. Choose where you want to save the snapshot and click **Save**.

<span id="page-47-0"></span>The snapshot will be saved with the original video's size and quality.

# **Preferences**

To open the converter preferences, click the **Settings** button at the top of the window to open the settings menu. There, click **Preferences**.

![](_page_47_Picture_93.jpeg)

![](_page_47_Picture_8.jpeg)

The preferences are organized into tabs at the top: General, Conversion, and Acceleration. Click the related tab to find the preferences you need. [General preferences](#page-47-1) [Conversion preferences](#page-48-0) [Acceleration preferences](#page-49-0)

# **General preferences**

<span id="page-47-1"></span>On the General tab of the preferences, you can choose the interface language and control how the application behaves.

**Automatically check for updates** – select this option and you'll be notified whenever a new version is available. Updates within your version are absolutely free (e.g. 1.0 to 1.1), while new releases are offered with a hefty discount to registered users.

**Download updates in the background -** the program will automatically download an update if available and ask you to install the new version afterwards.

Send anonymous usage stats to Movavi – checking this box will allow the program to send usage statistics to our development team, enabling us to fix any bugs you may encounter much faster, as well as add new features that you might be missing. The data contains no personal information, will not be disclosed to third parties and will be used for software improvement purposes only.

[Learn more about how we use the statistics](http://www.movavi.com/mip.html)

[Read our Privacy Policy](http://www.movavi.com/privacy.html)

![](_page_48_Picture_5.jpeg)

# **Conversion preferences**

<span id="page-48-0"></span>On the **Conversion** tab of the preferences, you can manage how files are converted.

Under *Output file name*, you can choose what happens if a file with the same name already exists in the output folder:

- **Overwrite existing file**: the old file will be permanently replaced with the newly converted file.
- **Automatically rename files**: new files will be automatically renamed, and both files will be preserved.

Under *After conversion*, you can choose what happens when conversion is finished:

- **Open output folder**: shows the converted files in the output folder.
- **Play notification sound**: the program will notify you when it has finished converting your files.

![](_page_49_Picture_0.jpeg)

# **Acceleration preferences**

<span id="page-49-0"></span>On the **Acceleration** tab of the Preferences, you can accelerate conversion using the latest technologies.

![](_page_49_Picture_55.jpeg)

![](_page_49_Picture_4.jpeg)

# **Enable SuperSpeed conversion**

- SuperSpeed is an express conversion mode that converts compatible formats over 50x faster than regular conversion.
- SuperSpeed works if the output codec is the same as the original codec, and no effects have been applied to the video.
- When choosing an output format, look for presets with the **SuperSpeed** badge. This means that converting to this format will be much faster than others. [Learn more about SuperSpeed](#page-46-0)

![](_page_50_Picture_0.jpeg)

# **Help and support**

<span id="page-50-0"></span>If you have any questions or concerns regarding Movavi software, you are welcome to contact our support team.

**You can contact us using:** [Live Chat](https://chatserver.comm100.com/ChatWindow.aspx?planId=1190&visitType=1&byHref=1&partnerId=-1&siteid=27345) – available 12 A.M. — 6 P.M. GMT \ 4 P.M. — 10 A.M. PST [Or use the contact form](https://movavi.freshdesk.com/en/support/tickets/new)

Please describe your problem in as much detail as possible; any screenshots, log files, or information about your system will allow us to help you faster.

The watermark is only placed on videos in the trial version. Buy an activation key and use it to activate the program. After that, you can convert files without the watermark.

**Frequently asked questions:**

**Why is "Trial Version" written on my videos?**

[Removing trial restrictions](#page-2-0)

**My file does not open**

- Check the list of supported formats to see if this file format is supported by the converter.
- If the format and codec are supported, the file may be damaged.

• Some DVDs and files can be protected with DRM against copying. The converter is not intended to make illegal copies of such files. [Supported formats](#page-50-2)

# **System requirements**

<span id="page-50-1"></span>![](_page_50_Picture_258.jpeg)

<span id="page-50-2"></span>Movavi Video Converter Premium may also run on slower machines, however, we cannot guarantee stable performance if the minimum requirements are not met.

# **Supported formats**

![](_page_50_Picture_259.jpeg)

![](_page_51_Picture_209.jpeg)

### <span id="page-51-0"></span>**General**

**Container Format (Video Format)**

A container format is a file format for storing video or audio files that *contains* video and audio data in separate streams, as well as any other associated data, such as subtitle tracks and additional data about the file. You can think of a container format as a box that holds together all the parts that make up a video file, as illustrated below. The container format is what you usually see when you work with video files: you can judge which format your video is in by the file extension: \*.mp4 corresponds to MP4 format, \*.mkv to Matroska format, etc.

![](_page_52_Figure_0.jpeg)

### **Codec**

While a video file contains video and audio streams, these streams are in turn *encoded* using a video or audio codec that compresses the data. You can think of a codec as a language: to play a video encoded with a certain codec, your player needs to be able to 'understand' how it was encoded, so that it can *decode* or decipher the file. If your computer does not know how to decode a new codec, you can fix this by converting the file to a different format or by installing a codec pack. However, please keep in mind that a lot of malware programs disguise themselves as codec packs; you should only download codec packs directly from codec manufacturers or from trusted sources.

#### **Bitrate**

When referring to media, bitrate is the number of bits that is played back each second. The higher the bitrate, the more details that can be conveyed with each second of the video or audio stream, and therefore, the higher the quality. There are two types of bitrate: constant bitrate (CBR) and variable bitrate (VBR). Videos with **constant bitrate**, as you can probably guess from the name, have the same bitrate for each and every frame of the video, no matter the complexity of the frame: simple frames, for example, those completely filled with black, have the same number of bits as complex, colorful frames. This has a number of limitations, since the simple frames take up more bits than needed to convey them, while complex frames are limited in quality. With **variable bitrate**, however, each frame is allotted only as many bits as it needs, without limiting quality or wasting data. In most cases, we recommend that you use variable bitrate, however, CBR is sometimes useful for streaming media.

A video's aspect ratio is the ratio of a video's width to its height in pixels. The two most frequently used aspect ratios are 4:3 and 16:9. The former is used by most analog television broadcasts, while the latter, also referred to as widescreen – in films, DVDs, and modern HD video. When the aspect ratios of your screen and a video do not match, you may notice black bars on two sides of the video. You can *change a video's aspect ratio* when you convert videos.

#### **Frame Rate**

The frame rate, or frames per second (FPS) is the number of video frames that is contained in a second of video. At low frame rates, you may notice that the video is 'jittery', while higher frame rates produce a smooth high-quality video. Shooting videos at high frame rates (48 or 60 FPS) requires more resources and disc space, but you can easily slow down a high-FPS video to produce a slow-motion effect without producing visual stutter. The industry standard for cinema frame rate is 24 or 25 frames per second, which is perceived as comfortable to the human eye.

# **Resolution (Frame Size)**

Resolution is the number of pixels that can fit inside the video frame. It is usually presented as "width x height" of the frame, for example, 1280x720 or 1920x1080. Sometimes, resolutions may also be referred to as "720p" or "1080p", by the number of pixels in a frame vertically. At high resolutions, each frame is conveyed using more pixels, therefore allowing for more detail and higher quality, though taking up more disc space. Whenever you convert a video to a lower resolution, you irretrievably lose some data, but if you convert a low-resolution video to HD, the quality will stay the same. If you need to do so, however, we recommend that you use *Upscale SD, DVD to HD* presets in Movavi Video Converter, as they use an algorythm that slightly improves video quality when converting to larger resolutions.

# **Aspect Ratio**

#### **Sample Rate**

Sample rate, measured in Hertz, determines how many samples of digital audio are recorded each second. Higher sample rates allow to record higher quality audio, although the files will take up slightly more space. The recommended sample rate is 44100 Hz, which is the standard for audio CDs, delivering sound that covers the full range of human hearing. To reduce file size, you can convert audio with lower sample rates, as low as 22 kHz, but keep in mind the quality deterioration.

#### **Video Formats**

**Audio Video Interleaved – AVI (\*.avi)**

AVI is a multimedia container format created by Microsoft in the early 1990s. AVI supports multiple video and audio codecs and can contain up to 16 audio and 16 subtitle tracks. While support for AVI is widespread on all operating systems, it is steadily being replaced by more efficient formats.

# **DivX (\*.divx)**

DivX is a proprietary video format developed by DivX, Inc. Using its own codec, DivX allows for high compression rates while retaining high quality. Sometimes the DivX codec is also used to encode video in AVI files. DivX is not supported by many media players, and requires a codec pack to play, but you can convert DivX files into AVI or other formats using Movavi Video Converter.

### **QuickTime – MOV (\*.mov)**

Developed by Apple, QuickTime is natively supported on Macs and iOS devices, so if you need to be sure that your video can be played on a Mac, converting it to MOV would be a good idea. To play MOV files on Windows, you can either **[download](http://www.apple.com/quicktime/download/)** and install the QuickTime player from Apple's official website, or view it using [Movavi 3D Media Player.](http://www.movavi.com/media-player/)

# **Other**

### **Interlaced Video, Deinterlacing Video**

Video interlacing is a method used in traditional analogue video broadcasting that arose due to the limitations of early television. Each frame of the video is split into half-frames, each frame containing even and odd rows consecutively. This allows to broadcast at double the frame rate, producing a seemingly smoother video stream, while the eye does not notice the missing rows. However, on digital displays, interlaced video may produce visible defects in the

form of horizontal lines. Deinterlacing helps remove these defects using algorythms by merging the two half-frames into one. Movavi Video Converter automatically deinterlaces output videos, and you can use the Deinterlace effect if you are editing analogue video in Movavi Video Editor.

### **Preset**

<span id="page-53-0"></span>A preset is a pre-made configuration that contains all the necessary properties to convert a video file, including format, codec, resolution, etc.

# **Hotkeys**

![](_page_53_Picture_200.jpeg)